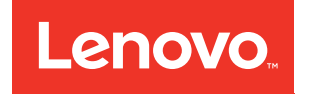

# Guia de configuração do ThinkSystem ST50

Tipos de máquina: 7Y48 e 7Y49

#### **Nota**

Antes de usar estas informações e o produto suportado por elas, leia e compreenda as informações e instruções de segurança, que estão disponíveis em: [https://pubs.lenovo.com/safety\\_documentation/](https://pubs.lenovo.com/safety_documentation/)

Além disso, certifique-se de estar familiarizado com os termos e condições da garantia Lenovo para o seu servidor, que estão disponíveis em: <http://datacentersupport.lenovo.com/warrantylookup>

#### 23ª edição (Outubro de 2023)

#### © Copyright Lenovo 2018, 2023.

AVISO DE DIREITOS LIMITADOS E RESTRITOS: se dados ou software forem fornecidos de acordo com um contrato de GSA (Administração de Serviços Geral), o uso, a reprodução ou a divulgação estarão sujeitos às restrições definidas no Contrato Nº GS-35F-05925.

## <span id="page-2-0"></span>Conteúdo

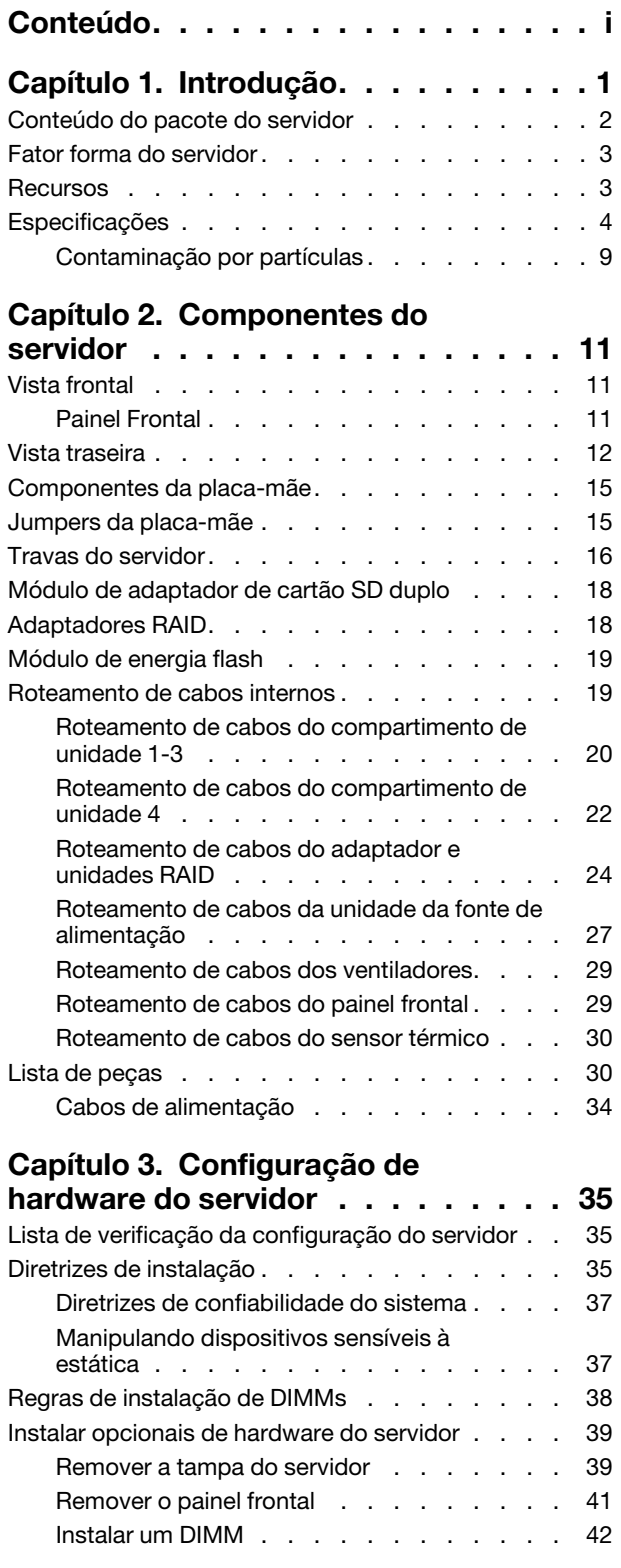

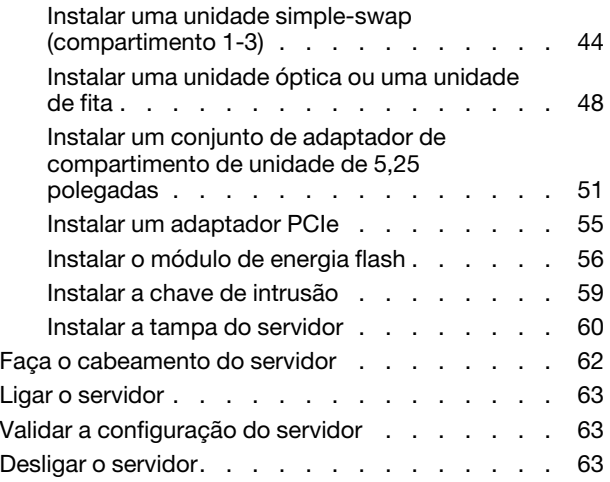

### [Capítulo 4. Configuração do](#page-68-0)

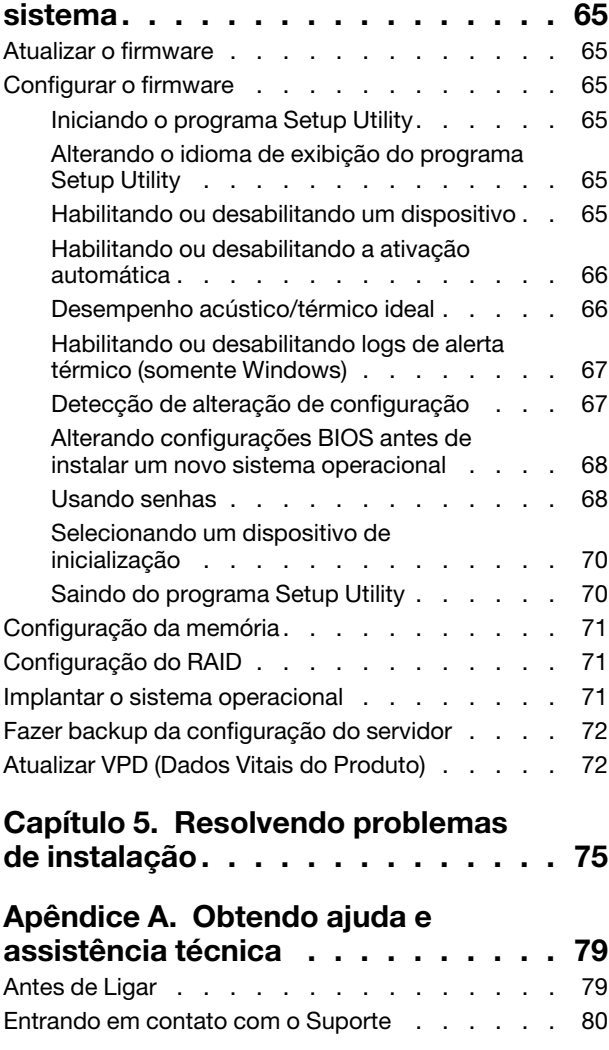

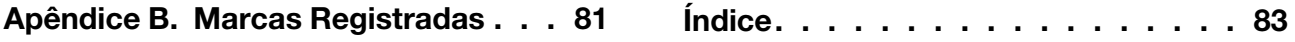

### <span id="page-4-0"></span>Capítulo 1. Introdução

O servidor ThinkSystem ST50 é um servidor de torre 4U projetado para desempenho e expansão em várias cargas de trabalho de TI. Com design modular, o servidor é flexível para personalização até o máximo de capacidade de armazenamento ou alta densidade de armazenamento, com opções selecionáveis de entrada/saída e gerenciamento de sistemas em camadas.

Desempenho, facilidade de utilização, confiabilidade e recursos de expansão foram considerações essenciais no projeto do servidor. Esses recursos de projeto permitem a personalização do hardware do sistema para atender às suas necessidades atuais e proporcionam recursos flexíveis de expansão para o futuro.

O servidor tem garantia limitada. Para obter detalhes sobre a garantia, consulte: [https://support.lenovo.com/](https://support.lenovo.com/us/en/solutions/ht503310)  [us/en/solutions/ht503310](https://support.lenovo.com/us/en/solutions/ht503310)

Para obter detalhes sobre sua garantia específica, consulte: [http://datacentersupport.lenovo.com/](http://datacentersupport.lenovo.com/warrantylookup) [warrantylookup](http://datacentersupport.lenovo.com/warrantylookup)

#### Identificando seu servidor

Quando você entrar em contato com a Lenovo para obter ajuda, as informações de tipo e número de série da máquina ajudam os técnicos de suporte a identificar seu servidor e a prestar atendimento mais rápido.

O tipo de máquina e o número de série estão localizados na etiqueta de ID na parte frontal do servidor.

A ilustração a seguir mostra o local da etiqueta de ID.

Nota: As ilustrações neste documento podem ser um pouco diferentes do seu servidor.

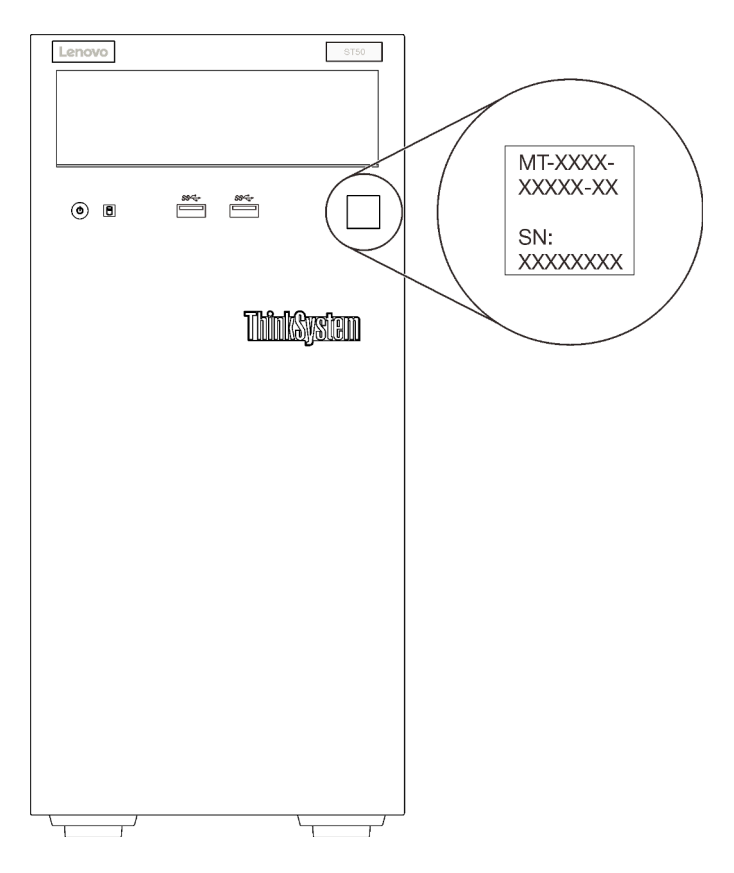

Figura 1. Local da etiqueta de identificação

#### Código de resposta rápida

A etiqueta de serviço do sistema, que está dentro da tampa do servidor, fornece um código de resposta rápida (QR) para acesso remoto a informações de serviço. Leia o código QR com um dispositivo móvel e um aplicativo de leitor de código QR para ter acesso rápido ao site de serviço da Lenovo para esse servidor. O site de serviço da Lenovo fornece informações adicionais sobre instalação de peças e vídeos de substituição, e códigos de erro para suporte ao servidor.

A ilustração a seguir mostra o código QR.

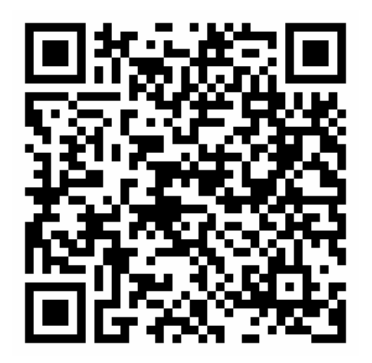

Figura 2. Código QR

### <span id="page-5-0"></span>Conteúdo do pacote do servidor

Ao receber o servidor, verifique se a entrega contém tudo o que você esperava receber.

O pacote do servidor inclui os seguintes itens:

Nota: Itens marcados com asteriscos (\*) estão disponíveis em alguns modelos apenas.

- 1. Servidor
- 2. Teclado
- 3. Kit de peças diversas, incluindo itens como kit de acessórios, cabos de alimentação\* e documentação.

<span id="page-6-0"></span>É recomendável reservar o kit de peças diversas para futura atualização ou manutenção do sistema.

### Fator forma do servidor

O servidor ThinkSystem ST50 foi projetado para oferecer suporte a fatores de forma de torre e rack.

É possível alterar o fator forma do servidor de torre para rack instalando o kit de conversão de torre para rack. Para obter instruções sobre como instalar o kit de torre para rack, consulte a documentação fornecida com o kit de conversão.

### <span id="page-6-1"></span>Recursos

Desempenho, facilidade de utilização, confiabilidade e recursos de expansão foram considerações essenciais no projeto do servidor. Esses recursos de projeto permitem a personalização do hardware do sistema para atender às suas necessidades atuais e proporcionam recursos flexíveis de expansão para o futuro.

O servidor implementa os seguintes recursos e tecnologias:

#### • Firmware do servidor compatível com UEFI

O firmware Lenovo ThinkSystem é compatível com Unified Extensible Firmware Interface (UEFI). O UEFI substitui o BIOS e define uma interface padrão entre o sistema operacional, o firmware de plataforma e dispositivos externos.

Os servidores Lenovo ThinkSystem são capazes de inicializar sistemas operacionais compatíveis com UEFI, sistemas operacionais baseados em BIOS e adaptadores baseados em BIOS, bem como adaptadores compatíveis com UEFI.

Nota: O servidor não é compatível com DOS (Disk Operating System).

#### • Grande capacidade de memória do sistema

O servidor oferece suporte a um DIMM não armazenado em buffer de código de correção de erro (ECC UDIMM) e a um DIMM não armazenado em buffer de código de correção de não erro (DIMM não ECC). Para obter mais informações sobre tipos específicos e a quantidade máxima de memória, consulte ["Especificações" na página 4.](#page-7-0)

Nota: O UDIMM não ECC só é suportado na China Continental.

#### • Capacidade de armazenamento de dados grande e recurso de hot-swap

Alguns modelos de servidor oferecem suporte a no máximo quatro unidades.

#### • Acesso remoto ao website do Serviço de Informações Lenovo

O servidor fornece um código QR na etiqueta de serviço do sistema, que está dentro da tampa do servidor, que você pode ler com um dispositivo móvel e um aplicativo de leitor de código QR para ter acesso rápido ao site de serviço da Lenovo para esse servidor. O site de informações de serviço da Lenovo fornece informações adicionais sobre instalação de peças e vídeos de substituição, e códigos de erro para suporte ao servidor.

#### • Lenovo XClarity Provisioning Manager (opcional)

O Lenovo XClarity Provisioning Manager permite configurar o Redundant Array of Independent Disks (RAID), instalar sistemas operacionais compatíveis, bem como drivers de dispositivo associados e executar diagnósticos. Para obter mais detalhes, consulte a versão do documento do LXPM compatível com seu servidor em <https://pubs.lenovo.com/lxpm-overview/>.

Importante: A versão compatível do Lenovo XClarity Provisioning Manager (LXPM) varia de acordo com o produto. Todas as versões do Lenovo XClarity Provisioning Manager são chamadas de Lenovo XClarity Provisioning Manager e LXPM neste documento, a menos que seja especificado o contrário. Para ver a versão LXPM compatível com o seu servidor, acesse <https://pubs.lenovo.com/lxpm-overview/>.

#### • Enorme durabilidade

O sistema foi verificado para executar mesmo carga de trabalho corporativa, 24 horas por dia, 7 dias por semana.

### <span id="page-7-0"></span>Especificações

As informações a seguir são um resumo dos recursos e das especificações do servidor. Dependendo do modelo, alguns recursos podem não estar disponíveis ou algumas especificações podem não se aplicar.

| Especificação                        | Descrição                                                                                                    |
|--------------------------------------|----------------------------------------------------------------------------------------------------|
| Dimensão                             | Servidor 4U<br>• Altura: 375,5 mm (14,78 polegadas)<br>Largura: 174,9 mm (6,89 polegadas)<br>• Profundidade: 423,4 mm (16,67 polegadas)                                                                                                    |
| Peso (dependendo da<br>configuração) | • Máximo: 11,2 kg (24,69 lbs)                                                                                                    |
| Processador                          | Este servidor oferece suporte a um dos seguintes processadores Intel <sup>®</sup> :<br>• Xeon <sup>®</sup> E3-21XX<br>• Xeon <sup>®</sup> E3-22XX<br>$\bullet$ Core i3<br>• Pentium Gold<br>$\bullet$ Celeron G<br>Para obter uma lista de processadores com suporte, consulte: http://<br>datacentersupport.lenovo.com |

Tabela 1. Especificações, Tipos 7Y48 e 7Y49

Tabela 1. Especificações, Tipos 7Y48 e 7Y49 (continuação)

| Especificação                | Descrição                                                                                                    |
|------------------------------|----------------------------------------------------------------------------------------------------|
| Memória                      | Consulte "Regras de instalação de DIMMs" na página 38 para obter informações<br>detalhadas sobre configuração da memória.<br>• Mínimo: 8 GB<br>Máximo: 128 GB<br>• Tipos de DIMM:<br>- UDIMM ECC<br>$-$ UDIMM ECC 8 GB 1RX8 PC-4-2666E 8 Gbit<br>- UDIMM ECC 16 GB 2RX8 PC-4-2666E 8 Gbit<br>UDIMM não ECC<br>- UDIMM não ECC 4 GB 1RX16 PC-4-2666U 8 Gbit<br>- UDIMM não ECC 8 GB 1RX8 PC-4-2666U 8 Gbit<br>- UDIMM não ECC 16 GB 2RX8 PC-4-2666U 8 Gbit<br>Notas:<br>- O UDIMM não ECC só é suportado na China Continental.<br>- ECC e não ECC não podem ser misturados.<br>• Slots: quatro slots de DIMM (dois canais, dois DIMMs por canal)<br>Nota: A lista de módulos de memória suportados é diferente para processadores Intel |
|                              | Xeon de 1ª geração (Skylake) e 2ª geração (Cascade Lake). Certifique-se de instalar<br>módulos de memória compatíveis para evitar erro no sistema. Para obter uma lista de<br>DIMMs com suporte, consulte: https://serverproven.lenovo.com/.                                                                                                    |
| Expansão de<br>armazenamento | Quatro compartimentos de unidades e um adaptador de cartão SD duplo USB opcional<br>estão disponíveis para expansão de armazenamento e suportam os seguintes tipos de<br>unidades:<br>• Compartimento de 1 a 3 oferece suporte ao seguinte:<br>- Unidades de disco rígido ou estado sólido de 3,5 polegadas<br>- Unidades de disco rígido ou estado sólido de 2,5 polegadas (em adaptador de<br>compartimento de unidade de 3,5 polegadas a 2,5 polegadas)<br>• O compartimento 4 oferece suporte ao seguinte:<br>- Uma unidade de disco óptico de meia altura<br>- Uma unidade de fita LTO/RDX                                                                                                    |
|                              | <b>Notas:</b><br>- Antes de instalar a unidade de fita LTO, certifique-se de comprar o kit de cabo<br>de unidade de fita opcional correspondente.<br>- Configurações de armazenamento diferentes requerem configurações de<br>resfriamento diferentes. Consulte "Desempenho acústico/térmico ideal" na<br>página 66.<br>- Um adaptador de compartimento de unidade para unidade de disco rígido/estado<br>sólido<br>- Um adaptador de compartimento de unidade para unidade de disco rígido/estado<br>sólido e unidade óptica slim<br>· Adaptador de cartão SD duplo USB oferece suporte a dois cartões SD com as<br>seguintes capacidades:<br>$-32$ GB<br>$-64$ GB                                                                    |
|                              | Nota: O adaptador de placa SD duplo não oferece suporte de hot-swap. Certifique-<br>se de desligar o servidor antes de instalar ou remover o adaptador.                                                                                                    |
| Slots de expansão            | Três slots de expansão PCIe estão disponíveis:<br>• Slot 1: PCI Express 3.0 x16<br>Slot 2: PCI Express 3.0 x1<br>• Slot 3: PCI Express 3.0 x4                                                                                                    |

Tabela 1. Especificações, Tipos 7Y48 e 7Y49 (continuação)

| Especificação                  | Descrição                                                                                                    |
|--------------------------------|----------------------------------------------------------------------------------------------------|
| Funções integradas             | • Seis conectores portas Universal Serial Bus (USB)<br>- Dois conectores USB 3.1 Gen1 no painel frontal<br>- Quatro conectores USB no painel traseiro:<br>- Dois conectores USB 3.1 Gen1<br>- Dois conectores USB 2.0<br>• Um conector serial<br>• Um conector de linha de saída<br>• Dois conectores DisplayPort<br><b>Notas:</b> Saída Dual DisplayPort funcionará apenas nas seguintes condições:<br>- SO baseado em Windows: driver Intel VGA foi instalado.<br>- Linux (Red Hat 7.5 OS): parâmetros kernel/inicialização "i915.alpha_support=1" foi<br>adicionado.                                                                                                    |
| Rede                           | Um conector Ethernet de 1 Gbps RJ-45 com Intel I219-LM<br>Nota: Configurações de placa de rede diferentes requerem configurações de<br>resfriamento diferentes. Consulte "Desempenho acústico/térmico ideal" na página 66.                                                                                                    |
| Gerenciamento de<br>sistemas   | • Intel® Active Management Technology (AMT) 12<br>• XClarity Provisioning Manager Lite (opcional)<br>Notas:<br>· Certifique-se de que a energia esteja ligada durante a execução de acesso remoto e<br>a configuração da política de energia.<br>· Ignore a mensagem de aviso "irrecuperável PS/2 ou falha de teclado USB" porque o<br>sistema não suporta dispositivos PS/2.                                                                                                    |
|                                | • Alguns aplicativos de gerenciamento de sistemas Lenovo, incluindo XClarity<br>Administrator, XClarity Controller, XClarity Energy Manager e XClarity Essentials, não<br>são suportados pelo ST50.                                                                                                    |
| RAID (dependendo do<br>modelo) | As seguintes opções com níveis 0, 1 e 5 de RAID estão disponíveis para esse servidor.<br>Além disso, o nível 10 de RAID está disponível quando quatro unidades são instaladas<br>no servidor.<br>• HBA ThinkSystem 430-8i SAS/SATA de 12 Gb<br>• Adaptador ThinkSystem RAID 530-8i PCIe de 12 Gb<br>• Adaptador ThinkSystem RAID 730-8i 1GB cache PCIe de 12 Gb<br>• Adaptador ThinkSystem RAID 930-8i 2GB flash PCIe de 12 Gb<br>• HBA ThinkSystem 430-8e SAS/SATA de 12 Gb<br>• Adaptador ThinkSystem RAID 930-8e 4GB flash PCIe de 12Gb<br>Para obter uma lista de adaptadores com suporte, consulte: http://<br>datacentersupport.lenovo.com<br>Notas:<br>• Gerenciar esses adaptadores HBA/RAID opcionais em Setup Utility requer que o |
|                                | CSM seja desabilitado. Vá para Inicialização e clique em CSM para desabilitá-lo.<br>Depois que o CSM for desabilitado, o HBA/RAID ROM estará presente na guia<br>Dispositivos em Setup Utility.                                                                                                    |
|                                | · Consulte o Manual de manutenção para resolver a falha de volume RAID no caso de<br>falha de driver virtual do adaptador RAID ThinkSystem.                                                                                                    |
|                                | • Configurações de adaptador RAID diferentes requerem configurações de<br>resfriamento diferentes. Consulte "Desempenho acústico/térmico ideal" na página<br>66.                                                                                                    |

Tabela 1. Especificações, Tipos 7Y48 e 7Y49 (continuação)

| Especificação       | Descrição                                                                                                    |
|---------------------|----------------------------------------------------------------------------------------------------|
| Adaptador GPGPU     | O adaptador GPGPU opcional a seguir está disponível para este servidor:<br>• GPU Ativas PCIe NVIDIA Quadro P620 de 2 GB ThinkSystem<br>Notas:                                                                               |
|                     | • Esse adaptador GPGPU oferece suporte à resolução 4K.                                                                                                    |
|                     | • É recomendável usar cabos de adaptador de vídeo certificados.                                                                                                    |
| Ventiladores        | Este servidor suporta três ventiladores:<br>• Um na parte frontal<br>• Um na parte traseira<br>• Um n o dissipador de calor                                                                                                 |
| Entrada Elétrica    | Este servidor suporta a uma das seguintes fontes de alimentação não hot-swap não<br>redundante:<br>• 250 Watts Platinum<br>- energia de entrada 115V ou 230V CA<br>• 400 Watts Bronze<br>energia de entrada 115V ou 230V CA |
| Configuração mínima | Um processador<br>• Um ECC UDIMM de 8 GB no slot 1<br>Uma fonte de alimentação<br>• Um HDD/SSD<br>Cabo de energia<br>Dois ventiladores de sistema (frontal e traseiro)                                                      |

Tabela 1. Especificações, Tipos 7Y48 e 7Y49 (continuação)

| Especificação              | Descrição                                                                                                    |
|----------------------------|----------------------------------------------------------------------------------------------------|
| Emissões de ruído acústico | • Nível de potência acústica<br>– Inativa<br>- mínima: 2,9 bels<br>- típica: 3,4 bels<br>- máxima: 4,6 bels<br>Em operação<br>- mínima: 2,9 bels<br>- típica: 3,4 bels<br>- máxima: 4,6 bels<br>Nível de pressão acústica (de mesa)<br>- Inativa<br>- mínima: 17,3 dBA<br>- típica: 25,3 dBA<br>- máxima: 36,7 dBA<br>- Em operação<br>- mínima: 17,1 dBA<br>- típica: 25,6 dBA<br>- máxima: 37,2 dBA<br>Nível de pressão acústica (piso)<br>- Inativa<br>- mínima: 15,2 dBA<br>- típica: 18,4 dBA<br>- máxima: 29,3 dBA<br>- Em operação<br>- mínima: 15,1 dBA<br>- típica: 19,5 dBA<br>- máxima: 29,5 dBA<br>Notas:<br>1. Esses níveis acústicos foram medidos em ambientes acusticamente controlados<br>de acordo com os procedimentos especificados pelo ISO 7779 e são relatados de<br>acordo com o ISO 9296.<br>2. Os níveis de ruído acústico declarados são baseados em configurações<br>especificadas, o que pode mudar um pouco dependendo da configuração/<br>condições. |
| Saída de calor             | Saída de calor aproximada:<br>Configuração mínima: 454 BTU, 133 W (em BTU por hora e watts)<br>• Configuração máxima: 5.118 BTU, 1.500 W (em BTU por hora e watts)                                                                                                    |

Tabela 1. Especificações, Tipos 7Y48 e 7Y49 (continuação)

| Especificação         | Descrição                                                                                                    |  |
|-----------------------|----------------------------------------------------------------------------------------------------|--|
| Ambiente              | O ThinkSystem ST50 é compatível com as especificações Classe A2 de ASHRAE.<br>Temperatura do ar:<br>- Em operação<br>- ASHRAE Classe A2: 10 °C a 35 °C (50 °F a 95 °F); a temperatura ambiente<br>máxima diminui em 1 °C para cada aumento de 300 m (984 pés) de altitude<br>acima de 900 m (2.953 pés).<br>- Servidor desligado: -10 °C a 60 °C (14 °F a 140 °F)<br>- Remessa/armazenamento: -40 °C a 60 °C (-40 °F a 140 °F)<br>· Altitude máxima: 3.050 m (10.000 pés)<br>· Umidade relativa (sem condensação):<br>- Operando<br>- ASHRAE Classe A2: 8% a 80%, ponto máximo de orvalho: 21 °C (70 °F)<br>- Remessa/armazenamento: 8% a 90%<br>Contaminação por partículas<br>Atenção: Partículas transportadas pelo ar e gases reativos que agem sozinhos ou<br>em combinação com outros fatores ambientais como umidade ou temperatura<br>podem apresentar um risco ao servidor. Para obter informações sobre os limites para<br>substâncias partículas e gases, consulte "Contaminação por partículas" no Manual<br>de manutenção do ThinkSystem ST50. |  |
| Sistemas operacionais | Sistemas operacionais suportados e certificados:<br>• Microsoft Windows Server<br>• VMware ESXi<br>• Red Hat Enterprise Linux<br>• SUSE Linux Enterprise Server<br>Referências:<br>• Lista completa de sistemas operacionais disponíveis: https://lenovopress.lenovo.com/<br>osig.<br>· Instruções de implantação do SO: "Implantar o sistema operacional" na página 71.                                                                                                    |  |

### <span id="page-12-0"></span>Contaminação por partículas

Atenção: Partículas do ar (incluindo flocos ou partículas de metal) e gases reativos agindo sozinhos ou em combinação com outros fatores ambientais, como umidade ou temperatura, podem impor risco ao dispositivo descrito neste documento.

Os riscos que são causados pela presença de níveis excessivos de substâncias particuladas ou as concentrações de gases nocivos incluem danos que podem causar o mau funcionamento ou a parada completa do dispositivo. Essa especificação define limites para substâncias particuladas e gases que são destinados a evitar tais danos. Os limites não devem ser vistos ou usados como definitivos, porque inúmeros outros fatores, como temperatura ou umidade do ar, podem influenciar o impacto de substâncias particuladas ou a transferência de contaminantes corrosivos e gasosos do ambiente. Na ausência de limites específicos definidos neste documento, adote práticas que mantenham os níveis de gás e substâncias particuladas consistentes com a proteção da saúde e segurança das pessoas. Se a Lenovo determinar que os níveis de substâncias particuladas ou gases em seu ambiente causaram dano ao dispositivo, a Lenovo pode condicionar a provisão de reparo ou substituição de dispositivos ou peças à implementação de medidas reparatórias apropriadas para mitigar essa contaminação ambiental. A implementação dessas medidas reparatórias é de responsabilidade do cliente.

### Tabela 2. Limites para substâncias particuladas e gases

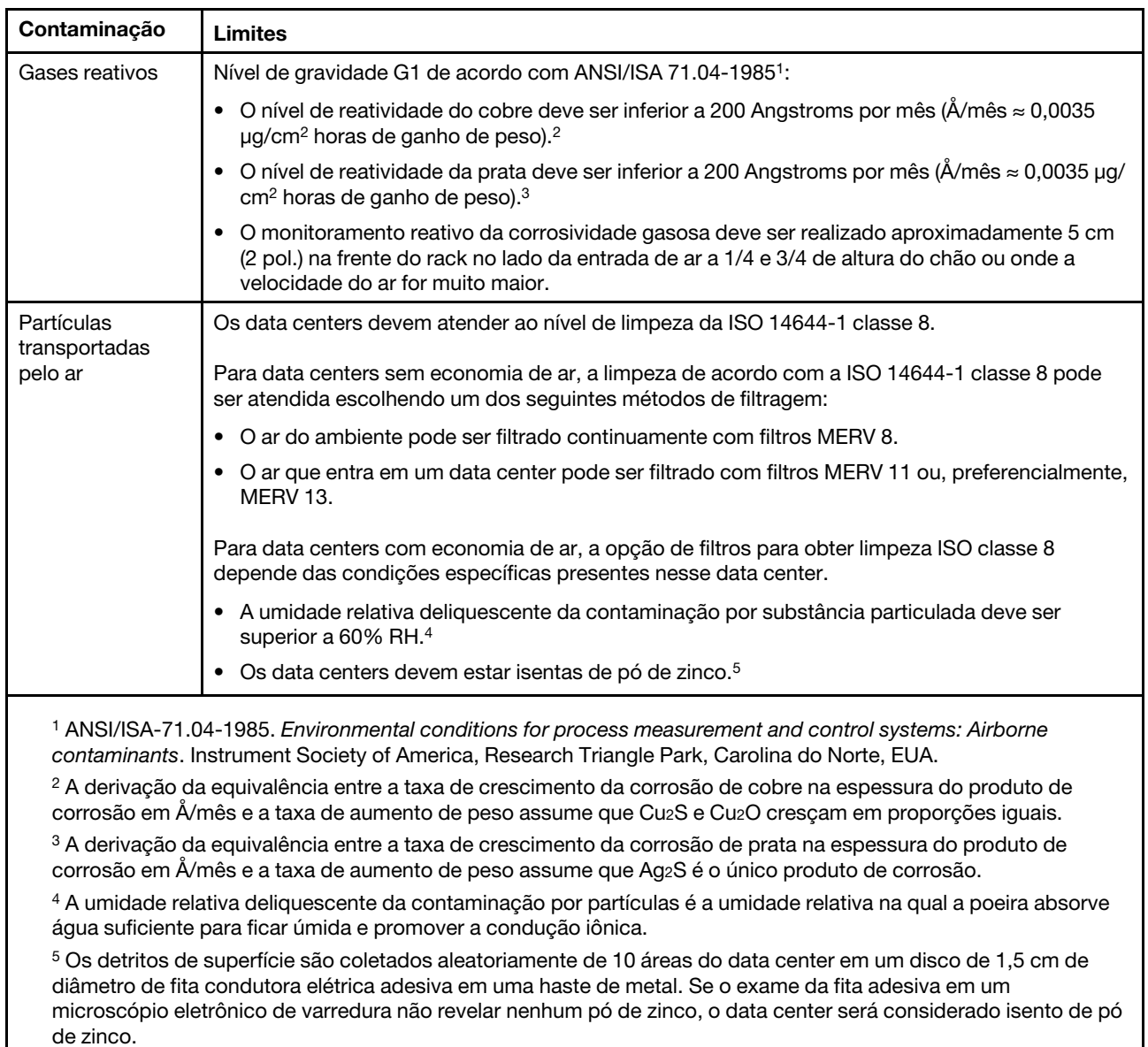

### <span id="page-14-0"></span>Capítulo 2. Componentes do servidor

<span id="page-14-1"></span>Esta seção fornece informações para ajudá-lo a localizar os componentes do servidor.

### Vista frontal

Leia esta seção para identificar importantes componentes na parte traseira do servidor.

As seguintes configurações estão disponíveis para esse servidor:

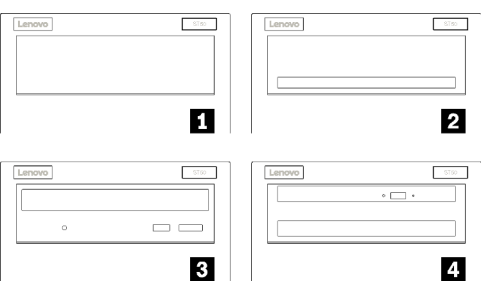

Figura 3. Visão frontal de várias configurações

Tabela 3. Visão frontal de diferentes configurações

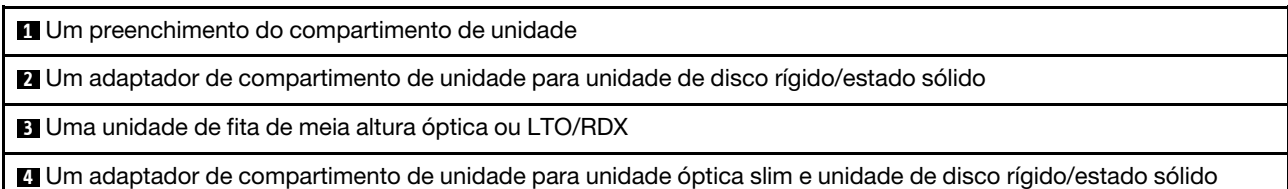

### <span id="page-14-2"></span>Painel Frontal

Alguns controles cruciais, conectores e LEDs estão localizados no painel frontal do servidor.

A ilustração a seguir mostra os controles, os conectores e os LEDs no painel frontal do servidor.

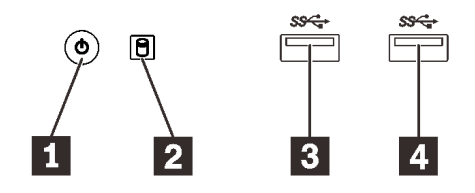

Figura 4. Componentes no painel frontal

Tabela 4. Componentes no painel frontal

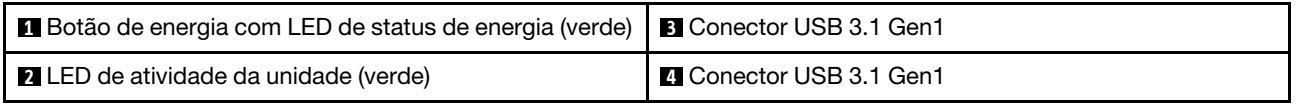

**1** Botão de energia com LED de status de energia (verde)

Pressione o botão de energia para ligar o servidor ou segure-o por vários segundos para desligar o servidor se não for possível desligá-lo do sistema operacional. O LED de status de energia ajuda a determinar o status de energia atual.

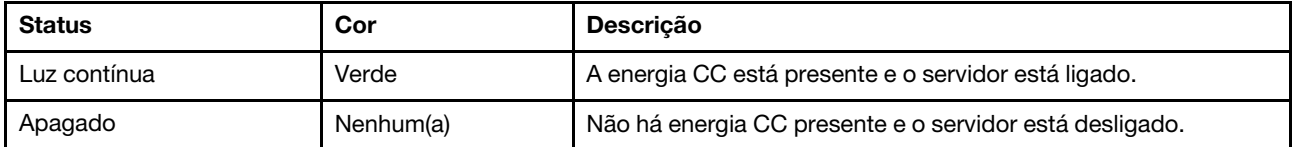

#### **2** LED de atividade da unidade (verde)

Esse LED indica a atividade das unidades.

Tabela 5. Comportamento do LED de atividade da unidade

| <b>Status</b> | Cor           | <b>Descrição</b>              |
|---------------|---------------|-------------------------------|
| Luz contínua  | Verde         | As unidades estão ativas.     |
| Apagado       | Nenhum<br>(a) | As unidades não estão ativas. |

Nota: O LED de atividade da unidade indica apenas as atividades de unidades que estiverem conectadas às portas SATA na placa-mãe.

#### **3 4** Conectores USB 3.1 Gen1

Disponível para um dispositivo que requeira conexão USB 2.0 ou 3.0, como teclado, mouse ou unidade flash USB.

### <span id="page-15-0"></span>Vista traseira

Consulte esta seção para identificar importantes componentes na parte traseira do servidor.

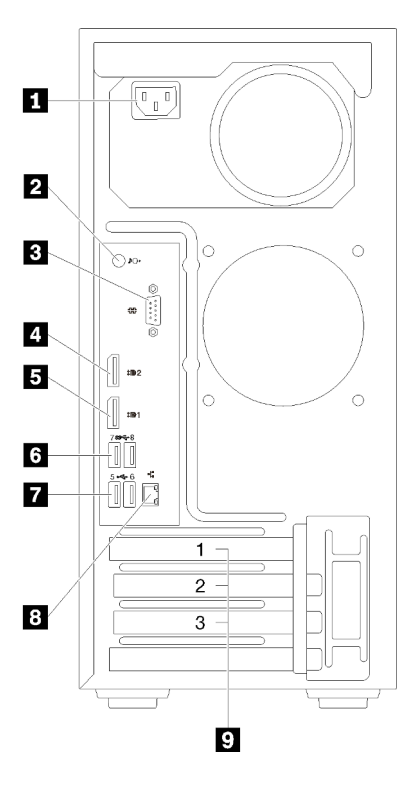

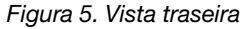

Tabela 6. Vista traseira

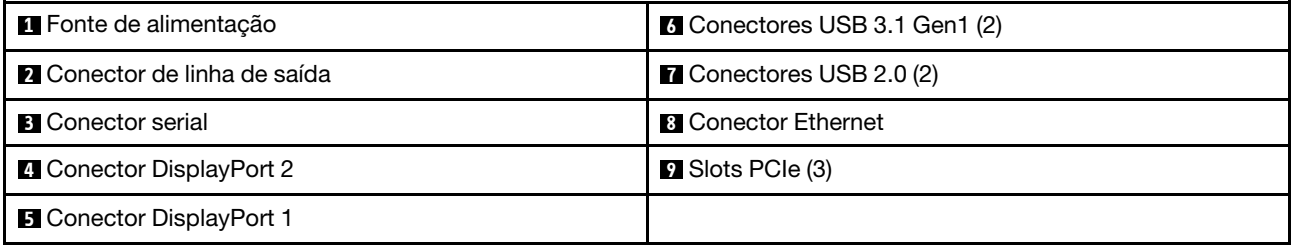

#### **1** Unidade da fonte de alimentação

Conecte o cabo de alimentação a esse componente.

#### **2** Conector de linha de saída

Conecte um dispositivo de áudio, como alto-falantes ou fones de ouvido, a esse conector.

#### Notas:

- 1. Esse conector suporta apenas cliente Windows.
- 2. O usuário deve estar ciente do ruído de baixa frequência pela porta áudio em ambientes específicos.
- 3. A pressão acústica excessiva do fone pode danificar a audição.

#### **3** Conector serial

Conecte um dispositivo serial de 9 pinos neste conector.

#### **4 5** Conectores DisplayPort

Conecte um dispositivo de vídeo compatível com DisplayPort, como um monitor, a esse conector.

### **6 <b>7** Conectores USB

Disponível para um dispositivo que requeira conexão USB 2.0 ou 3.0, como teclado, mouse ou unidade flash USB.

#### **8** Conector Ethernet

Conecte um cabo Ethernet a esse conector para uma LAN. Esse conector é fornecido com LED para indicação de status.

#### **9** Slots PCIe

Este servidor é fornecido com três slots PCIe na placa-mãe. Para obter informações detalhadas sobre os slots PCIe, consulte ["Especificações" na página 4.](#page-7-0)

### <span id="page-18-0"></span>Componentes da placa-mãe

A ilustração nesta seção mostra os locais dos componentes na placa-mãe.

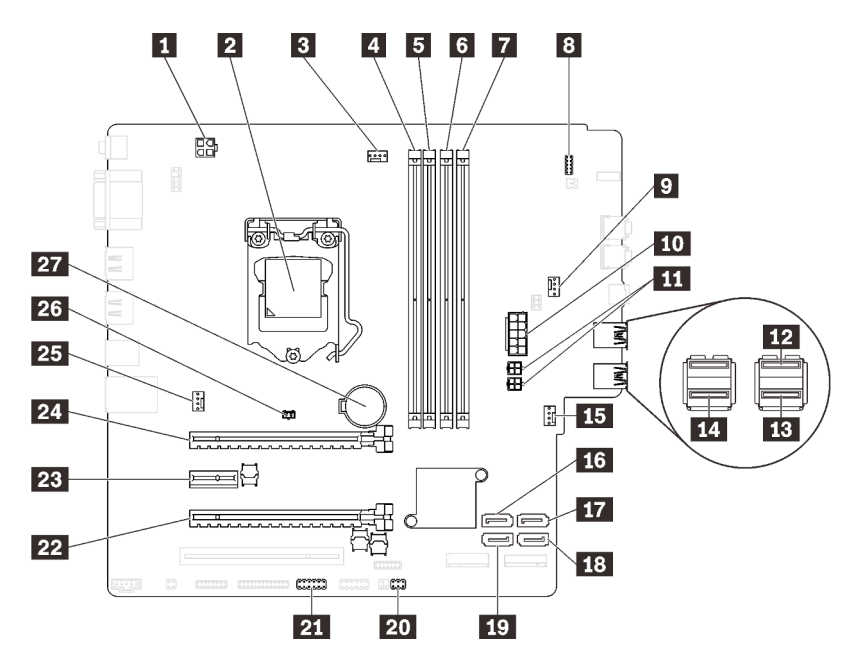

Figura 6. Componentes da placa-mãe

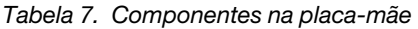

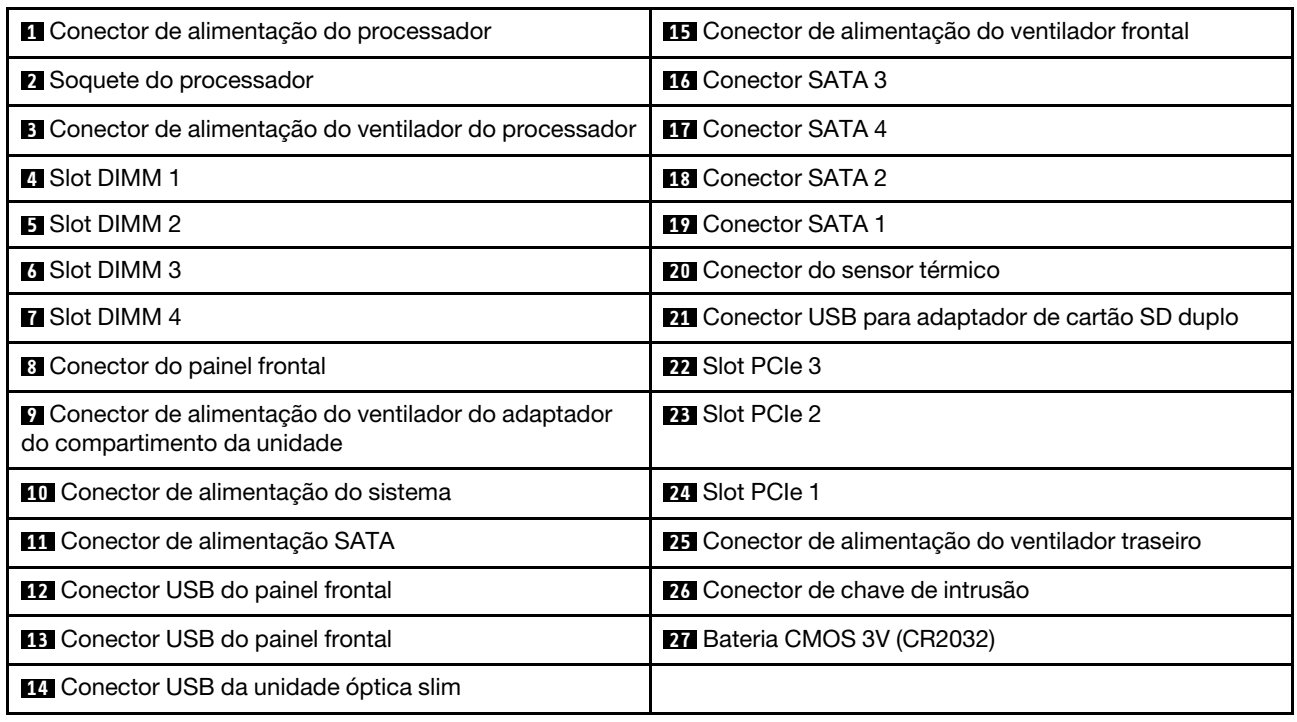

### <span id="page-18-1"></span>Jumpers da placa-mãe

A ilustração a seguir mostra o local dos jumpers no servidor.

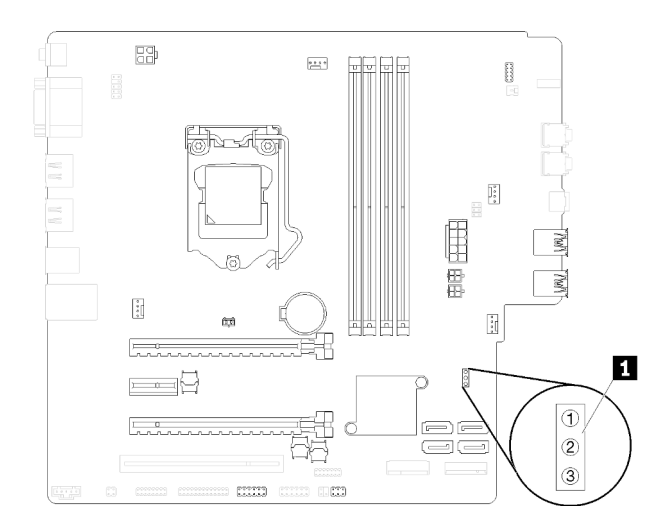

Figura 7. Jumpers da placa-mãe

Tabela 8. Descrição do jumper

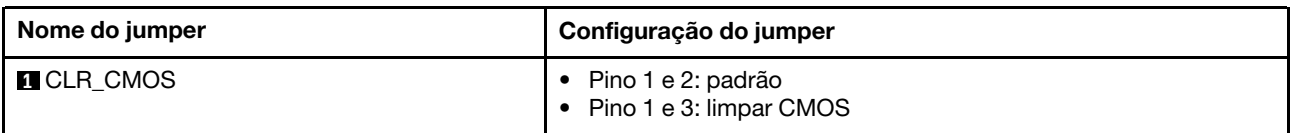

#### Importante:

- Antes de mover os jumpers, desligue o servidor. Em seguida, desconecte os todos cabos de alimentação e os cabos externos. Não abra seu servidor nem tente executar qualquer reparo antes de ler e compreender as informações a seguir:
	- [https://pubs.lenovo.com/safety\\_documentation/](https://pubs.lenovo.com/safety_documentation/)
- Qualquer comutador ou bloco de jumpers da placa-mãe que não for mostrado nas ilustrações neste documento está reservado.

### <span id="page-19-0"></span>Travas do servidor

Travar a tampa do servidor impede o acesso não autorizado de dentro do servidor.

#### Cabo de segurança estilo Kensington

Você pode usar um cabo de segurança estilo Kensington para prender o servidor a uma mesa ou a outro objeto não permanente. O cabo de segurança prende ao slot para trava de segurança na parte traseira do servidor e é operado com uma chave ou uma combinação. O cabo de segurança também bloqueia os botões usados para remover a tampa do servidor. Este é o mesmo tipo de bloqueio usado com muitos computadores notebook. Você pode solicitar um cabo de segurança integrado diretamente da Lenovo procurando Kensington em:

<http://datacentersupport.lenovo.com>

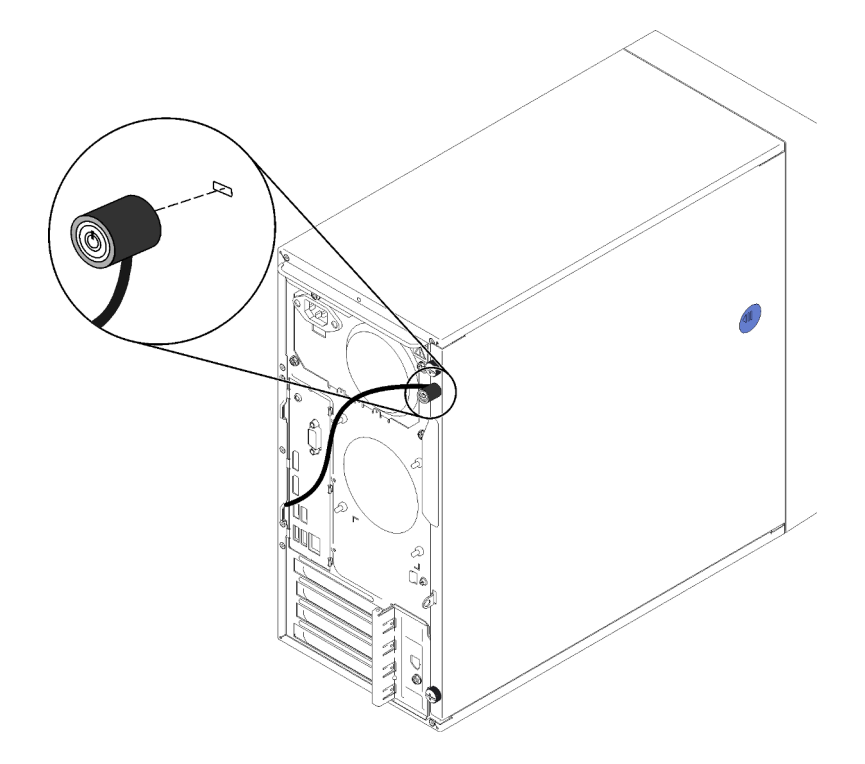

Figura 8. Cabo de segurança estilo Kensington

#### Cadeado

Este servidor é fornecido com um sistema de cadeado. Quando um cadeado é instalado, a tampa do servidor não pode ser removida.

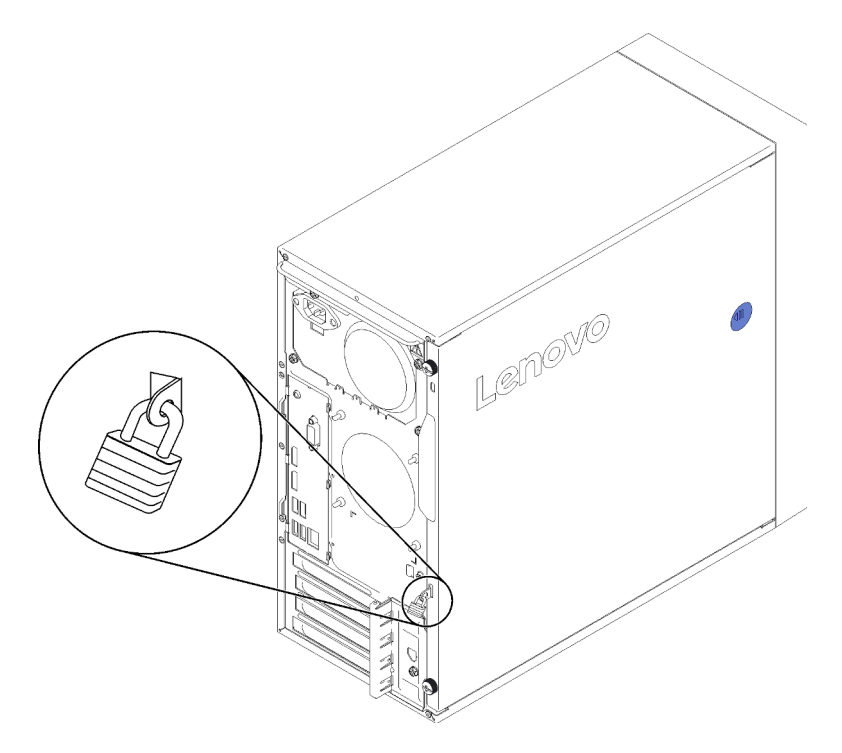

Figura 9. Cadeado

### <span id="page-21-0"></span>Módulo de adaptador de cartão SD duplo

Leia esta seção para aprender sobre o módulo de adaptador de cartão SD duplo.

Figura 10. Módulo de adaptador de cartão SD duplo

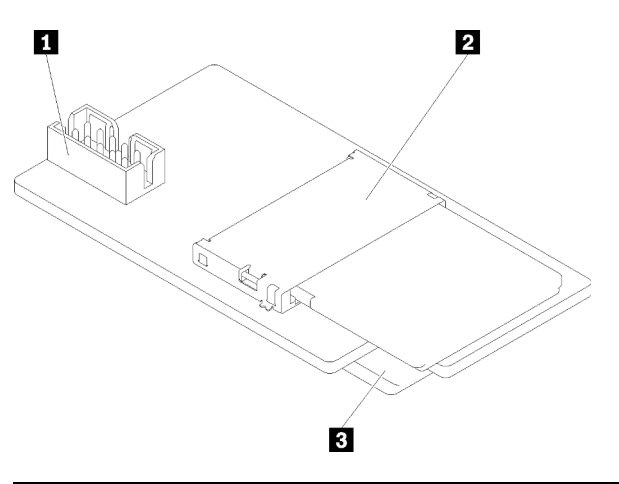

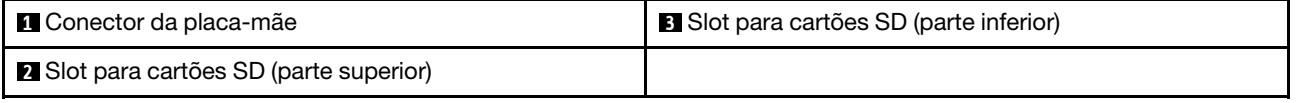

### <span id="page-21-1"></span>Adaptadores RAID

Use estas informações para localizar os conectores nos adaptadores RAID opcionais.

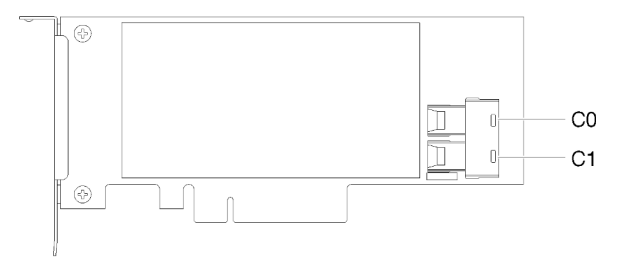

Figura 11. Conectores no adaptador RAID SATA/SAS (8i)

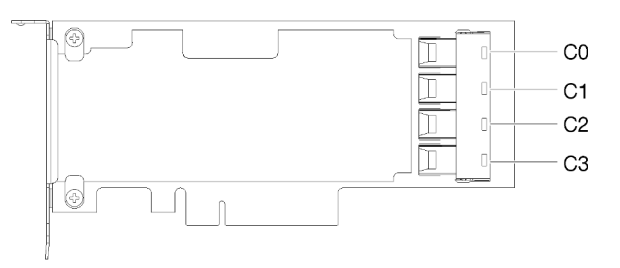

Figura 12. Conectores na placa de comutador PCIe

### <span id="page-22-0"></span>Módulo de energia flash

Use estas informações para localizar os conectores no módulo de energia flash opcional fornecido com o adaptador RAID.

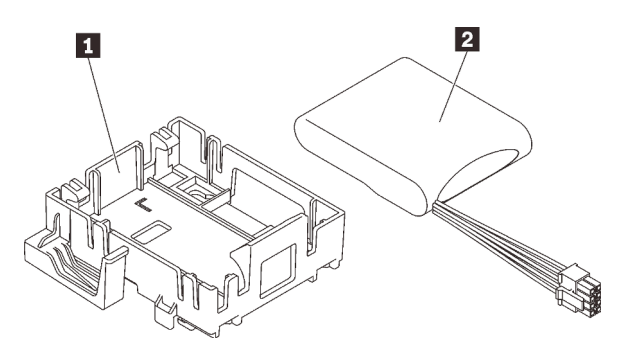

Figura 13. Módulo de energia flash

Tabela 9. Componentes do módulo de energia flash

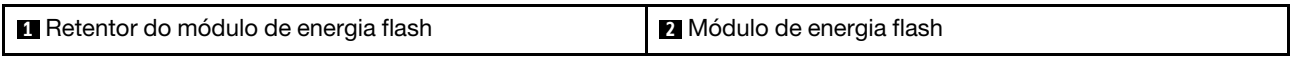

### <span id="page-22-1"></span>Roteamento de cabos internos

Alguns componentes do servidor vem com cabos internos destinados a conectores específicos.

Antes de conectar os cabos, leia atentamente as seguintes diretrizes:

- Desligue o servidor antes de conectar ou desconectar os cabos internos.
- Consulte a documentação que é fornecida com quaisquer dispositivos externos para obter instruções de cabeamento adicionais.
- Use os identificadores impressos nos cabos para localizar os conectores adequados.
- Verifique se o cabo não está pinçado e não cobre os conectores nem está obstruindo nenhum componente na placa-mãe.

Nota: Desconecte todas as travas, as guias de liberação ou os bloqueios nos conectores de cabo quando você desconectar os cabos da placa-mãe. Não liberá-las antes de remover os cabos danificará os soquetes de cabo na placa-mãe, que são frágeis. Qualquer dano nos soquetes do cabo pode requerer a substituição da placa-mãe.

Figura 14. Pressionando a guia de liberação para desencaixar o conector

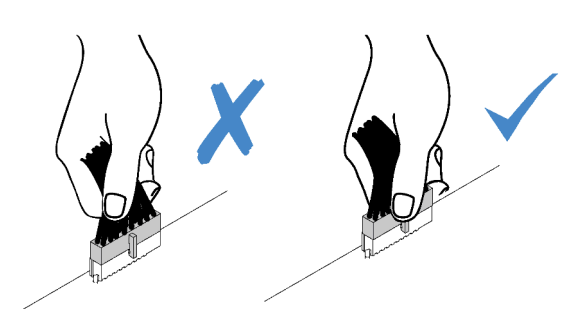

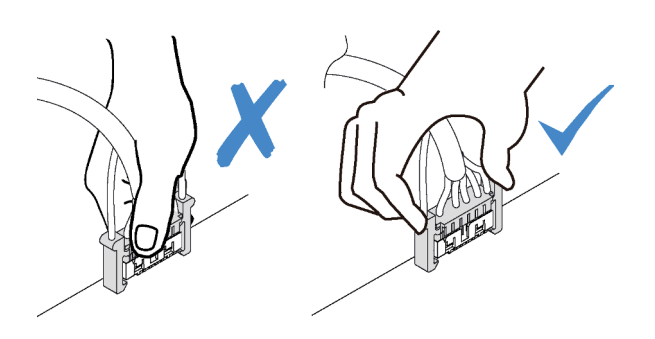

Figura 15. Apertando as guias de liberação no dois lados para desencaixar o conector

### <span id="page-23-0"></span>Roteamento de cabos do compartimento de unidade 1-3

Leia esta seção para aprender sobre o roteamento de cabos da unidade no compartimento de 1 a 3.

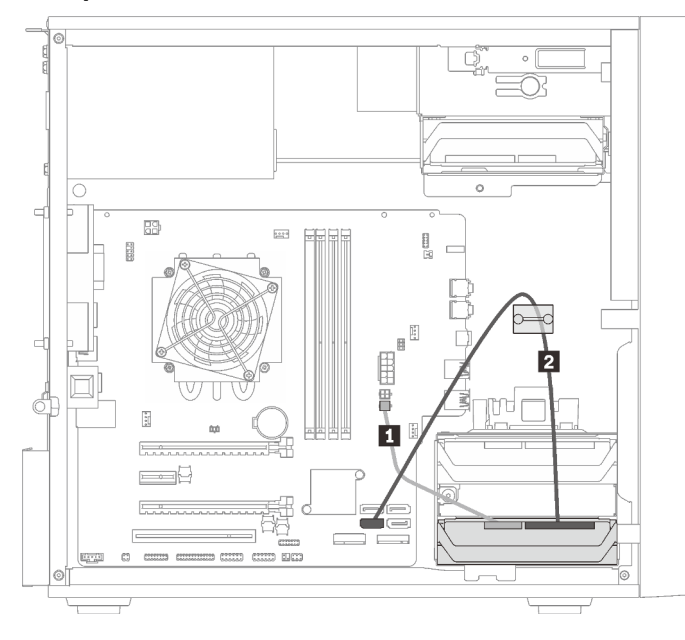

#### Compartimento de unidade 1

Figura 16. Roteamento de cabos do compartimento de unidade 1

Tabela 10. Roteamento de cabos do compartimento de unidade 1

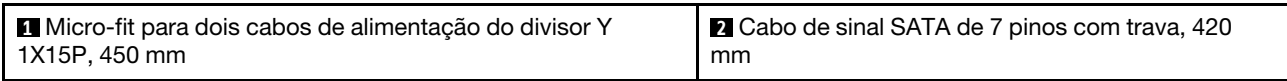

#### Compartimento de unidade 2

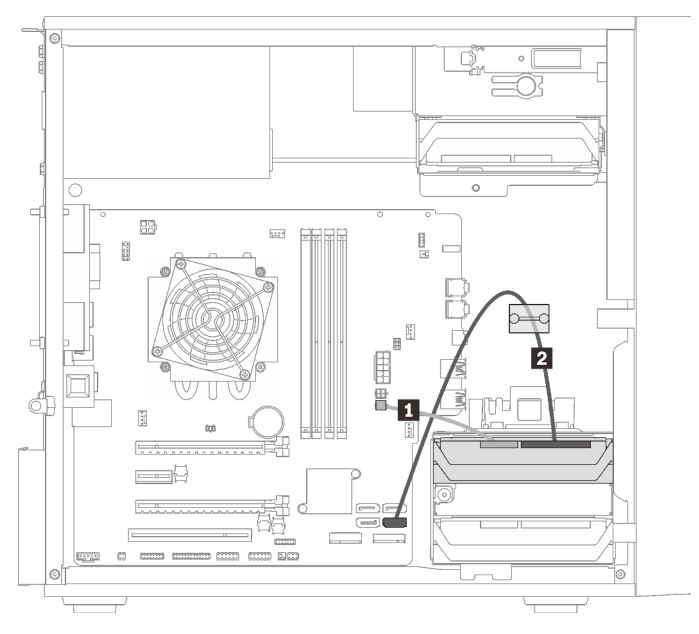

Figura 17. Roteamento de cabos do compartimento de unidade 2

Tabela 11. Roteamento de cabos do compartimento de unidade 2

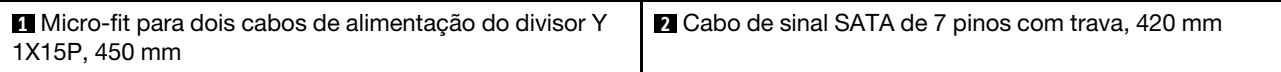

#### Compartimento de unidade 3

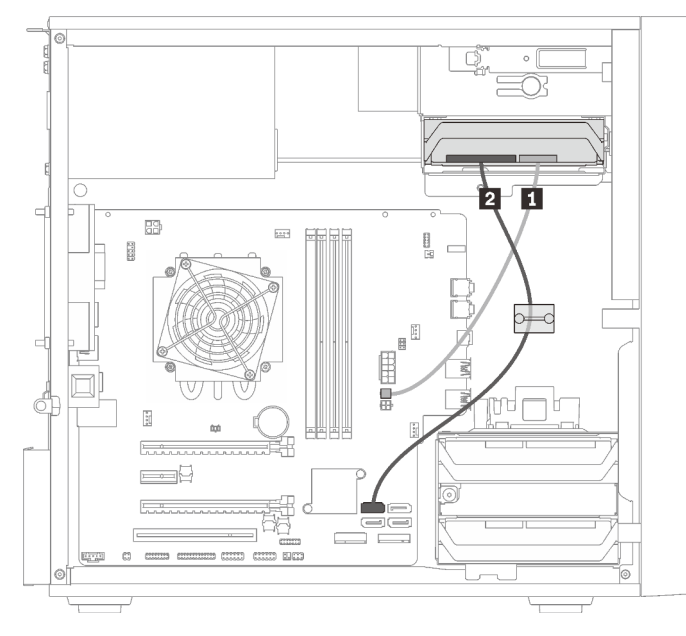

Figura 18. Roteamento de cabos do compartimento de unidade 3

Tabela 12. Roteamento de cabos do compartimento de unidade 3

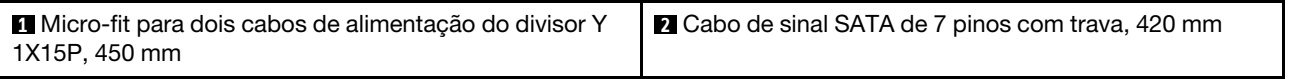

### <span id="page-25-0"></span>Roteamento de cabos do compartimento de unidade 4

Leia esta seção para aprender sobre o roteamento de cabos da unidade no compartimento 4.

### Unidade óptica/de fita

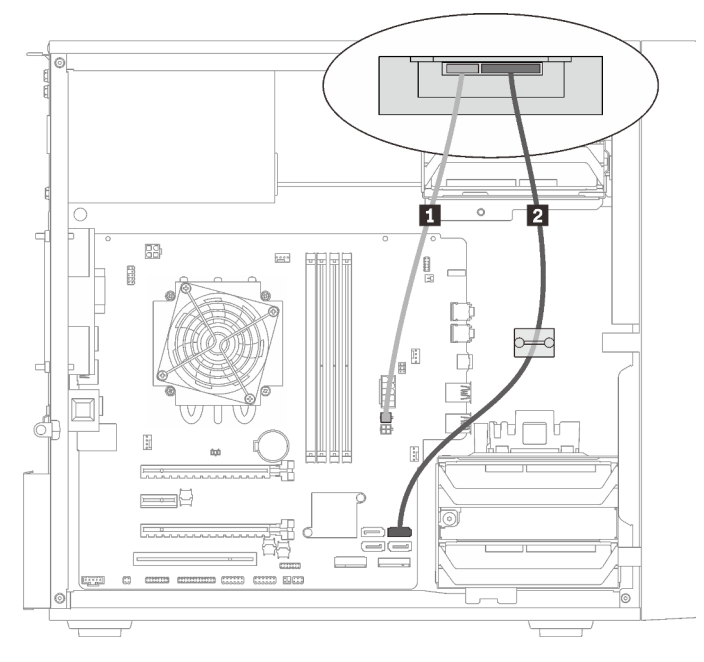

Figura 19. Roteamento dos cabos da unidade óptica/de fita

Tabela 13. Roteamento dos cabos da unidade óptica/de fita

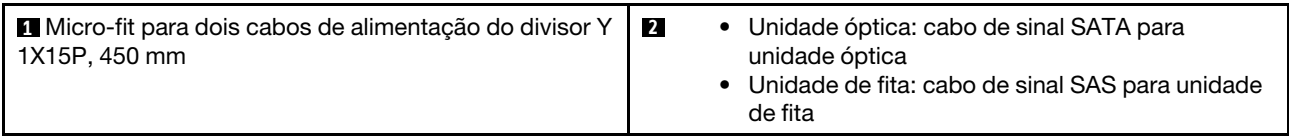

Adaptador de compartimento de unidade com unidade de disco rígido ou estado sólido

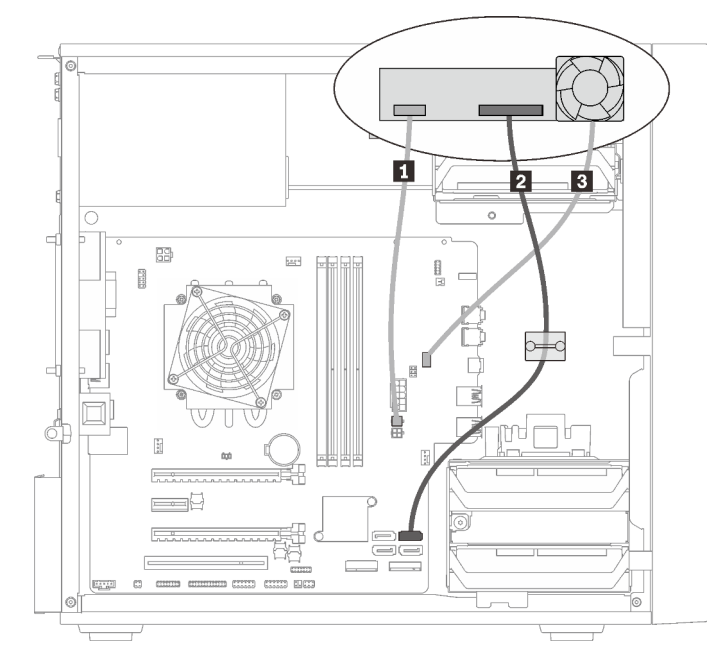

Figura 20. Roteamento de cabo do adaptador de compartimento de unidade com unidade de disco rígido ou estado sólido

Tabela 14. Roteamento de cabo do adaptador de compartimento de unidade com unidade de disco rígido ou estado sólido

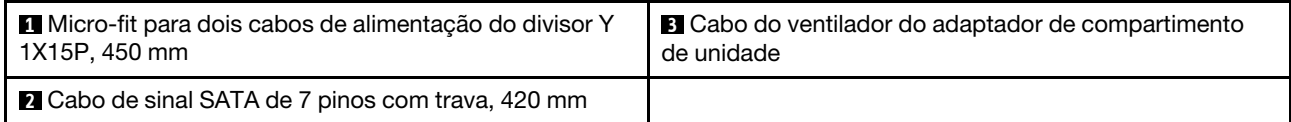

Adaptador de compartimento de unidade com unidade de disco rígido ou estado sólido e unidade óptica slim

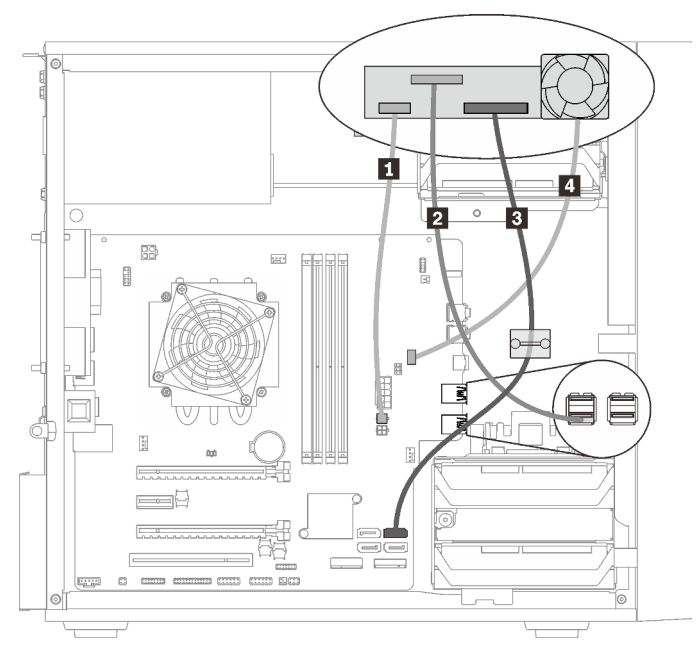

Figura 21. Roteamento de cabos do adaptador de compartimento de unidade com unidade de disco rígido ou estado sólido e unidade óptica slim

Tabela 15. Roteamento de cabos do adaptador de compartimento de unidade com unidade de disco rígido ou estado sólido e unidade óptica slim

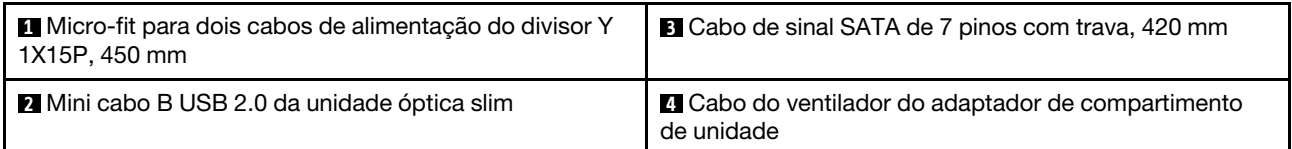

### <span id="page-27-0"></span>Roteamento de cabos do adaptador e unidades RAID

Leia esta seção para aprender sobre o roteamento de cabos do adaptador RAID e unidades.

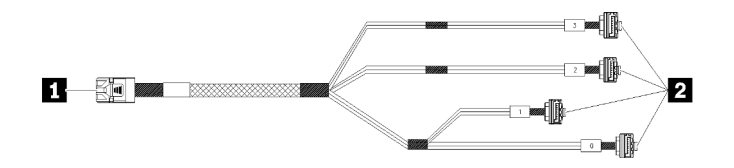

Figura 22. HD mini-SAS para cabo de 7 pinos SATA 4

Tabela 16. HD mini-SAS para cabo de 7 pinos SATA 4

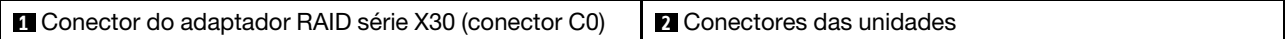

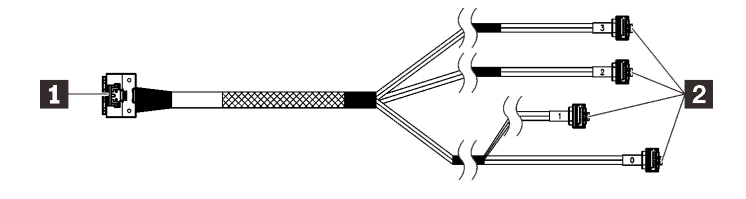

As linhas de quebra indicam que parte do cabo está oculta na ilustração.

Figura 23. HD Slimline para cabo de 7 pinos SATA 4

#### Tabela 17. HD Slimline para cabo de 7 pinos SATA 4

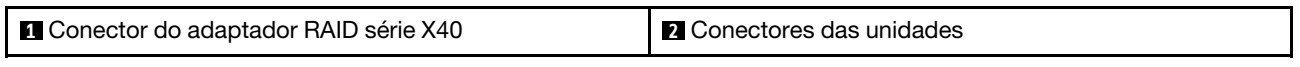

#### Notas:

- 1. O adaptador RAID pode ser instalado no slot PCIe 1 ou 3.
- 2. Certifique-se de que o cabo de sinal atravesse o clipe do cabo.

#### Roteamento de cabos de duas unidades com o adaptador RAID

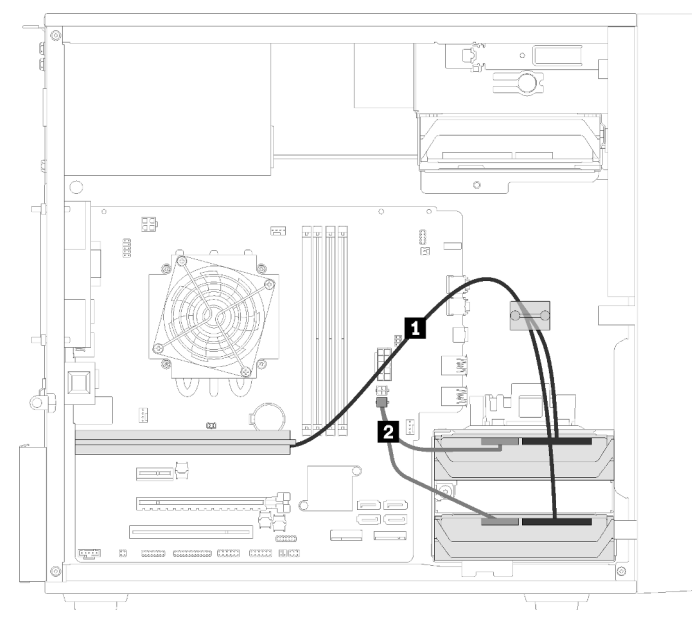

Figura 24. Roteamento de cabos de duas unidades com o adaptador RAID

Tabela 18. Roteamento de cabos de duas unidades com o adaptador RAID

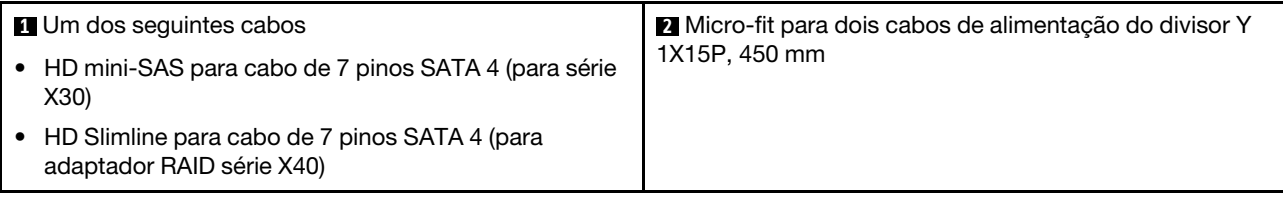

#### Roteamento de cabos de três unidades com o adaptador RAID

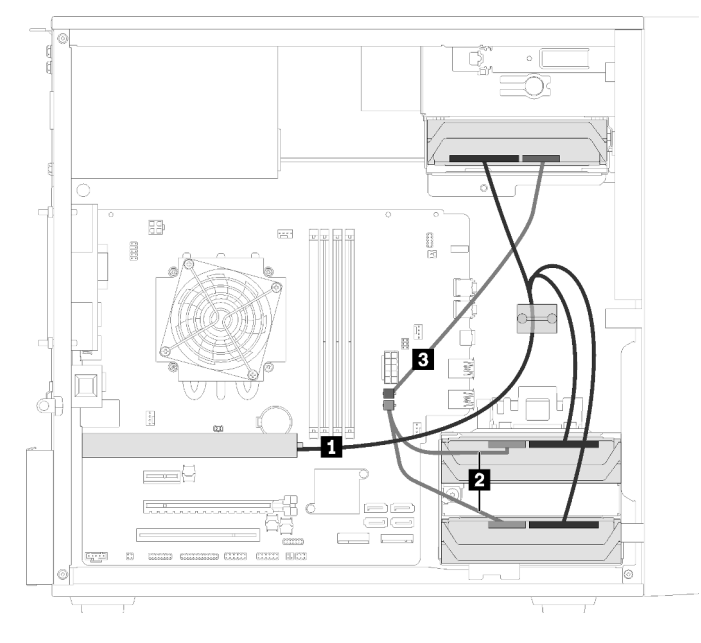

Figura 25. Roteamento de cabos de três unidades com o adaptador RAID

Tabela 19. Roteamento de cabos de três unidades com o adaptador RAID

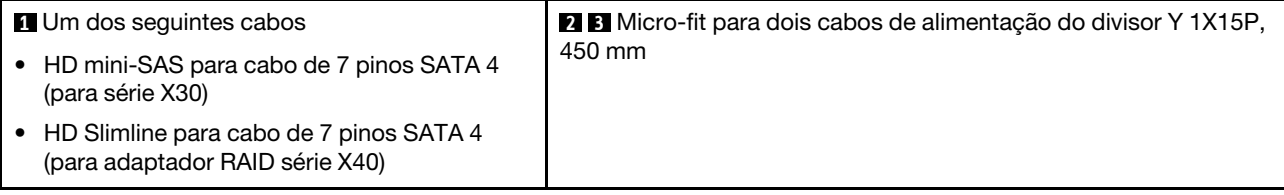

Roteamento de cabos de quatro unidades com o adaptador RAID

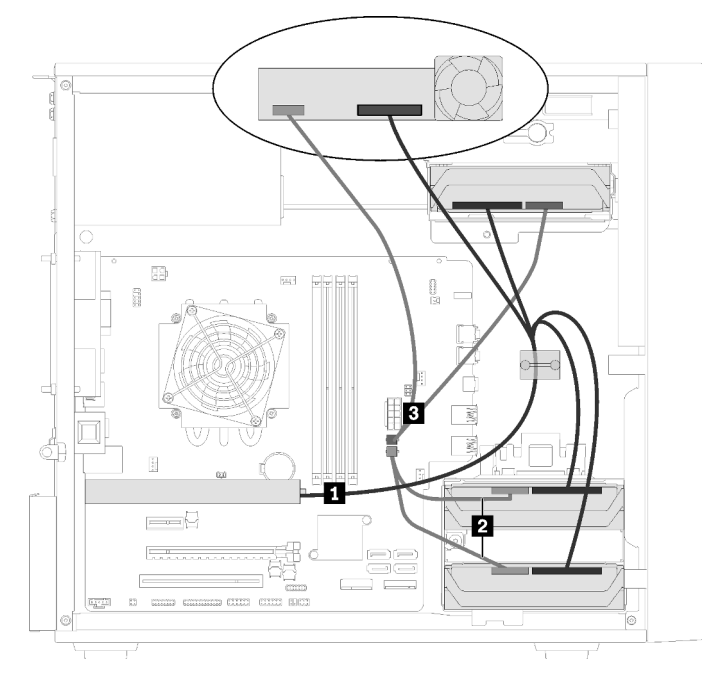

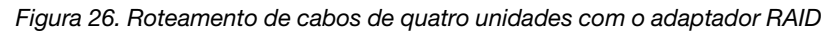

Tabela 20. Roteamento de cabos de quatro unidades com o adaptador RAID

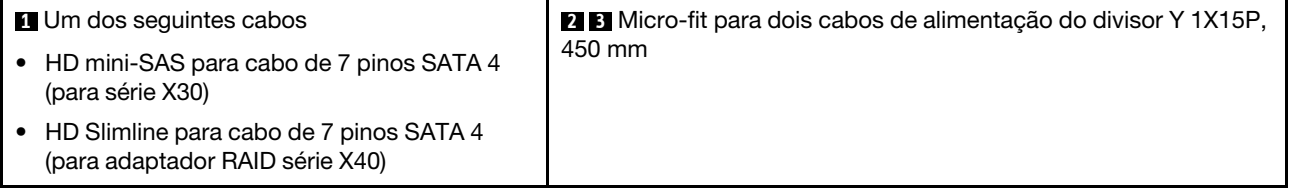

### <span id="page-30-0"></span>Roteamento de cabos da unidade da fonte de alimentação

Leia esta seção para aprender sobre o roteamento de cabos da unidade de fonte de alimentação.

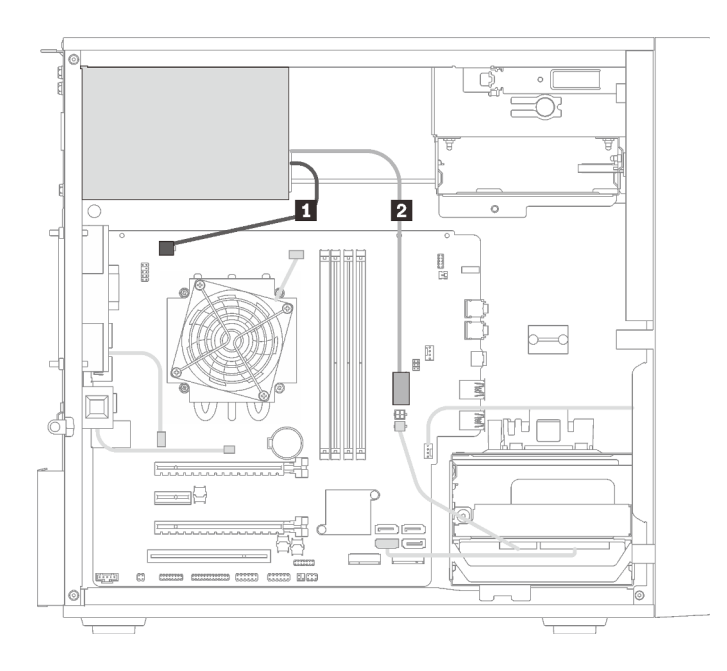

Figura 27. Roteamento de cabos da unidade da fonte de alimentação

Tabela 21. Roteamento de cabos da unidade da fonte de alimentação

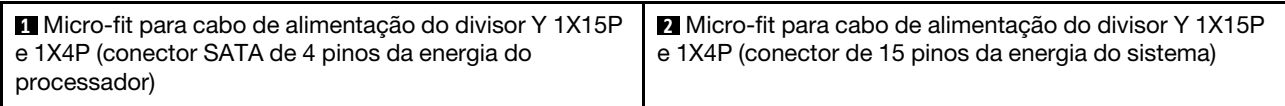

Nota: **1** e **2** são peças do mesmo cabo divisor Y.

### <span id="page-32-0"></span>Roteamento de cabos dos ventiladores

Leia esta seção para aprender sobre o roteamento de cabos dos ventiladores.

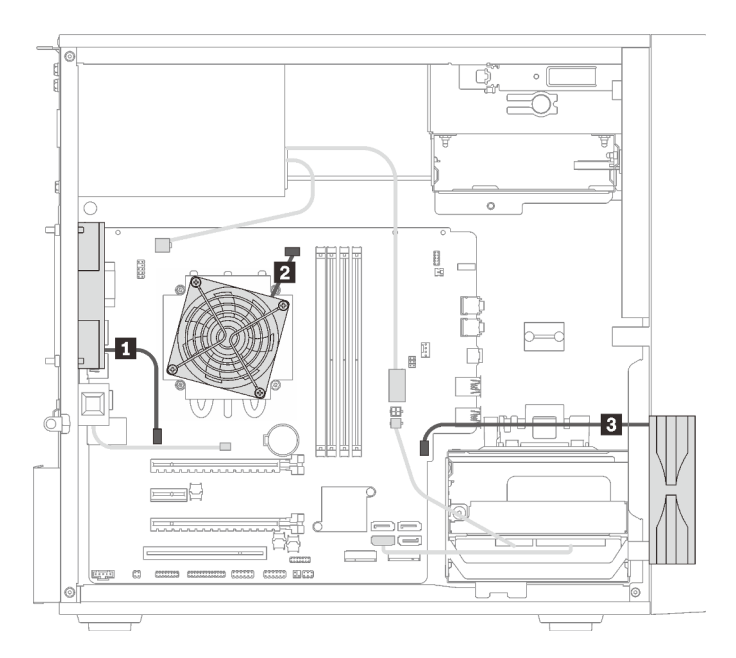

Figura 28. Roteamento de cabos dos ventiladores

Tabela 22. Roteamento de cabos dos ventiladores

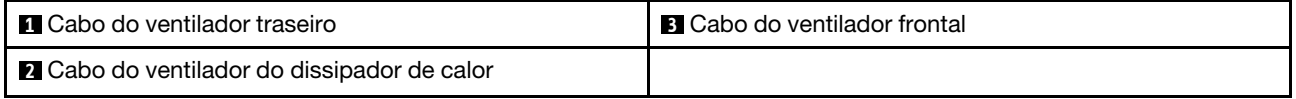

### <span id="page-32-1"></span>Roteamento de cabos do painel frontal

Leia esta seção para aprender sobre o roteamento de cabos do painel frontal.

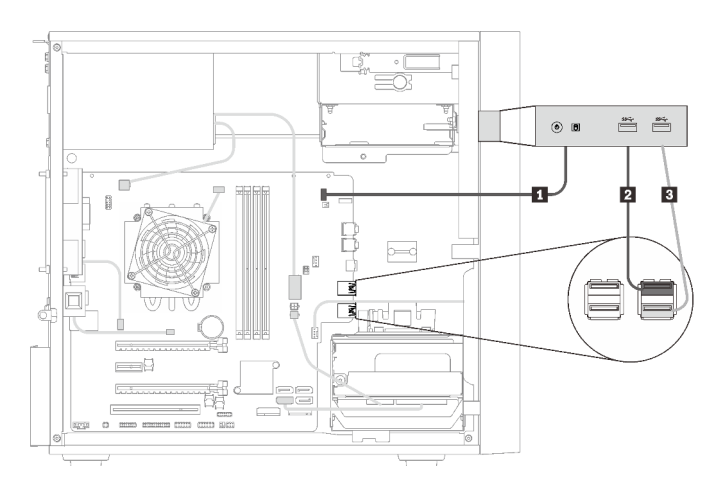

Figura 29. Roteamento de cabos do painel frontal

Tabela 23. Roteamento de cabos do painel frontal

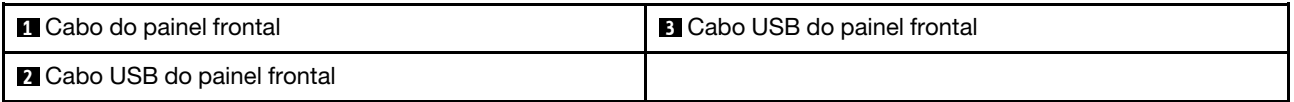

### <span id="page-33-0"></span>Roteamento de cabos do sensor térmico

Leia esta seção para aprender sobre o roteamento de cabos do sensor térmico.

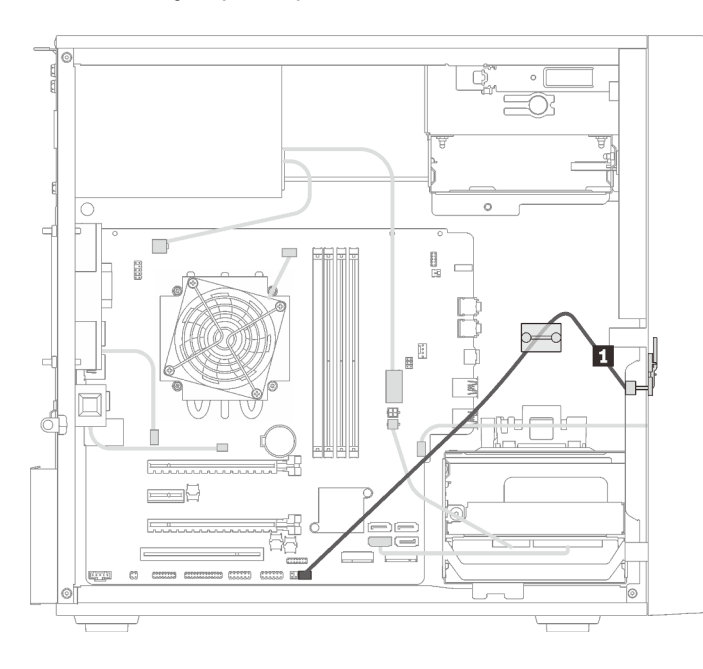

Figura 30. Roteamento de cabos do sensor térmico

Tabela 24. Roteamento de cabos do sensor térmico

**1** Cabo do sensor térmico, 6 pinos 460 mm

<span id="page-33-1"></span>Nota: Certifique-se de que o cabo do sensor térmico seja passado pela presilha de cabos.

### Lista de peças

Use a lista de peças para identificar cada um dos componentes que estão disponíveis para o seu servidor.

Nota: Dependendo do modelo, seu servidor pode ter uma aparência ligeiramente diferente da ilustração.

<span id="page-34-0"></span>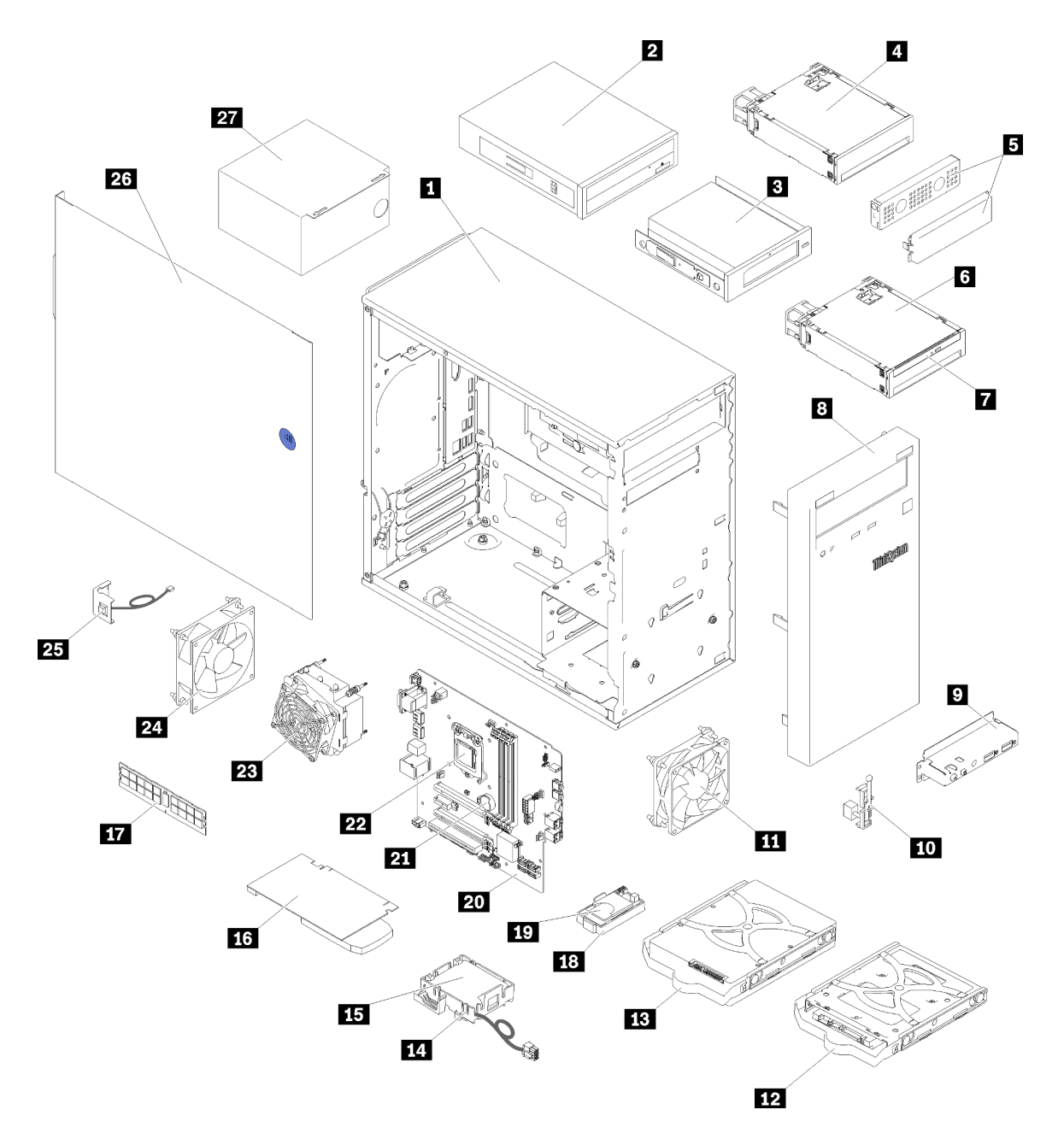

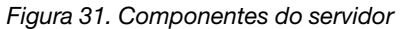

As peças listadas na tabela a seguir são identificadas como uma das seguintes:

- Unidade Substituível pelo Cliente (CRU) da Camada 1: a substituição das CRUs da Camada 1 é sua responsabilidade. Se a Lenovo instalar uma CRU da Camada 1 a seu pedido, sem contrato de serviço, a instalação será cobrada.
- Unidade Substituível pelo Cliente (CRU) da Camada 2: Você mesmo pode instalar uma CRU da Camada 2 ou solicitar que a Lenovo instale, sem nenhum custo adicional, de acordo com o tipo de serviço de garantia designado para o seu servidor.
- Unidade Substituível em Campo (FRU): as FRUs devem ser instaladas somente por técnicos de serviço treinados.

• Peças consumíveis e estruturais: a compra e a substituição de peças consumíveis e estruturais são de sua responsabilidade. Se a Lenovo adquirir ou instalar um componente estrutural conforme solicitação do cliente, o serviço será cobrado.

Tabela 25. Listagem de peças

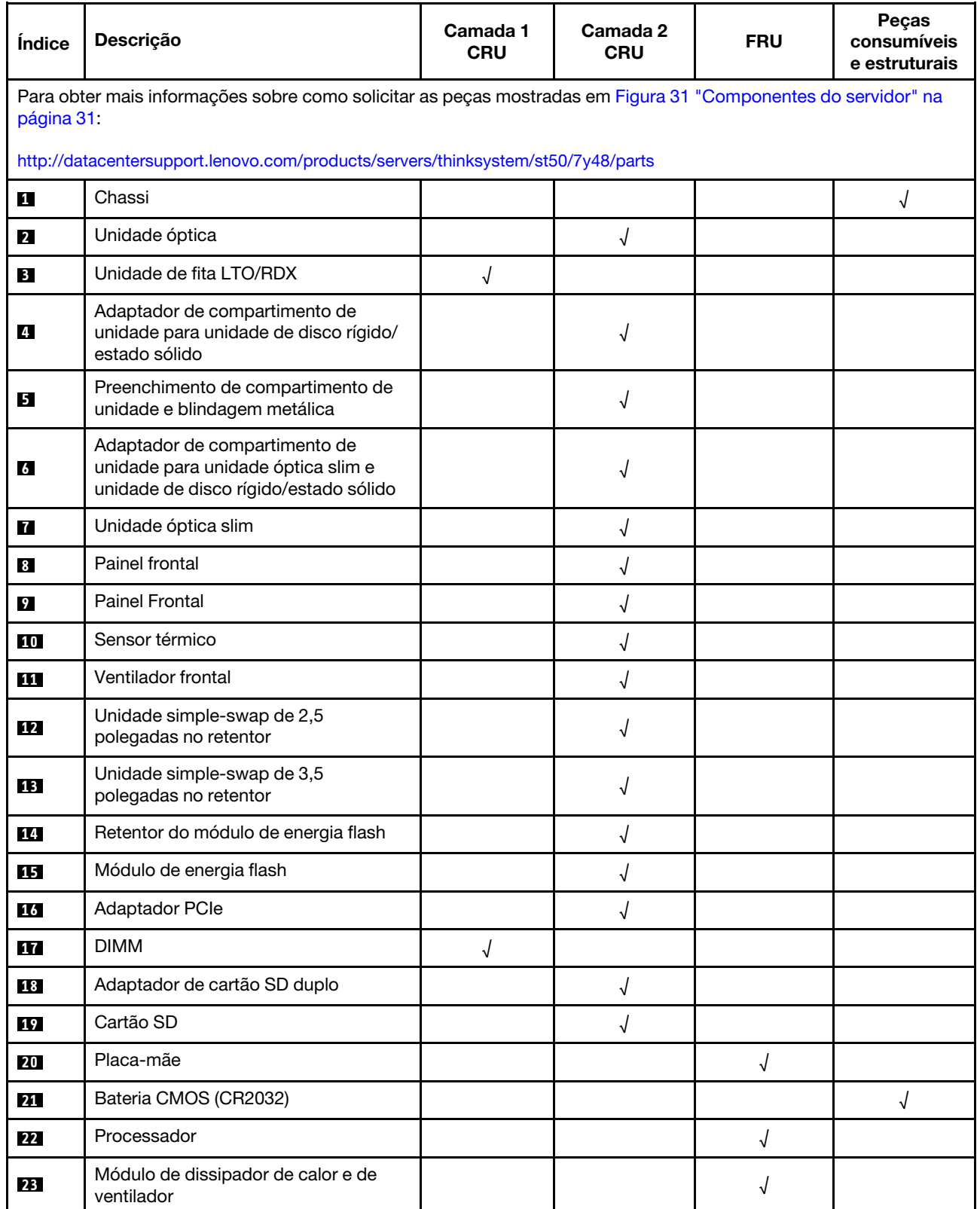
### Tabela 25. Listagem de peças (continuação)

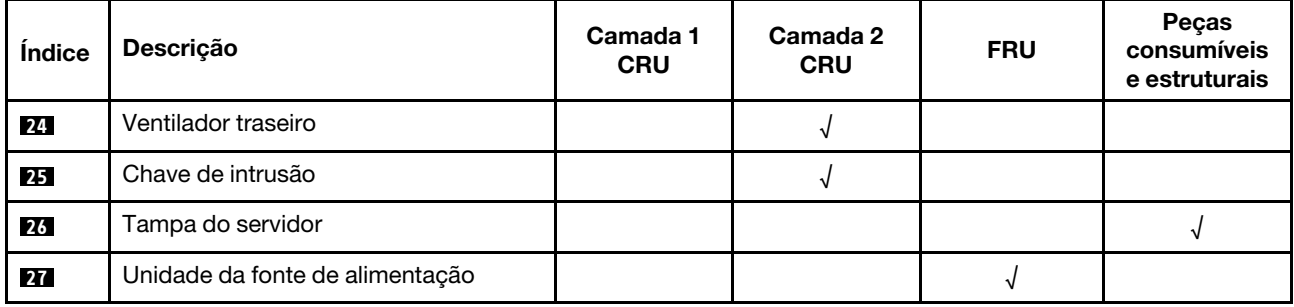

## Cabos de alimentação

Vários cabos de alimentação estão disponíveis, dependendo do país e da região em que o servidor está instalado.

Para exibir os cabos de alimentação que estão disponíveis para o servidor:

1. Acesse:

### <http://dcsc.lenovo.com/#/>

- 2. Clique em Preconfigured Model (Modelo pré-configurado) ou Configure to order (Configurar para encomendar).
- 3. Insira o tipo e modelo de máquina para que o servidor exiba a página do configurador.
- 4. Clique em Power (Energia)  $\rightarrow$  Power Cables (Cabos de energia) para ver todos os cabos.

### Notas:

- Para sua segurança, um cabo de alimentação com um plugue de conexão aterrado é fornecido para uso com este produto. Para evitar choques elétricos, sempre use o cabo de alimentação e o plugue em uma tomada devidamente aterrada.
- Os cabos de alimentação deste produto usados nos Estados Unidos e Canadá são listados pelos Underwriter's Laboratories (UL) e certificados pela Canadian Standards Association (CSA).
- Para unidades destinadas à operação em 115 volts: Utilize um cabo aprovado pelo UL e com certificação CSA, consistindo em um cabo de três condutores de, no mínimo, 18 AWG, Tipo SVT ou SJT, com o máximo de 15 pés de comprimento e plugue com lâminas em paralelo, com aterramento, classificado para 15 ampères, 125 volts.
- Para unidades destinadas à operação em 230 volts (nos EUA): Utilize um cabo aprovado pelo UL e com certificação CSA, consistindo em um cabo de três condutores de, no mínimo, 18 AWG, Tipo SVT ou SJT, com o máximo de 4,5 metros de comprimento e um plugue de conexão de aterramento, com uma lâmina tandem, classificado para 15 ampères e 250 volts.
- Para unidades destinadas ao uso a 230 volts (fora dos EUA): use um cabo com um plugue de conexão aterrada. O cabo deve possuir aprovação de segurança adequada para o país em que o equipamento será instalado.
- Cabos de Energia para um país específico ou região geralmente estão disponíveis apenas nesse país ou região.

# <span id="page-38-0"></span>Capítulo 3. Configuração de hardware do servidor

Para configurar o servidor, instale as opções compradas, faça o cabeamento do servidor, configure e atualize o firmware e instale o sistema operacional.

## Lista de verificação da configuração do servidor

Use a lista de verificação da configuração do servidor para assegurar que você executou todas as tarefas necessárias para configurar seu servidor.

O procedimento de instalação do servidor depende de sua configuração no momento da entrega. Em alguns casos, o servidor está completamente configurado e apenas é necessário conectá-lo à rede e a uma fonte de alimentação CA. Em seguida, será possível ligá-lo. Em outros casos, o servidor precisa de opções de hardware instaladas, requer configuração de hardware e firmware e instalação de um sistema operacional.

As etapas a seguir descrevem o procedimento geral para instalar um servidor:

- 1. Desembale o pacote do servidor. Consulte ["Conteúdo do pacote do servidor" na página 2.](#page-5-0)
- 2. Configure o hardware do servidor.
	- a. Instale quaisquer opcionais de hardware e servidor necessários. Consulte os tópicos relacionados em ["Instalar opcionais de hardware do servidor" na página 39](#page-42-0).
	- b. Se necessário, instale o servidor em um gabinete de rack padrão ao usar o kit de conversão de torre para rack. Consulte a documentação que acompanha o kit de conversão opcional.
	- c. Conecte os cabos Ethernet e os cabos de alimentação ao servidor. Consulte ["Vista traseira" na](#page-15-0)  [página 12](#page-15-0) para localizar os conectores. Consulte ["Faça o cabeamento do servidor" na página 62](#page-65-0) para ver as melhores práticas de cabeamento.
	- d. Ligue o servidor. Consulte o ["Ligar o servidor" na página 63.](#page-66-0)
	- e. Valide se o hardware do servidor foi configurado com êxito. Consulte ["Validar a configuração do](#page-66-1) [servidor" na página 63](#page-66-1).
- 3. Configure o sistema.
	- a. Atualize o firmware do servidor, se necessário. Consulte ["Atualizar o firmware" na página 65.](#page-68-0)
	- b. Configure o firmware do servidor. Consulte ["Configurar o firmware" na página 65](#page-68-1).

As seguintes informações estão disponíveis para a configuração do RAID:

- <https://lenovopress.com/lp0578-lenovo-raid-introduction>
- <https://lenovopress.com/lp0579-lenovo-raid-management-tools-and-resources>
- c. Instale o sistema operacional. Consulte ["Implantar o sistema operacional" na página 71.](#page-74-0)
- d. Fazer backup da configuração do servidor: Consulte o ["Fazer backup da configuração do servidor"](#page-75-0)  [na página 72.](#page-75-0)
- e. Instale os aplicativos e programas para os quais o servidor deve ser usado.

### <span id="page-38-1"></span>Diretrizes de instalação

Use as diretrizes de instalação para instalar os componentes no servidor.

Antes de instalar dispositivos opcionais, leia os seguintes avisos com cuidado:

Atenção: Previna a exposição a eletricidade estática, que pode resultar em encerramento do sistema e perda de dados, mantendo componentes sensíveis em suas embalagens antiestáticas até a instalação, e manipulando esses dispositivos com uma pulseira de descarga eletrostática ou outro sistema de aterramento.

- Leia as diretrizes e as informações sobre segurança para garantir que esteja trabalhando de forma segura.
	- Uma lista completa de informações de segurança para todos os produtos está disponível em: [https://](https://pubs.lenovo.com/safety_documentation/) [pubs.lenovo.com/safety\\_documentation/](https://pubs.lenovo.com/safety_documentation/)
	- ["Manipulando dispositivos sensíveis à estática" na página 37](#page-40-0)
- Certifique-se de que os componentes instalados sejam suportados pelo servidor. Para obter uma lista de componentes opcionais suportados pelo servidor, consulte <https://serverproven.lenovo.com/>.
- Ao instalar um novo servidor, baixe e aplique o firmware mais recente. Esta etapa o ajudará a assegurarse de que os problemas conhecidos sejam resolvidos e que o servidor esteja pronto para funcionar com o desempenho ideal. Acesse [ThinkSystem ST50 Drivers e software](http://datacentersupport.lenovo.com/products/servers/thinksystem/st50/7Y48/downloads) para baixar atualizações de firmware para o seu servidor.

Importante: Algumas soluções de cluster necessitam de níveis de código específicos ou atualizações de códigos coordenados. Se o componente fizer parte de uma solução de cluster, verifique se o menu do nível de código do Best Recipe mais recente para firmware e driver com suporte a cluster antes da atualização do código.

- É uma prática recomendada verificar se o servidor está funcionando corretamente antes de instalar um componente opcional.
- Mantenha a área de trabalho limpa e coloque os componentes removidos sobre uma superfície plana e lisa que não balance nem seja inclinada.
- Não tente levantar um objeto que possa ser muito pesado para você. Caso seja necessário levantar um objeto pesado, leia atentamente as seguintes precauções:
	- Certifique-se de que você possa ficar em pé com segurança sem escorregar.
	- Distribua o peso do objeto igualmente entre os seus pés.
	- Utilize uma força de elevação lenta. Nunca se mova ou vire repentinamente ao levantar um objeto pesado.
	- Para evitar estiramento dos músculos nas costas, levante na posição vertical ou flexionando os músculos da perna.
- Verifique se você tem um número adequado de tomadas aterradas corretamente para o servidor, monitor e outros dispositivos.
- Faça backup de todos os dados importantes antes de fazer alterações relacionadas às unidades de disco.
- Tenha uma chave de fenda comum pequena, uma chave de fenda Phillips pequena e uma chave de fenda T8 torx disponíveis.
- Você não precisa desligar o servidor para remover ou instalar fontes de alimentação hot-swap ou dispositivos USB hot-plug. No entanto, você deve desativar o servidor antes de executar quaisquer etapas que envolvam a remoção ou instalação dos cabos de adaptadores e deve desconectar a fonte de alimentação do servidor antes de realizar quaisquer uma das etapas que envolvam a remoção ou instalação de um DIMM.
- Azul em um componente indica pontos de contato, onde você pode segurar um componente para removê-lo ou instalá-lo no servidor, abrir ou fechar uma trava etc.
- A cor laranja em um componente ou uma etiqueta laranja em um componente ou próximo a ele indica que ele pode sofrer hot swap, ou seja, se o servidor e o sistema operacional aceitarem este recurso, o que significa que você poderá remover ou instalar o componente durante a execução do servidor. (A cor

laranja também pode indicar pontos de toque nos componentes de hot swap). Consulte as instruções para remover ou instalar um componente de hot swap específico para obter os procedimentos adicionais que deverão ser executados antes de você remover ou instalar o componente.

• A faixa vermelha nas unidades, adjacente à trava de liberação, indica que a unidade poderá passar por hot-swap se o sistema operacional do servidor oferecer suporte ao recurso de hot-swap. Isso significa que você poderá remover ou instalar a unidade enquanto o servidor estiver em execução.

Nota: Consulte as instruções específicas do sistema para remover ou instalar uma unidade hot-swap, para conhecer os procedimentos adicionais que deverão ser executados antes de você remover ou instalar a unidade.

• Depois de concluir o trabalho no servidor, certifique-se de reinstalar todas as blindagens de segurança, proteções, etiquetas e fios de aterramento.

## Diretrizes de confiabilidade do sistema

As diretrizes de confiabilidade do sistema para assegurar uma refrigeração apropriada do sistema.

Certifique-se de que os requisitos a seguir sejam atendidos:

- Quando o servidor possui energia redundante, uma fonte de alimentação deve ser instalada em cada compartimento de fonte de alimentação.
- Espaço adequado ao redor do servidor deve ser deixado para permitir que o sistema de resfriamento do servidor funcione corretamente. Deixe aproximadamente 50 mm (2,0 pol.) de espaço aberto ao redor da parte frontal e posterior do servidor. Não coloque objetos na frente dos ventiladores.
- Para obter resfriamento e fluxo de ar adequados, reinstale a tampa do servidor antes de ligá-lo. Não opere o servidor sem a tampa por mais de 30 minutos, pois seus componentes poderão ser danificados.
- As instruções de cabeamento que são fornecidas com os componentes opcionais devem ser seguidas.
- Um ventilador com falha deve ser substituído até 48 horas depois do malfuncionamento.
- Uma unidade hot-swap removida deve ser substituída até 2 minutos depois da remoção.
- Uma fonte de alimentação hot-swap removida deve ser substituída até 2 minutos depois da remoção.
- Cada defletor de ar fornecido com o servidor deve ser instalado quando o servidor é iniciado (alguns servidores podem vir com mais de um defletor de ar). A operação do servidor sem um defletor de ar pode danificar o processador.
- Todos os soquetes de processador devem conter uma tampa do soquete ou um processador com dissipador de calor.
- Quando mais de um processador estiver instalado, as regras de preenchimento de ventilador de cada servidor devem ser rigorosamente seguidas.

## <span id="page-40-0"></span>Manipulando dispositivos sensíveis à estática

Siga esse procedimento para manipular dispositivos sensíveis à estática

Atenção: Previna a exposição a eletricidade estática, que pode resultar em encerramento do sistema e perda de dados, mantendo componentes sensíveis em suas embalagens antiestáticas até a instalação, e manipulando esses dispositivos com uma pulseira de descarga eletrostática ou outro sistema de aterramento.

- Limite sua movimentação para evitar o acúmulo de eletricidade estática ao seu redor.
- Tenha cuidado extra ao manusear dispositivos em clima frio, pois o aquecimento reduziria a umidade interna e aumentaria a eletricidade estática.
- Sempre use uma pulseira de descarga eletrostática ou outro sistema de aterramento.
- Enquanto o dispositivo ainda estiver em sua embalagem antiestática, encoste-o em uma superfície metálica sem pintura no lado externo do servidor por pelo menos dois segundos. Isso removerá a eletricidade estática do pacote e do seu corpo.
- Remova o dispositivo da embalagem e instale-o diretamente no servidor sem apoiá-lo. Se for necessário apoiar o dispositivo, coloque-o sobre a embalagem de proteção antiestática. Nunca coloque o dispositivo sobre o servidor nem em superfícies metálicas.
- Ao manusear o dispositivo, segurando-o com cuidado pelas bordas ou pela estrutura.
- Não toque em juntas e pinos de solda, ou em conjuntos de circuitos expostos.
- <span id="page-41-0"></span>• Mantenha o dispositivo longe do alcance de terceiros para evitar possíveis danos.

## Regras de instalação de DIMMs

Os DIMMs devem estar instalados em uma ordem específica baseada na configuração de memória do servidor.

Nota: A lista de módulos de memória suportados é diferente para processadores Intel Xeon de 1ª geração (Skylake) e 2ª geração (Cascade Lake). Certifique-se de instalar módulos de memória compatíveis para evitar erro no sistema. Para obter uma lista de DIMMs com suporte, consulte: [https://](https://serverproven.lenovo.com/) [serverproven.lenovo.com/](https://serverproven.lenovo.com/).

A ilustração a seguir mostra o local dos conectores DIMM na placa-mãe.

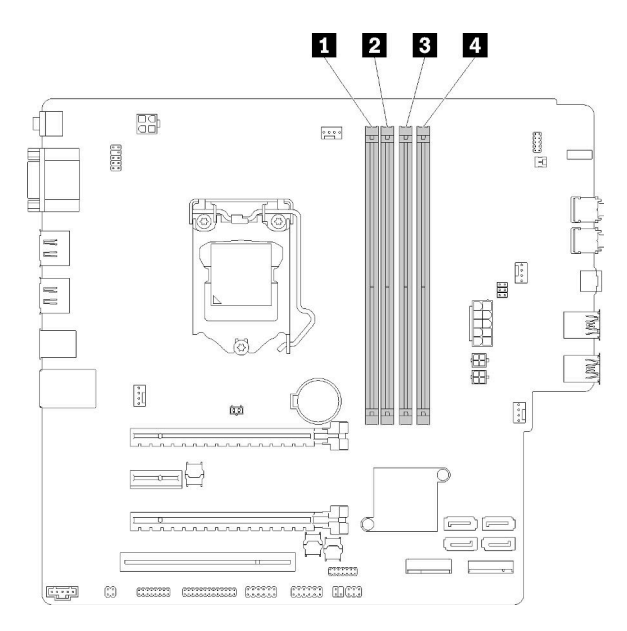

Tabela 26. Slots de DIMM na placa-mãe

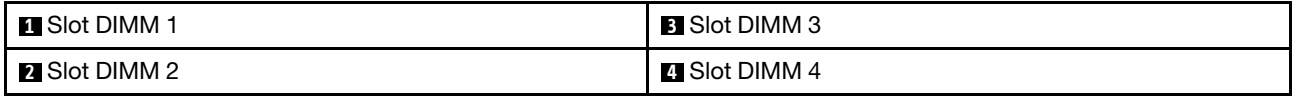

### Figura 32. Slots de DIMM na placa-mãe

Para obter uma lista de opções de DIMM com suporte, consulte: <https://serverproven.lenovo.com/>

Notas: Certifique-se de aderir às regras a seguir:

• Não combine ECC e não ECC DIMMs.

- Não combine DIMMs com voltagens diferentes.
- Não combine UDIMMs de baixa voltagem e regulares.

O servidor oferece suporte apenas ao modo independente.

### Modo independente

O modo independente fornece um recurso de memória de alto desempenho. É possível preencher todos os canais sem requisitos de correspondência. Os canais individuais podem ser executados em sincronizações de DIMM diferentes, mas todos os canais devem ser executados na mesma frequência da interface.

#### Notas:

• Todos os DIMMs a serem instalados devem ser do mesmo tipo e capacidade.

A tabela a seguir mostra a sequência de preenchimento de DIMM para o modo independente.

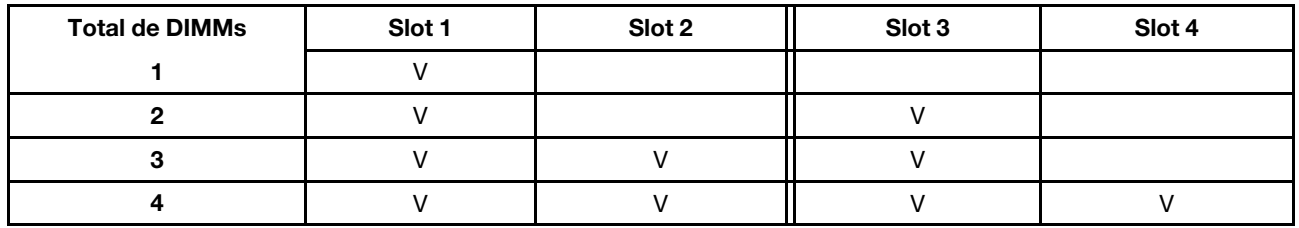

Tabela 27. Sequência de instalação de DIMM no modo independente

### <span id="page-42-0"></span>Instalar opcionais de hardware do servidor

Esta seção fornece instruções para executar a instalação inicial de hardware opcional. O procedimento de instalação de cada componente menciona todas as tarefas que precisam ser executadas para acessar o componente que está sendo substituído.

Os procedimentos de instalação são apresentados na sequência ideal para minimizar trabalho.

### Remover a tampa do servidor

Siga este procedimentos para remover a tampa do servidor.

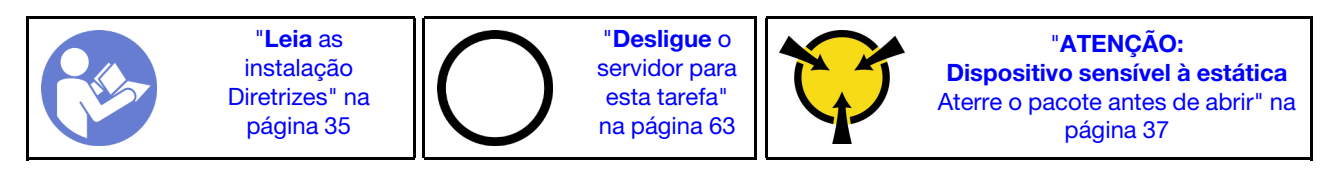

S002

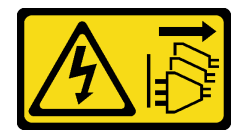

### CUIDADO:

O botão de controle de energia no dispositivo e o botão liga/desliga na fonte de alimentação não desligam a corrente elétrica fornecida ao dispositivo. O dispositivo também pode ter mais de um cabo de alimentação. Para remover toda corrente elétrica do dispositivo, certifique-se de que todos os cabos de energia estão desconectados da fonte de alimentação.

#### S014

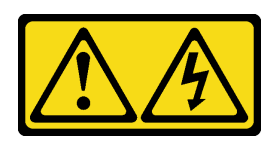

### CUIDADO:

Voltagens, correntes e níveis de energia perigosos podem estar presentes. Apenas um técnico de serviço qualificado está autorizado a remover as tampas onde houver etiqueta.

S033

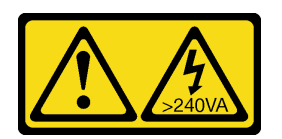

### CUIDADO:

Energia perigosa presente. Voltagens com energia perigosa podem provocar aquecimento quando em curto-circuito com metal, o que pode resultar no derretimento do metal e/ou queimaduras.

Conclua as etapas a seguir para remover a tampa do servidor:

Etapa 1. Remova os dois parafusos que prendem a tampa ao chassi.

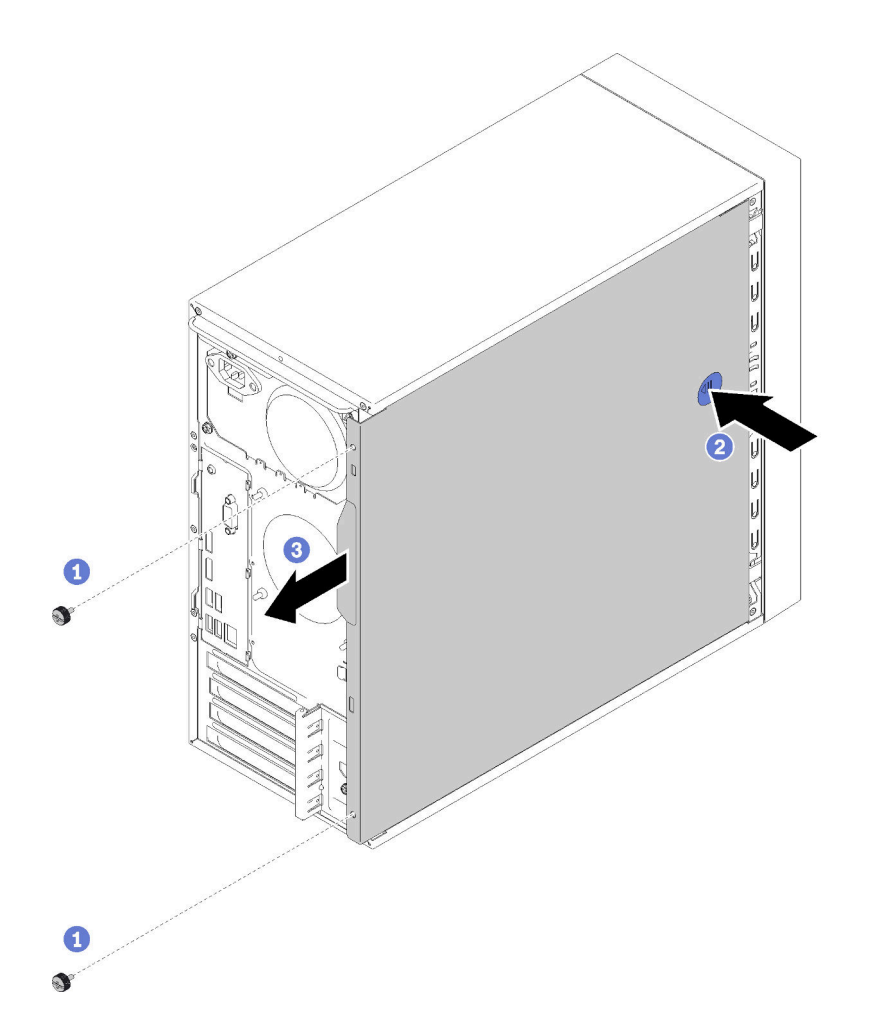

Figura 33. Removendo a tampa do servidor

Etapa 2. Pressione e mantenha pressionado o botão de liberação e deslize a tampa em direção à parte traseira do servidor para removê-la.

Atenção: Para obter resfriamento adequado, sempre instale a tampa do servidor antes de ligar o servidor. Operar o servidor sem a tampa instalada corretamente, pode resultar em danos nos componente no servidor.

### Vídeo de demonstração

[Assista ao procedimento no YouTube](https://www.youtube.com/watch?v=imUh_aRYsN0)

### Remover o painel frontal

Siga este procedimento para remover o painel frontal.

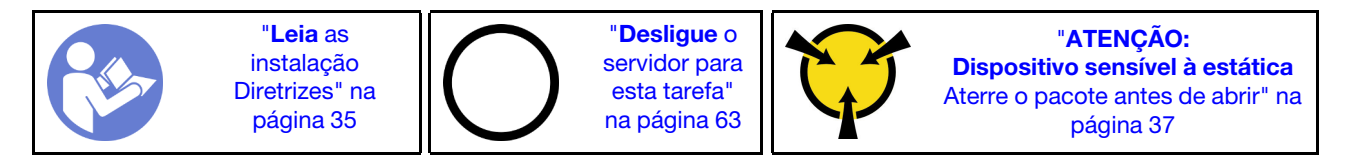

#### S002

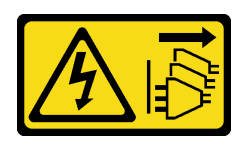

### CUIDADO:

O botão de controle de energia no dispositivo e o botão liga/desliga na fonte de alimentação não desligam a corrente elétrica fornecida ao dispositivo. O dispositivo também pode ter mais de um cabo de alimentação. Para remover toda corrente elétrica do dispositivo, certifique-se de que todos os cabos de energia estão desconectados da fonte de alimentação.

Para remover o painel frontal, conclua a etapa a seguir:

Etapa 1. Libere as três guias de plástico no lado esquerdo; em seguida, gire o painel frontal, conforme mostrado para remover o painel frontal do chassi.

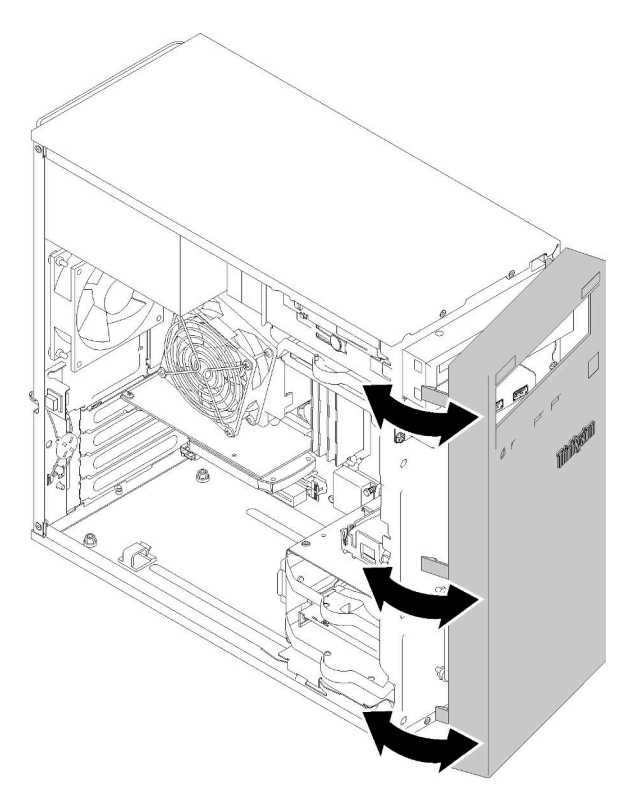

Figura 34. Removendo o painel frontal

### Vídeo de demonstração

[Assista ao procedimento no YouTube](https://www.youtube.com/watch?v=ZRZyiQVQ1xc)

### Instalar um DIMM

Siga este procedimento para instalar um DIMM.

Consulte ["Regras de instalação de DIMMs" na página 38](#page-41-0) para obter informações detalhadas sobre configuração da memória.

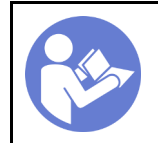

"[Leia](#page-38-1) as [instalação](#page-38-1)  [Diretrizes" na](#page-38-1) [página 35](#page-38-1)

"[Desligue](#page-66-2) o [servidor para](#page-66-2)  [esta tarefa"](#page-66-2)  [na página 63](#page-66-2)

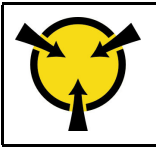

"[ATENÇÃO:](#page-40-0)  [Dispositivo sensível à estática](#page-40-0)  [Aterre o pacote antes de abrir" na](#page-40-0) [página 37](#page-40-0)

S002

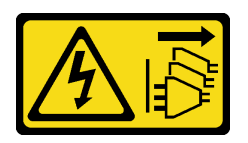

### CUIDADO:

O botão de controle de energia no dispositivo e o botão liga/desliga na fonte de alimentação não desligam a corrente elétrica fornecida ao dispositivo. O dispositivo também pode ter mais de um cabo de alimentação. Para remover toda corrente elétrica do dispositivo, certifique-se de que todos os cabos de energia estão desconectados da fonte de alimentação.

Atenção: DIMMs são sensíveis a descargas eletrostáticas e requerem manipulação especial. Além das diretrizes padrão para ["Manipular dispositivos sensíveis à estática" na página 37](#page-40-0):

- Sempre use uma pulseira de descarga eletrostática ao remover ou instalar DIMMs. Também podem ser usadas luvas de descarga eletrostática.
- Nunca mantenha dois ou mais DIMMs juntos de modo que possam se tocar. Não empilhe DIMMs diretamente na parte superior durante o armazenamento.
- Nunca toque nos contatos dourados do conector DIMM nem permita que esses contatos encostem na parte externa do compartimento do conector DIMM.
- Manuseie DIMMs com cuidado: nunca dobre, gire nem solte um DIMM.

Antes de instalar uma DIMM:

- 1. Toque a embalagem antiestática que contém a nova DIMM em qualquer superfície não pintada na parte externa do servidor. Em seguida, remova a nova DIMM do pacote e coloque-a em uma superfície antiestática.
- 2. Ao realizar a operação, siga as regras de instalação do DIMM. Consulte ["Regras de instalação de](#page-41-0) [DIMMs" na página 38](#page-41-0).

Para instalar um módulo DIMM, conclua as seguintes etapas:

Etapa 1. Alinhe a DIMM ao conector no slot DIMM; em seguida, pressione o DIMM diretamente no slot com a mesma pressão nas extremidades do DIMM até que os clipes de retenção se encaixem na posição travada.

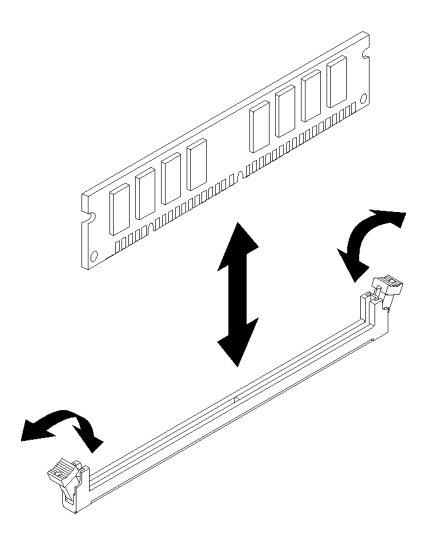

Figura 35. Instalando um DIMM

Nota: Certifique-se de que as pequenas abas das presilhas de retenção fiquem encaixadas nos entalhes na DIMM. Se houver folga entre um DIMM e os clipes de retenção, indica que o DIMM não foi instalado corretamente. Remova o DIMM e reinstale-o.

### Vídeo de demonstração

[Assista ao procedimento no YouTube](https://www.youtube.com/watch?v=hVAfMDxmooo)

## Instalar uma unidade simple-swap (compartimento 1-3)

Siga este procedimento para instalar uma unidade simple-swap.

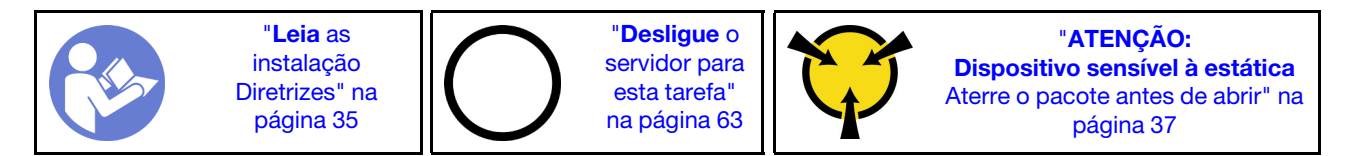

S002

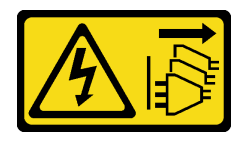

### CUIDADO:

O botão de controle de energia no dispositivo e o botão liga/desliga na fonte de alimentação não desligam a corrente elétrica fornecida ao dispositivo. O dispositivo também pode ter mais de um cabo de alimentação. Para remover toda corrente elétrica do dispositivo, certifique-se de que todos os cabos de energia estão desconectados da fonte de alimentação.

Para instalar uma unidade simple-swap, conclua as seguintes etapas:

Etapa 1. Prepare a unidade a ser instalada, se necessário:

Nota: Para evitar danos à unidade com descarga eletrostática, não toque a placa de circuito na parte inferior da unidade.

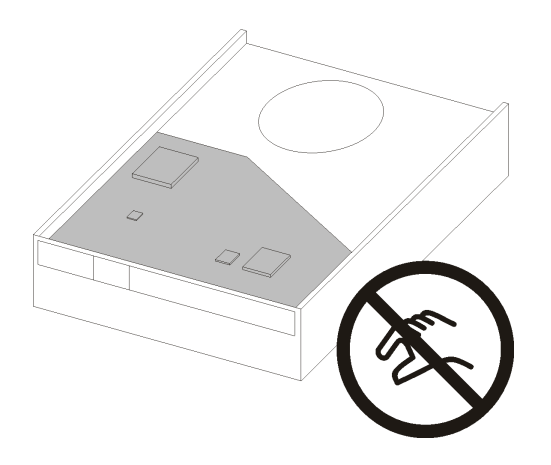

Figura 36. Placa de circuito na unidade

### Unidade de 3,5 polegadas

- a. Rompa levemente ambos os lados do retentor; em seguida, encaixe a unidade no retentor.
- b. Alinhe os quatro orifícios na unidade aos pinos correspondentes no retentor e abaixe a unidade até que ela esteja presa ao retentor.

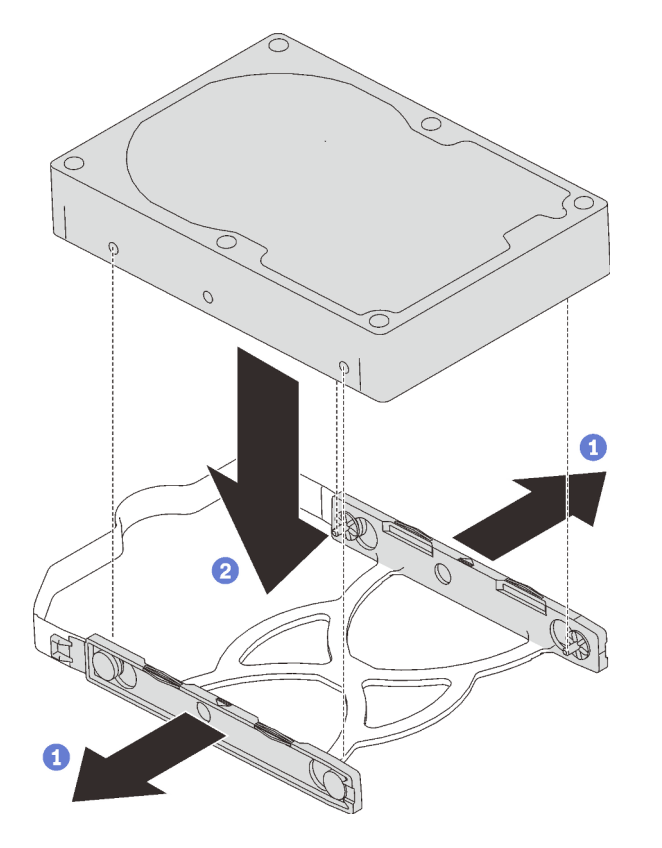

Figura 37. Instalando uma unidade de 3,5 polegadas no retentor

Unidade de 2,5 polegadas

a. Alinhe os quatro buracos de parafuso no retentor aos da unidade; em seguida, prenda a unidade para no adaptador com quatro parafusos.

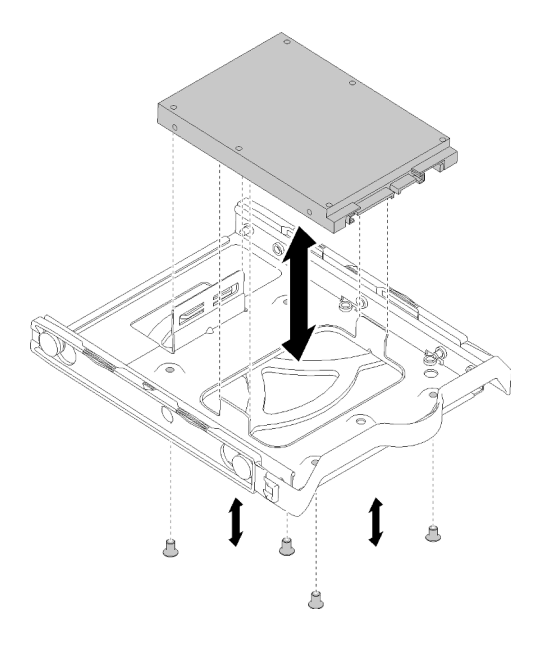

Figura 38. Instalando uma unidade de 2,5 polegadas no retentor

- Etapa 2. Instale o conjunto de unidade com base no número de unidades:
	- Compartimento 1 e 2

Disponha os conectores voltados para cima e deslize o conjunto de unidade no compartimento de unidade.

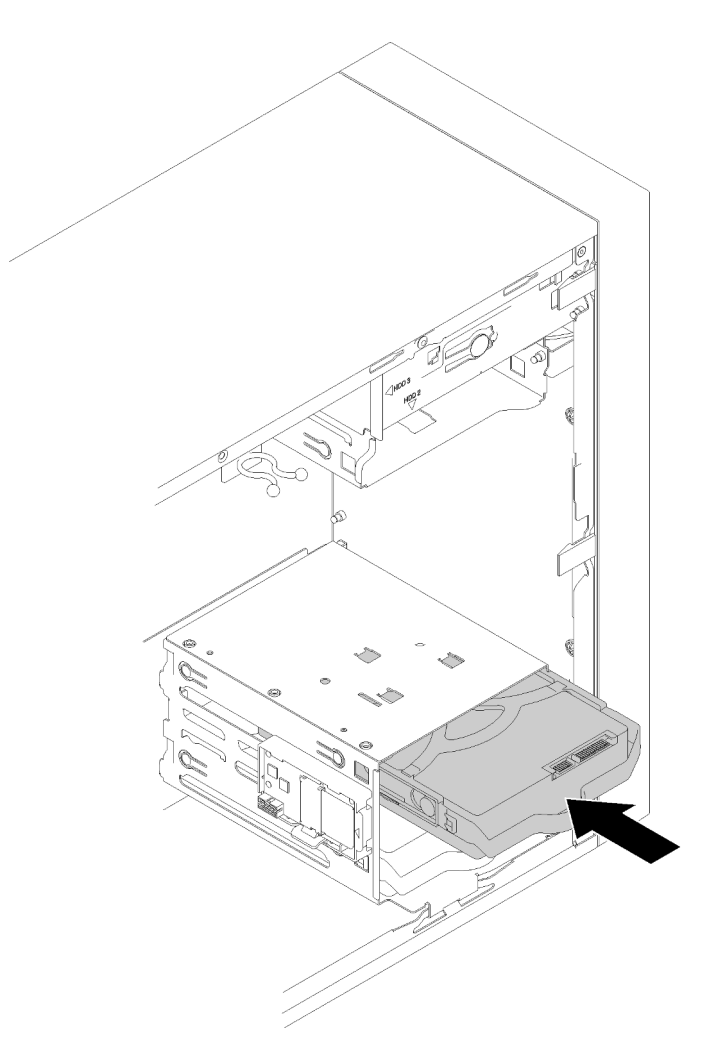

Figura 39. Instalando um conjunto de unidade no compartimento 2

• Compartimento 3

Disponha os conectores voltados para baixo e deslize o conjunto de unidade no compartimento de unidade.

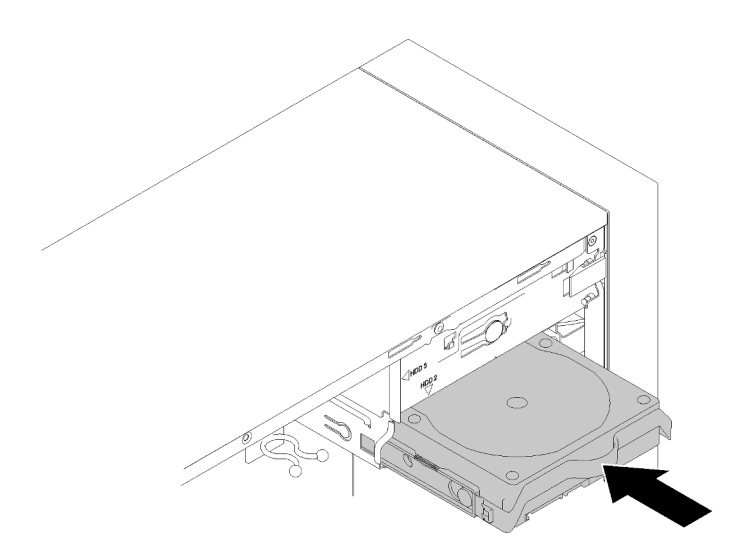

Figura 40. Instalando um conjunto de unidade no compartimento 3

Etapa 3. Conecte o cabo de sinal e de alimentação à placa-mãe. Consulte ["Roteamento de cabos do](#page-23-0)  [compartimento de unidade 1-3" na página 20](#page-23-0) para obter detalhes.

### Vídeo de demonstração

[Assista ao procedimento no YouTube](https://www.youtube.com/watch?v=-dxDyIj7-_A)

### Instalar uma unidade óptica ou uma unidade de fita

Siga esse procedimento para instalar uma unidade óptica ou uma unidade de fita.

Nota: O retentor necessário para este procedimento está armazenado na lateral do chassi. Consulte a ilustração abaixo para saber seu local. Se o retentor não estiver disponível, entre em contato com o Suporte Lenovo para obter o kit de peças diversas que inclui o retentor.

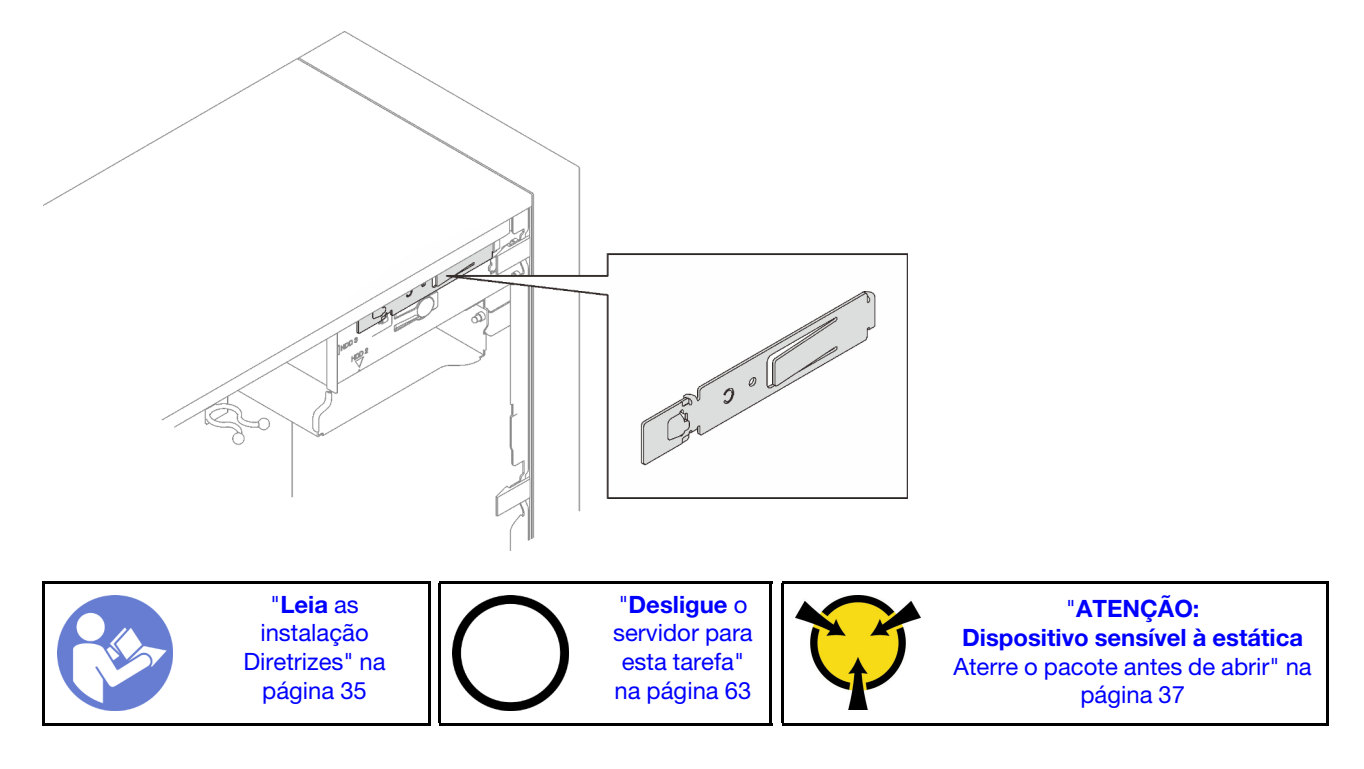

### S002

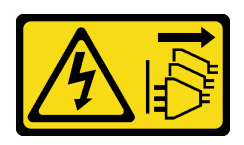

### CUIDADO:

O botão de controle de energia no dispositivo e o botão liga/desliga na fonte de alimentação não desligam a corrente elétrica fornecida ao dispositivo. O dispositivo também pode ter mais de um cabo de alimentação. Para remover toda corrente elétrica do dispositivo, certifique-se de que todos os cabos de energia estão desconectados da fonte de alimentação.

S006

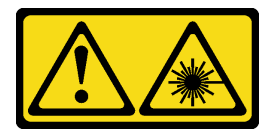

### CUIDADO:

Quando produtos a laser (como CD-ROMs, unidades de DVD, dispositivos de fibra óptica ou transmissores) forem instalados, observe o seguinte:

- Não remova as tampas. Remover as tampas do produto a laser pode resultar em exposição à radiação a laser perigosa. Não existem peças que podem ser consertadas no interior do dispositivo.
- A utilização de controles ou ajustes ou a execução de procedimentos diferentes daqueles especificados aqui pode resultar em exposição perigosa à radiação.

S007

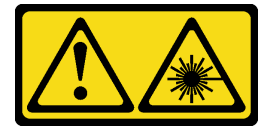

### CUIDADO:

Este produto contém laser Classe 1M. Não olhe diretamente em instrumentos óticos.

S008

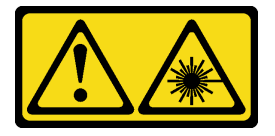

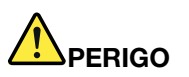

Alguns produtos a laser contêm um diodo de laser integrado, da Classe 3A ou Classe 3B. Note o seguinte:

Radiação a laser quando aberto. Não olhe diretamente para o feixe a olho nu ou com instrumentos óticos, e evite exposição direta ao feixe.

Para instalar uma unidade óptica ou de fita, conclua as seguintes etapas:

Etapa 1. Alinhe o retentor na lateral esquerda da unidade óptica ou de fita e instale-o.

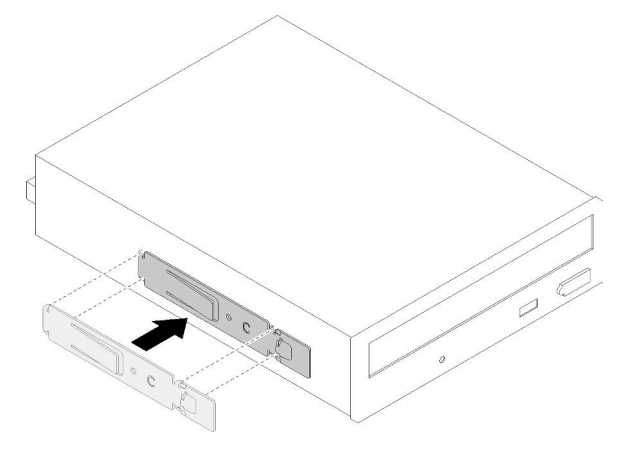

Figura 41. Instalando o retentor da unidade à uma unidade óptica

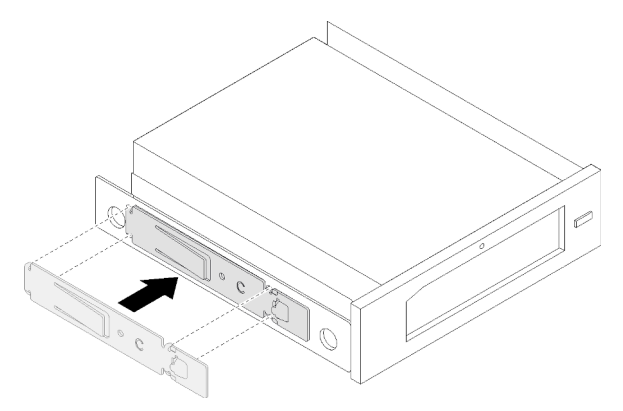

Figura 42. Instalando o retentor da unidade à uma unidade de fita

Etapa 2. Alinhe a unidade óptica ou de fita ao compartimento de unidade e deslize-a até que ela se encaixe no lugar.

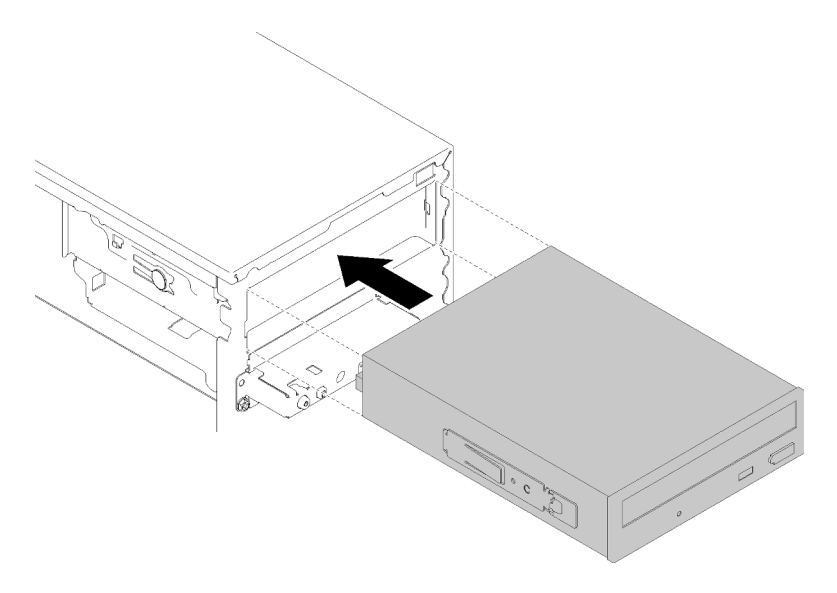

Figura 43. Instalando o conjunto da unidade óptica

Etapa 3. Conecte o cabo de alimentação e o cabo de sinal à placa-mãe. Para obter mais informações sobre o roteamento de cabos, consulte ["Roteamento de cabos do compartimento de unidade 4"](#page-25-0)  [na página 22](#page-25-0).

### Vídeo de demonstração

[Assista ao procedimento no YouTube](https://www.youtube.com/watch?v=Ld7nxPQS7Fg)

### Instalar um conjunto de adaptador de compartimento de unidade de 5,25 polegadas

Siga esse procedimento para instalar uma unidade óptica ou uma unidade de fita.

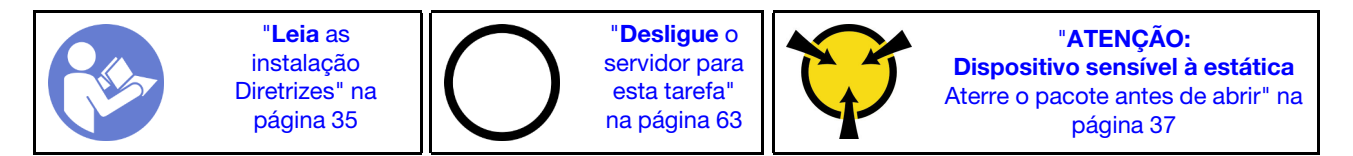

S002

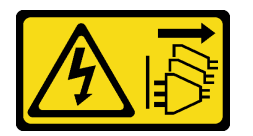

### CUIDADO:

O botão de controle de energia no dispositivo e o botão liga/desliga na fonte de alimentação não desligam a corrente elétrica fornecida ao dispositivo. O dispositivo também pode ter mais de um cabo de alimentação. Para remover toda corrente elétrica do dispositivo, certifique-se de que todos os cabos de energia estão desconectados da fonte de alimentação.

### S006

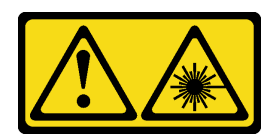

### CUIDADO:

Quando produtos a laser (como CD-ROMs, unidades de DVD, dispositivos de fibra óptica ou transmissores) forem instalados, observe o seguinte:

- Não remova as tampas. Remover as tampas do produto a laser pode resultar em exposição à radiação a laser perigosa. Não existem peças que podem ser consertadas no interior do dispositivo.
- A utilização de controles ou ajustes ou a execução de procedimentos diferentes daqueles especificados aqui pode resultar em exposição perigosa à radiação.

S007

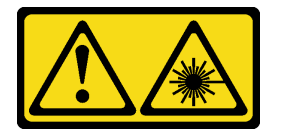

### CUIDADO:

Este produto contém laser Classe 1M. Não olhe diretamente em instrumentos óticos.

S008

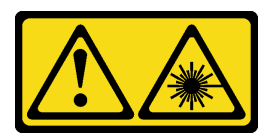

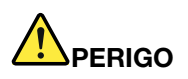

Alguns produtos a laser contêm um diodo de laser integrado, da Classe 3A ou Classe 3B. Note o seguinte:

Radiação a laser quando aberto. Não olhe diretamente para o feixe a olho nu ou com instrumentos óticos, e evite exposição direta ao feixe.

Para instalar um conjunto de adaptador de compartimento de unidade de 5,25 polegadas, conclua as seguintes etapas:

Etapa 1. Instale os componentes no adaptador de compartimento de unidade, se necessário:

#### Unidade óptica slim

a. Alinhe os buracos de parafuso no retentor aos correspondentes na unidade óptica slim e prenda o retentor com os dois parafusos.

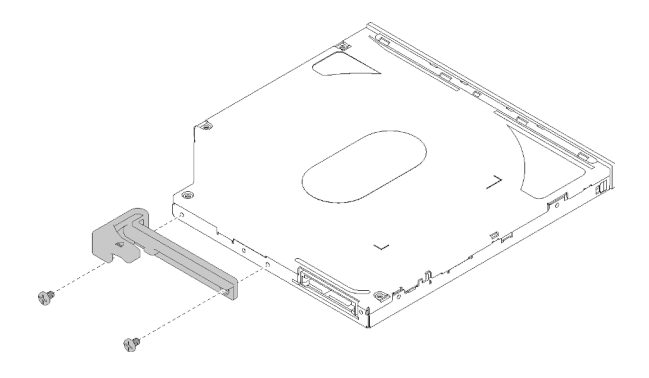

Figura 44. Instalando o retentor à unidade óptica slim

b. Deslize a unidade óptica slim no slot na parte frontal do adaptador de unidade até que ele se encaixe no lugar.

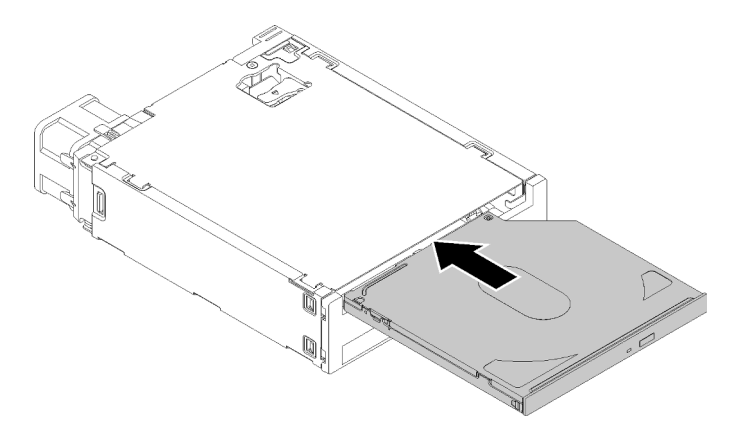

Figura 45. Instalando a unidade óptica slim ao adaptador de compartimento de unidade

### Unidade simple-swap

a. Pince a guia de liberação na parte traseira do conjunto de unidade conforme ilustrado; em seguida, gire a trava para a posição aberta.

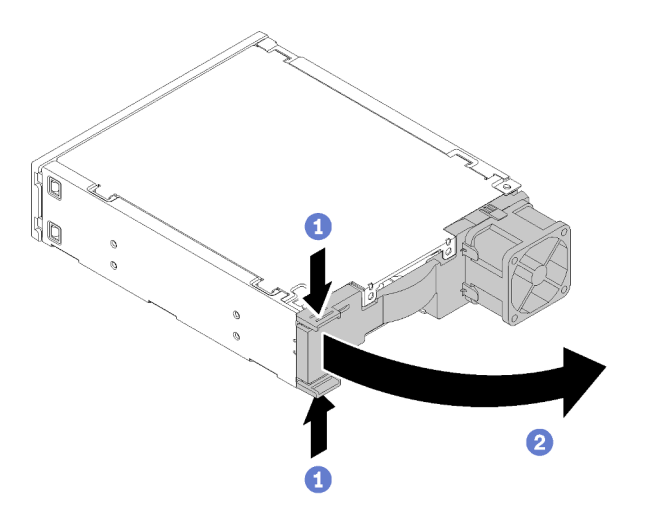

Figura 46. Abrindo a trava do conjunto do adaptador

b. Rompa levemente ambos os lados do retentor; em seguida, encaixe a unidade no retentor.

c. Alinhe os quatro orifícios na unidade aos pinos correspondentes no retentor e abaixe a unidade até que ela esteja presa ao retentor.

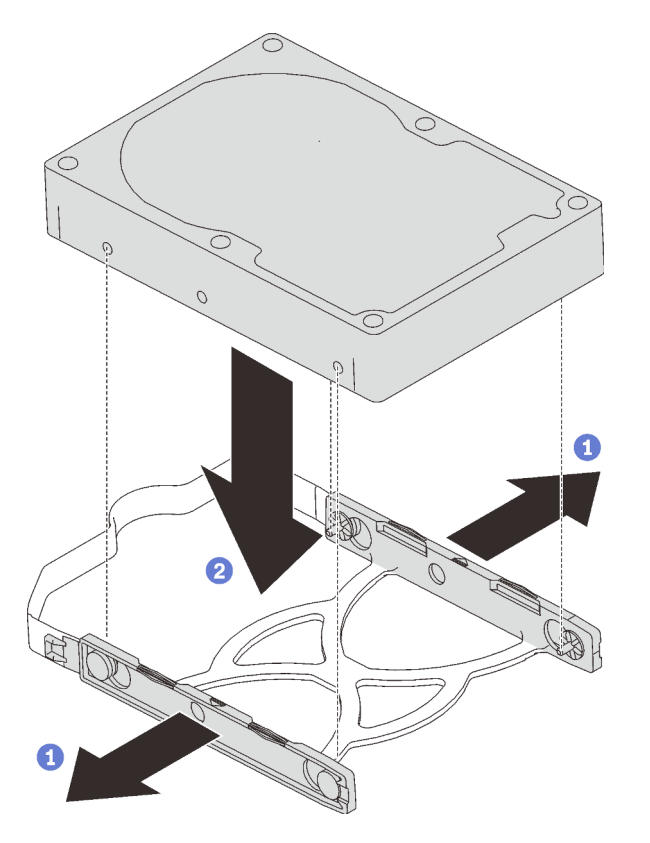

Figura 47. Instalando uma unidade de 3,5 polegadas no retentor

d. Deslize o conjunto da unidade no adaptador de unidade.

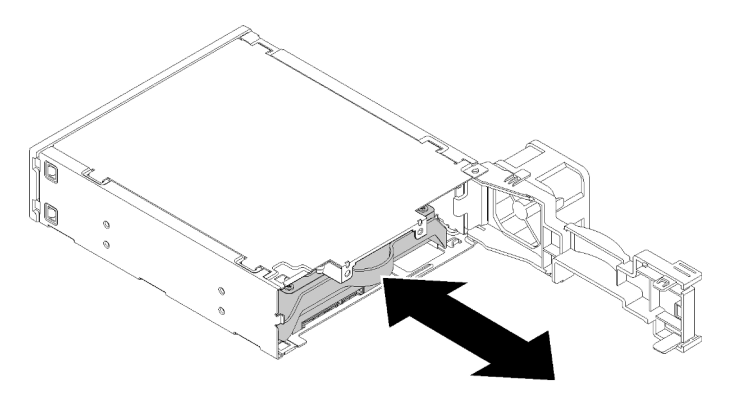

Figura 48. Instalando o conjunto da unidade ao adaptador de unidade

e. Feche a trava do adaptador de unidade.

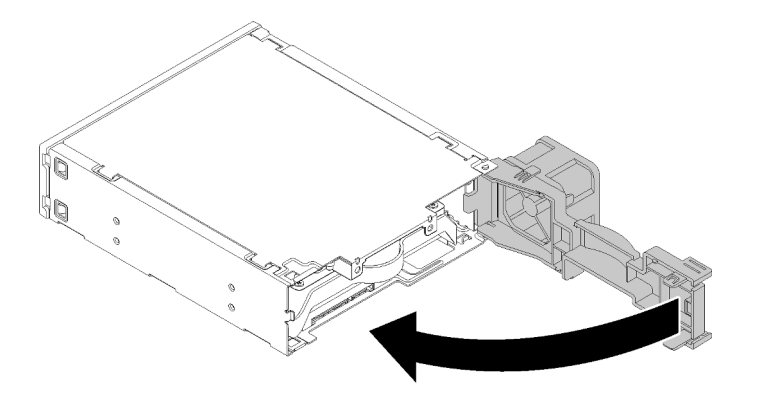

Figura 49. Fechando a trava do adaptador de unidade

Etapa 2. Deslize o conjunto do adaptador de compartimento de unidade na unidade 3 até que a ela se encaixe no local.

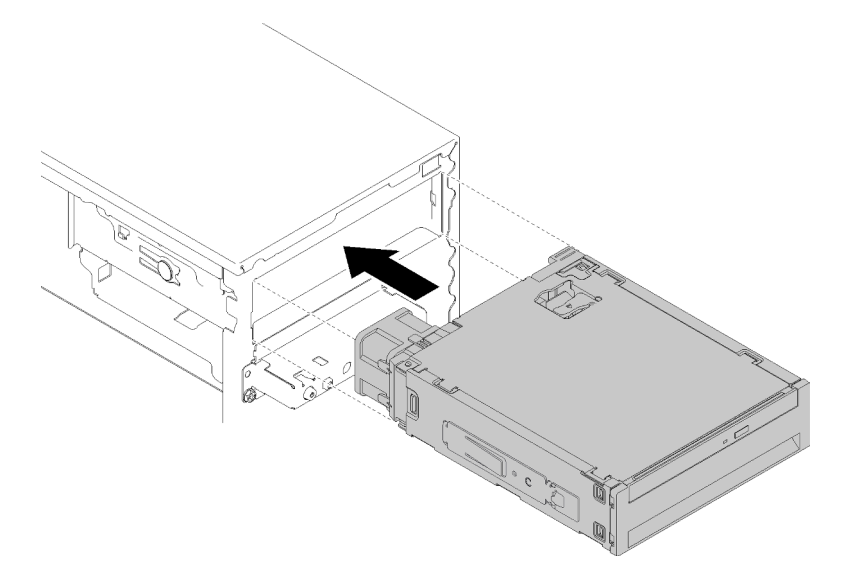

Figura 50. Instalando o conjunto de adaptador de compartimento de unidade

Etapa 3. Conecte o cabo de alimentação e o cabo de sinal à placa-mãe. Para obter mais informações sobre o roteamento de cabos, consulte ["Roteamento de cabos do compartimento de unidade 4"](#page-25-0)  [na página 22](#page-25-0).

### Vídeo de demonstração

[Assista ao procedimento no YouTube](https://www.youtube.com/watch?v=tt9YJSGhB_0)

### Instalar um adaptador PCIe

Siga este procedimento para instalar um adaptador PCIe.

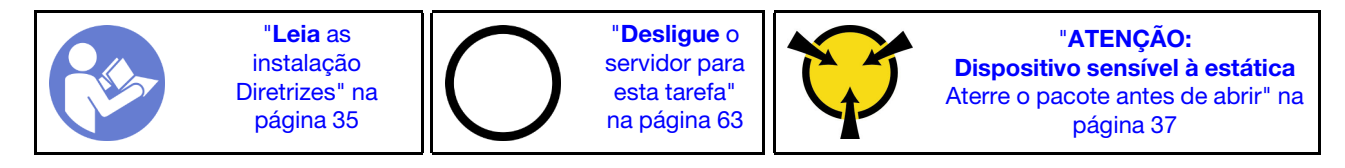

### S002

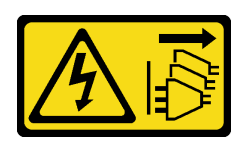

### CUIDADO:

O botão de controle de energia no dispositivo e o botão liga/desliga na fonte de alimentação não desligam a corrente elétrica fornecida ao dispositivo. O dispositivo também pode ter mais de um cabo de alimentação. Para remover toda corrente elétrica do dispositivo, certifique-se de que todos os cabos de energia estão desconectados da fonte de alimentação.

Para instalar um adaptador PCIe, conclua as etapas a seguir:

- Etapa 1. Localize o slot PCIe aplicável. Para obter mais informações sobre os slots PCIe, consulte ["Especificações" na página 4](#page-7-0).
- Etapa 2. Se o clipe de retenção na lateral do slot PCIe estiver fechado, pressione-o para abri-lo.
- Etapa 3. Alinhe o adaptador PCIe ao slot; em seguida, pressione com cuidado as duas extremidades do adaptador PCIe até que esteja preso com firmeza no slot com o clipe de retenção encaixado na posição travada.

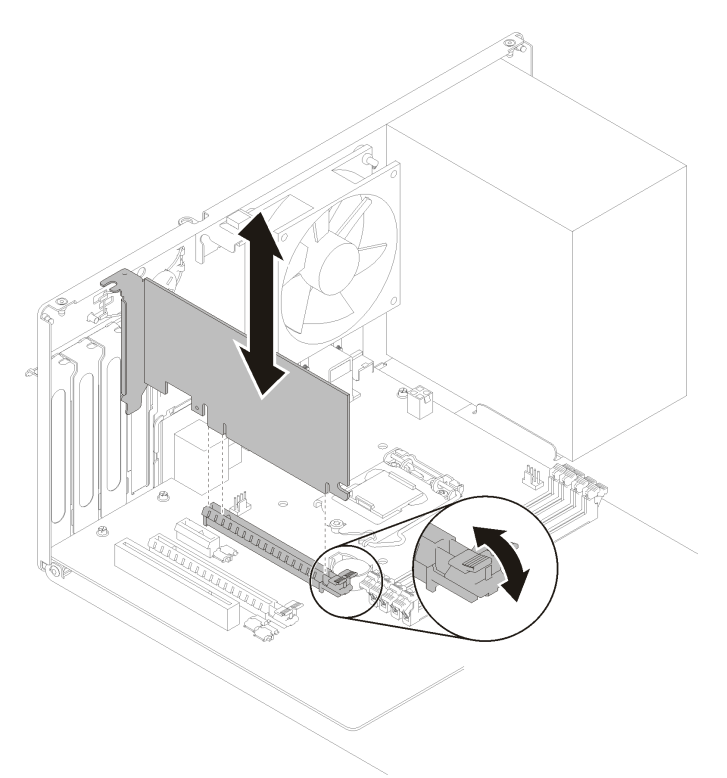

Figura 51. Instalando o adaptador PCIe

### Vídeo de demonstração

[Assista ao procedimento no YouTube](https://www.youtube.com/watch?v=zznLNUgiwBM)

## Instalar o módulo de energia flash

Siga este procedimento para instalar o módulo de energia flash.

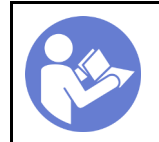

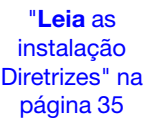

"[Desligue](#page-66-2) o [servidor para](#page-66-2)  [esta tarefa"](#page-66-2)  [na página 63](#page-66-2)

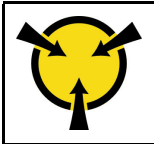

"[ATENÇÃO:](#page-40-0)  [Dispositivo sensível à estática](#page-40-0)  [Aterre o pacote antes de abrir" na](#page-40-0) [página 37](#page-40-0)

S002

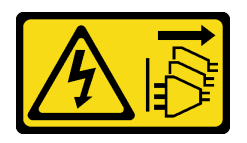

CUIDADO:

O botão de controle de energia no dispositivo e o botão liga/desliga na fonte de alimentação não desligam a corrente elétrica fornecida ao dispositivo. O dispositivo também pode ter mais de um cabo de alimentação. Para remover toda corrente elétrica do dispositivo, certifique-se de que todos os cabos de energia estão desconectados da fonte de alimentação.

Para instalar o módulo de energia flash, conclua as seguintes etapas:

Etapa 1. Pressione a guia de liberação e alinhe a parte inferior do módulo de energia flash ao slot no retentor. Em seguida, pressione firmemente o módulo de energia flash até que ele se encaixe no lugar.

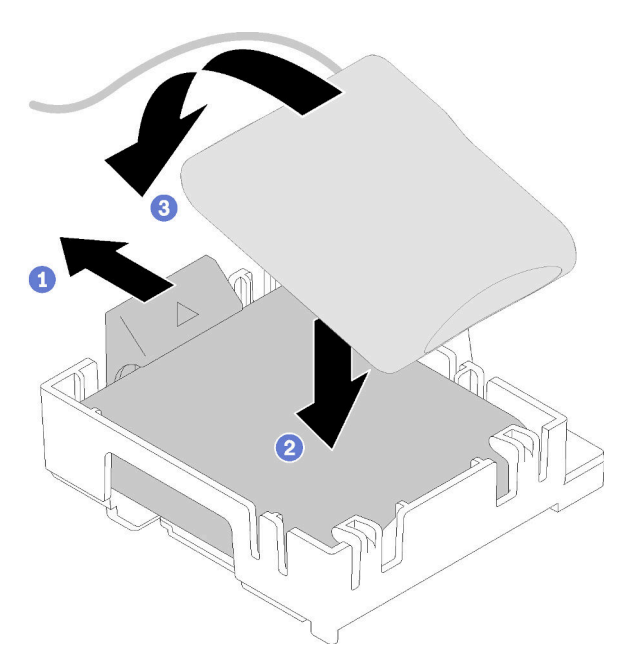

Figura 52. Instalando o módulo de energia flash ao retentor

Etapa 2. Alinhe o conjunto do módulo de energia flash aos orifícios correspondentes no chassi e deslize-o para frente até que ele se encaixe no lugar.

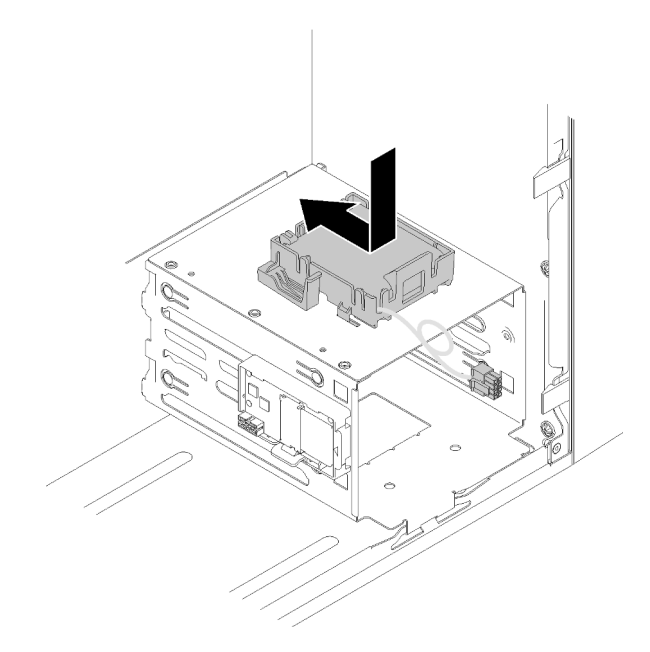

Figura 53. Instalando o conjunto do módulo de energia flash

Etapa 3. Conecte o cabo ao adaptador do módulo de energia flash e adaptador RAID.

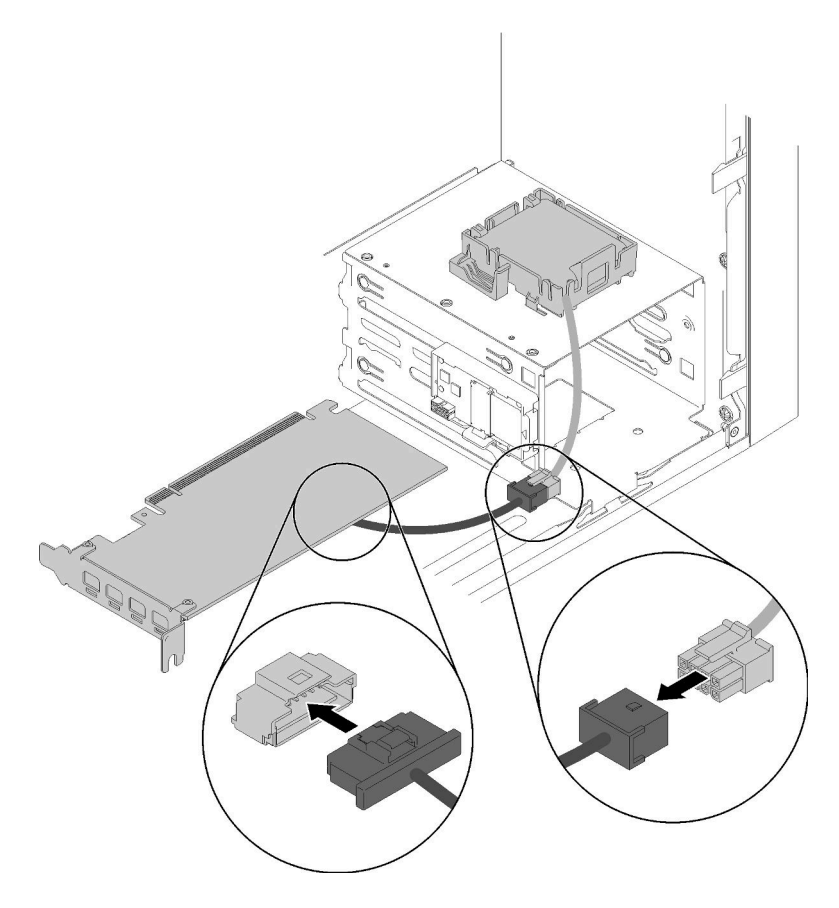

Figura 54. Conectando o cabo do módulo de energia flash

### Vídeo de demonstração

### [Assista ao procedimento no YouTube](https://www.youtube.com/watch?v=drHk0C1UX8g)

## Instalar a chave de intrusão

Siga este procedimento para instalar a chave de intrusão.

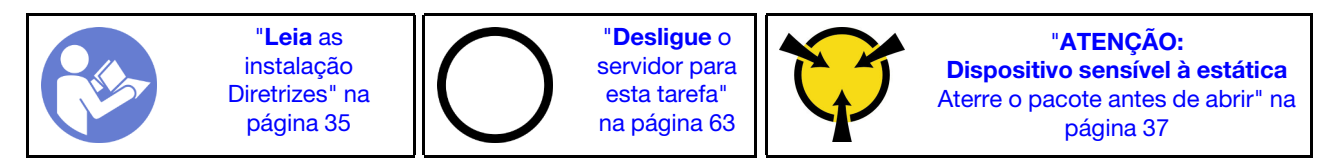

S002

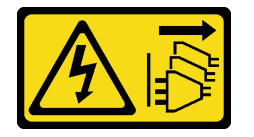

### CUIDADO:

O botão de controle de energia no dispositivo e o botão liga/desliga na fonte de alimentação não desligam a corrente elétrica fornecida ao dispositivo. O dispositivo também pode ter mais de um cabo de alimentação. Para remover toda corrente elétrica do dispositivo, certifique-se de que todos os cabos de energia estão desconectados da fonte de alimentação.

Para instalar a chave de intrusão, conclua as seguintes etapas:

Etapa 1. Alinhe a chave de intrusão ao chassi conforme ilustrado. Em seguida, prenda-a com um parafuso.

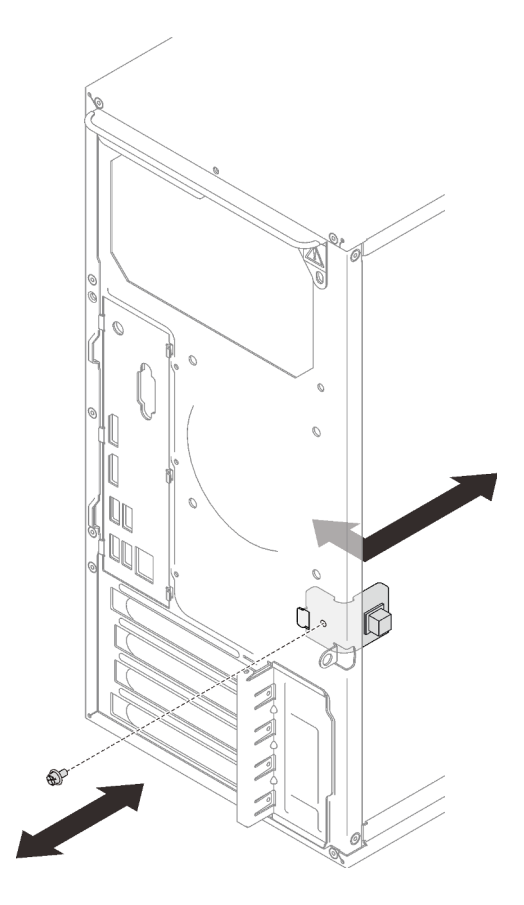

Figura 55. Instalando a chave de intrusão

Etapa 2. Conecte o cabo da chave de intrusão à placa-mãe. Para localizar o conector na placa-mãe, consulte ["Componentes da placa-mãe" na página 15.](#page-18-0)

### Vídeo de demonstração

### [Assista ao procedimento no YouTube](https://www.youtube.com/watch?v=Mn6fmkKZBtg)

### Instalar a tampa do servidor

Siga este procedimento para instalar a tampa do servidor.

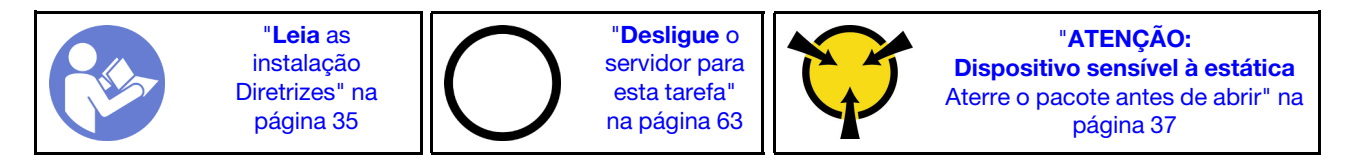

#### S002

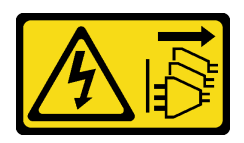

### CUIDADO:

O botão de controle de energia no dispositivo e o botão liga/desliga na fonte de alimentação não desligam a corrente elétrica fornecida ao dispositivo. O dispositivo também pode ter mais de um cabo de alimentação. Para remover toda corrente elétrica do dispositivo, certifique-se de que todos os cabos de energia estão desconectados da fonte de alimentação.

S014

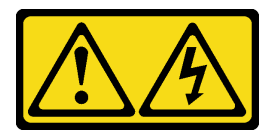

### CUIDADO:

Voltagens, correntes e níveis de energia perigosos podem estar presentes. Apenas um técnico de serviço qualificado está autorizado a remover as tampas onde houver etiqueta.

S033

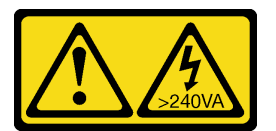

### CUIDADO:

Energia perigosa presente. Voltagens com energia perigosa podem provocar aquecimento quando em curto-circuito com metal, o que pode resultar no derretimento do metal e/ou queimaduras.

Antes de instalar a tampa do servidor:

- 1. Certifique-se de que todos os adaptadores e outros componentes estejam instalados e posicionados corretamente e de que você não tenha deixado ferramentas ou peças soltas dentro do servidor.
- 2. Certifique-se de que os cabos internos estejam roteados corretamente. Consulte ["Roteamento de](#page-22-0)  [cabos internos" na página 19](#page-22-0).

Para instalar a tampa do servidor, conclua as seguintes etapas:

Etapa 1. Alinhe a tampa do servidor aos slots na lateral do chassi e deslize-a em direção à parte frontal do chassi até que ela se encaixe no lugar.

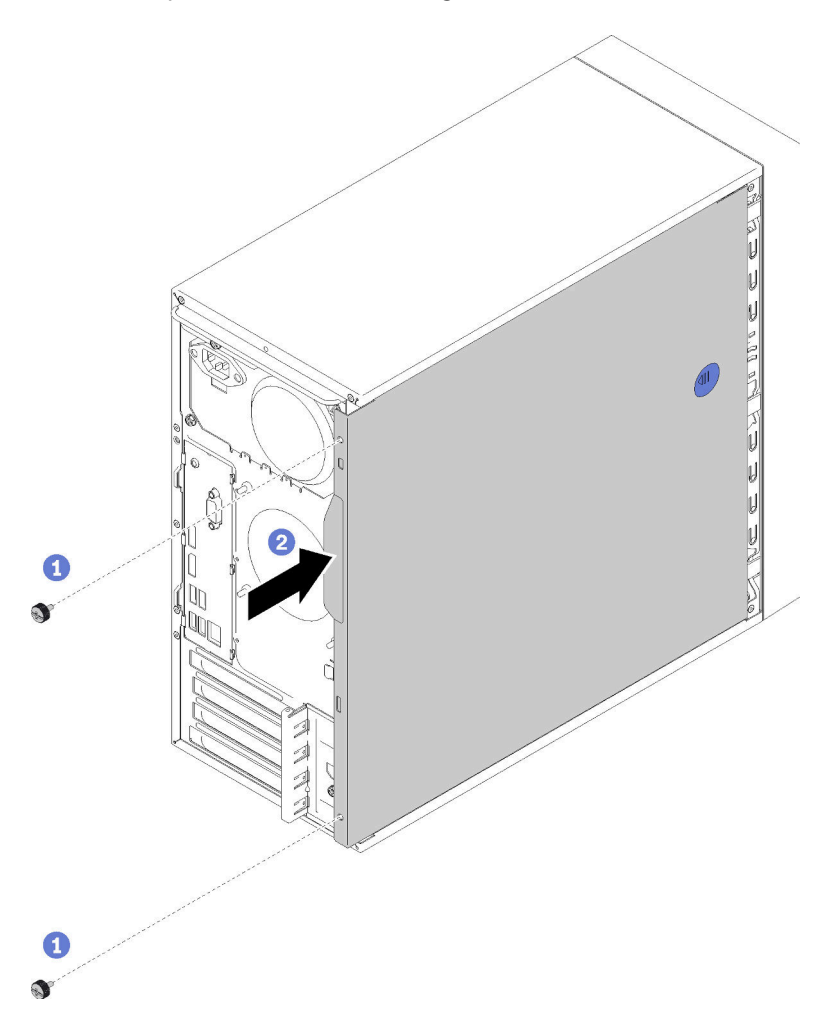

Figura 56. Instalando a tampa do servidor

Nota: Antes de deslizar a tampa para dentro, assegure-se de que todas as guias na tampa alinhem-se aos slots e se encaixem corretamente ao chassi.

Etapa 2. Prenda a tampa ao chassi com dois parafusos.

#### Vídeo de demonstração

<span id="page-65-0"></span>[Assista ao procedimento no YouTube](https://www.youtube.com/watch?v=fteWidsKPro)

### Faça o cabeamento do servidor

Conecte todos os cabos externos ao servidor. Geralmente, você precisará conectar o servidor a uma fonte de alimentação, à rede de dados e ao armazenamento. Além disso, você precisará conectar o servidor à rede de gerenciamento.

#### Conecte-o à energia

Conecte o servidor a uma fonte de alimentação.

### Conecte-o à rede.

Conecte o servidor à rede.

### Conecte-o ao armazenamento

<span id="page-66-0"></span>Conecte o servidor a qualquer dispositivo de armazenamento.

### Ligar o servidor

O servidor pode ser ligado (LED de energia aceso) de uma destas formas:

- **·** Pressione o botão liga/desliga. Antes do sistema operacional ser executado, pressione Enter para acessar o Menu de Interrupção de Inicialização. Nesse menu, algumas opções estão disponíveis para diversos objetivos:
	- Pressione Esc para continuar na inicialização normal.
	- Pressione F1 para acessar o Setup Utility.
	- Pressione F10 para diagnosticar o hardware.
	- Pressione F12 para escolher um dispositivo de inicialização temporário.
	- Pressione Ctrl + P para acessar a tela configuração do Mecanismo de Gerenciamento ou iniciar uma conexão remota.
	- Pressione **Enter** para pausar.
- O servidor poderá reiniciar automaticamente após uma interrupção de energia.

Nota: Se a tela de inicialização permanecer com a mensagem "Segurança do Sistema - o sistema foi adulterado", isso significa que a tampa do servidor não foi instalada corretamente. Remova e reinstale-a (consulte "Substituição da tampa do servidor" em Manual de manutenção); em seguida, reinicie o servidor.

<span id="page-66-1"></span>Para obter informações sobre como desligar o servidor, consulte ["Desligar o servidor" na página 63.](#page-66-2)

## Validar a configuração do servidor

<span id="page-66-2"></span>Depois de ligar o servidor, certifique-se de que os LEDs estejam acesos na cor verde.

## Desligar o servidor

O servidor permanecerá em um estado de espera quando for conectado à fonte de alimentação. Para remover toda a energia do servidor (LED de ativação apagado), é preciso desconectar todos os cabos de alimentação.

Para colocar o servidor em estado de espera (o LED de ativação pisca uma vez por segundo):

- Inicie um encerramento ordenado usando o sistema operacional (se o sistema operacional oferecer suporte a esse recurso).
- Pressione o botão de ativação para iniciar um encerramento ordenado (se o sistema operacional oferecer suporte a esse recurso).
- Pressione e segure o botão de energia por mais de 4 segundos para forçar um encerramento.

# <span id="page-68-3"></span>Capítulo 4. Configuração do sistema

Conclua estes procedimentos para configurar seu sistema.

Nota: Alguns aplicativos de gerenciamento de sistemas Lenovo, incluindo XClarity Administrator, XClarity Controller, XClarity Energy Manager e XClarity Essentials, não são suportados pelo ST50.

### <span id="page-68-0"></span>Atualizar o firmware

Acesse o site de suporte do Data Center da Lenovo para obter o pacote de atualização de firmware mais recente.

Para atualizar o firmware de um dispositivo flash, conclua as seguintes etapas:

- 1. Acesse <https://datacentersupport.lenovo.com/products/servers/thinksystem/st50/7y48/downloads>. Todos os pacotes de firmware que podem ser baixados para ST50 estão disponíveis neste site.
- 2. Baixe a versão mais recente dos pacotes de atualização de firmware.
- 3. Siga as instruções no pacote para atualizar o firmware.

<span id="page-68-1"></span>Nota: Execute a atualização de firmware no sistema operacional de acordo com as instruções.

### Configurar o firmware

Leia esta seção para aprender sobre como configurar o firmware do servidor.

### <span id="page-68-2"></span>Iniciando o programa Setup Utility

Siga este procedimento para instalar o painel frontal.

Para iniciar o programa Setup Utility, conclua as seguintes etapas:

- Etapa 1. Ligue ou reinicie o servidor.
- Etapa 2. Antes do sistema operacional ser iniciado, pressione e solte repetidamente F1. Isso levará para a interface BIOS baseada em texto.

Nota: Se uma senha BIOS tiver sido definida, o programa Setup Utility não abrirá até que você digite a senha correta.

### Alterando o idioma de exibição do programa Setup Utility

O programa Setup Utility suporta três idiomas de exibição: Inglês, Francês e Chinês simplificado.

- Etapa 1. Inicie o programa Setup Utility (consulte ["Iniciando o programa Setup Utility" na página 65\)](#page-68-2).
- Etapa 2. Na interface principal, localize Idioma do Sistema e pressione Enter.
- Etapa 3. Selecione o idioma de exibição.

### Habilitando ou desabilitando um dispositivo

Esta seção fornece informações sobre como ativar ou desativar dispositivos de hardware, como conectores USB ou unidades de armazenamento.

Para ativar ou desativar um dispositivo, conclua as seguintes etapas:

- Etapa 1. Inicie o programa Setup Utility (consulte ["Iniciando o programa Setup Utility" na página 65\)](#page-68-2).
- Etapa 2. Selecione Dispositivos.
- Etapa 3. Selecione o dispositivo a ser ativado ou desativado e pressione **Enter**.
- Etapa 4. Selecione a configuração desejada e pressione Enter.
- Etapa 5. Para salvar as configurações e sair do programa Setup Utility program, pressione F10; em seguida selecione Sim na janela exibida e pressione Enter.

## Habilitando ou desabilitando a ativação automática

A ativação automática no programa Setup Utility fornece várias opções de ativação.

Para ativar ou desativar a Inicialização automática, conclua as seguintes etapas:

- Etapa 1. Inicie o programa Setup Utility (consulte ["Iniciando o programa Setup Utility" na página 65\)](#page-68-2).
- Etapa 2. Selecione Energia → Modo de economia de energia aprimorado e pressione Enter.
- Etapa 3. Selecione o recurso que você deseja ativar ou desativar e pressione **Enter**.
- Etapa 4. Selecione a opção desejada e pressione **Enter**.
- Etapa 5. Para salvar as configurações e sair do programa Setup Utility program, pressione F10; em seguida selecione Sim na janela exibida e pressione Enter.

### Desempenho acústico/térmico ideal

O menu de modo de desempenho do Mecanismo de resfriamento inteligente (ICE) permite que você ajuste o desempenho do servidor para obter condições acústicas ou térmicas ideais.

Nota: Quando a opção Carregar Padrões Ideais estiver selecionada, o modo de desempenho do Mecanismo de resfriamento (ICE) retornará às suas configurações padrão como Modo de Desempenho. Certifique-se de configurar o modo de desempenho do ICE de acordo com a configuração do sistema.

Quatro modos estão disponíveis no menu de Modo de desempenho ICE:

- Modo de Resfriamento 2HD: este modo permite que o servidor trabalhe com menos ruído em nível térmico normal e aplica-se a seguinte configuração:
	- Até duas unidades
	- Até dois adaptadores de rede 1G
	- Nenhum adaptador RAID
- Modo de Resfriamento 4HD: este modo permite que o servidor trabalhe em um nível térmico inferior com desempenho acústico normal e aplica-se a seguinte configuração:
	- Até quatro unidades
	- Até dois adaptadores de rede 1G
	- Um adaptador RAID
- Modo de Desempenho (padrão): este modo permite que o servidor trabalhe com bom desempenho sem um gerenciamento acústico ou térmico em particular e aplica-se a seguinte configuração:
	- Até quatro unidades
	- Até dois adaptadores de rede 10G
	- Um adaptador RAID

• Velocidade máxima: este modo permite que o servidor funcione com desempenho ideal. Não há nenhuma limitação de configuração de unidade ou de adaptador para esse modo, mas haverá mais ruído acústico.

Para alternar entre o modo de melhor desempenho acústico e térmico, conclua as seguintes etapas:

- Etapa 1. Inicie o programa Setup Utility (consulte ["Iniciando o programa Setup Utility" na página 65\)](#page-68-2).
- Etapa 2. Selecione Energia → Mecanismo de resfriamento inteligente (ICE) e pressione Enter.
- Etapa 3. Selecione Modo de Desempenho ICE e pressione Enter.
- Etapa 4. Selecione a opção desejada e pressione **Enter**.
- Etapa 5. Para salvar as configurações e sair do programa Setup Utility program, pressione F10; em seguida selecione Sim na janela exibida e pressione Enter.

## Habilitando ou desabilitando logs de alerta térmico (somente Windows)

Quando o alerta térmico ICE estiver ativado, um log de alerta é gerado no log do sistema do Windows quando ocorre uma situação térmica crítica. O log de alerta ajuda a identificar problemas térmicos, como mau funcionamento de ventiladores, alta temperatura de forma anormal ou desempenho de resfriamento insatisfatório.

Para ativar ou desativar os logs de alerta térmicos, conclua as seguintes etapas:

- Etapa 1. Inicie o programa Setup Utility (consulte ["Iniciando o programa Setup Utility" na página 65\)](#page-68-2).
- Etapa 2. Selecione Energia → Mecanismo de resfriamento inteligente (ICE) e pressione Enter.
- Etapa 3. Selecione Alerta térmico ICE e pressione Enter.
- Etapa 4. Selecione a opção desejada e pressione **Enter**.
- Etapa 5. Para salvar as configurações e sair do programa Setup Utility program, pressione F10; em seguida selecione Sim na janela exibida e pressione Enter.

## Detecção de alteração de configuração

Com a detecção de alteração de configuração ativada, uma mensagem de erro será exibida no POST quando são detectadas alterações de configuração de alguns dispositivos de hardware (como unidades de armazenamento ou módulos de memória).

Para ativar ou desativar a detecção de alteração de configuração, conclua as seguintes etapas:

- Etapa 1. Inicie o programa Setup Utility (consulte ["Iniciando o programa Setup Utility" na página 65\)](#page-68-2).
- Etapa 2. Selecione Segurança → Detecção de Alteração de Configuração e pressione Enter.
- Etapa 3. Selecione a opção desejada e pressione **Enter**.
- Etapa 4. Para salvar as configurações e sair do programa Setup Utility program, pressione F10; em seguida selecione Sim na janela exibida e pressione Enter.

Para ignorar a mensagem de erro e fazer login no sistema operacional, execute uma destas opções:

- Pressione F2.
- Inicie e saia do programa Setup Utility (consulte ["Iniciando o programa Setup Utility" na página 65](#page-68-2) e ["Saindo do programa Setup Utility" na página 70\)](#page-73-0).

## Alterando configurações BIOS antes de instalar um novo sistema operacional

As configurações do BIOS varia conforme o sistema operacional. Altere as configurações do BIOS antes de instalar um novo sistema operacional

Para alterar as configurações do BIOS, conclua as seguintes etapas:

- Etapa 1. Inicie o programa Setup Utility (consulte ["Iniciando o programa Setup Utility" na página 65\)](#page-68-2).
- Etapa 2. Na interface principal, selecione Sair → Padrão otimizado de SO e pressione Enter.
- Etapa 3. Dependendo do sistema operacional a ser instalado, execute uma destas opções:
	- Para instalar o cliente Windows, selecione Ativado e pressione Enter.
	- Para instalar um sistema operacional diferente do Windows, selecione Desativado e pressione Enter.
- Etapa 4. Selecione Sim na janela exibida e pressione Enter para confirmar a seleção.
- Etapa 5. Para salvar as configurações e sair do programa Setup Utility program, pressione F10; em seguida selecione Sim na janela exibida e pressione Enter.

### Usando senhas

Senhas podem ser configuradas para evitar acesso não autorizado ao servidor.

Embora as senhas melhorem a segurança de dados, elas não são necessárias. Se você decidir configurar senhas, leia os tópicos a seguir.

Para iniciar o programa Setup Utility, conclua as seguintes etapas:

### Tipos de senha

Os seguintes tipos de senhas estão disponíveis no programa Setup Utility:

• Senha de inicialização

Quando uma senha de inicialização for configurada, você precisará digitar uma senha válida sempre que o servidor for ligado. O servidor não poderá ser usado até que a senha válida seja inserida.

• Senha do administrador

Configurar uma senha de administrador impede que usuários não autorizados alterem as definições de configuração. Se você é responsável pela manutenção das definições de configuração de vários servidores, você talvez deseje configurar uma senha de administrador.

Quando uma senha de administrador é configurada, você será solicitado a digitar uma senha válida sempre que tentar acessar o programa Setup Utility. O programa Setup Utility não poderá ser acessado até que uma senha válida seja inserida.

Se a senha de inicialização e a senha de administrador forem configuradas, você poderá inserir qualquer uma delas. No entanto, você deverá usar a senha de administrador para alterar as definições de configuração.

• Senha de disco rígido

Configurar uma senha de disco rígido impede o acesso não autorizado aos dados na unidade de armazenamento interna (como uma unidade de disco rígido). Quando uma senha de disco rígido é configurada, você será solicitado a digitar uma senha válida sempre que tentar acessar a unidade de armazenamento.
### Notas:

- Mesmo se a unidade de armazenamento for removida de um servidor e instalada em outro, a senha de disco rígido ainda será válida.
- Se a senha de disco rígido for esquecida, não há como redefinir a senha ou recuperar os dados da unidade de armazenamento.

#### <span id="page-72-0"></span>Considerações de senha

Uma senha pode ser qualquer combinação de até 64 caracteres alfabéticos e numéricos. Por motivos de segurança, é recomendável usar uma senha forte que não possa ser facilmente comprometida.

Nota: As senhas do programa Setup Utility fazem distinção entre maiúsculas e minúsculas.

Para definir uma senha forte, visualize as seguintes diretrizes:

- Ter no mínimo oito caracteres
- Conter no mínimo um caractere alfabético e um caractere numérico
- Não ser o seu nome ou o nome do usuário
- Não ser uma palavra ou nome comum
- Ser significativamente diferente das suas senhas anteriores

### Configurar, alterar ou excluir uma senha

Para configurar, alterar ou excluir uma senha, conclua as seguintes etapas:

- Etapa 1. Inicie o programa Setup Utility (consulte ["Iniciando o programa Setup Utility" na página 65\)](#page-68-0).
- Etapa 2. Selecione Segurança.
- Etapa 3. Dependendo do tipo de senha, selecione Configurar Senha de Ativação, Configurar Senha do Administrador, ou Configurar Senha de Disco Rígido e pressione Enter.
- Etapa 4. Siga as instruções no lado direito da tela para configurar, alterar ou excluir uma senha.

Nota: Uma senha pode ser qualquer combinação de até 64 caracteres alfabéticos e numéricos. Para obter mais informações, consulte [Considerações de senha](#page-72-0).

Etapa 5. Para salvar as configurações e sair do programa Setup Utility program, pressione F10; em seguida selecione Sim na janela exibida e pressione Enter.

### Apagando senhas perdidas ou esquecidas (limpando CMOS)

Nota: As instruções nesta seção não se aplicam à senha de disco rígido.

Para apagar uma senha perdida ou esquecida, conclua as seguintes etapas:

- Etapa 1. Remova qualquer mídia das unidades e desligue todos os dispositivos conectados e o servidor. Em seguida, desconecte todos os cabos de alimentação de tomadas elétricas e desconecte todos os cabos que estiverem conectados ao servidor.
- Etapa 2. Remova a tampa do servidor (consulte ["Remover a tampa do servidor" na página 39](#page-42-0)).
- Etapa 3. Localize o jumper de limpeza CMOS na placa-mãe (consulte ["Jumpers da placa-mãe" na página](#page-18-0) [15](#page-18-0)).
- Etapa 4. Mova o jumper da posição padrão (pinos 1 e 2) para a posição de manutenção (pinos 2 e 3).
- Etapa 5. Reinstale a tampa do servidor e conecte o cabo de alimentação (consulte ["Instalar a tampa do](#page-63-0) [servidor" na página 60\)](#page-63-0).
- Etapa 6. Ligue o servidor e deixe-o ligado por aproximadamente dez segundos; em seguida, segure o botão liga/desliga por aproximadamente cinco segundos para desligá-lo.
- Etapa 7. Repita a etapa 2
- Etapa 8. Mova o jumper de limpeza CMOS/recuperação para a posição padrão (pino 1 e pino 2).
- Etapa 9. Reinstale a tampa do servidor e conecte o cabo de alimentação.
- Etapa 10. Para salvar as configurações e sair do programa Setup Utility program, pressione F10; em seguida selecione Sim na janela exibida e pressione Enter.

# Selecionando um dispositivo de inicialização

Se o servidor não for inicializado do dispositivo esperado, é possível alterar a sequência de dispositivos de inicialização ou selecionar um dispositivo de inicialização temporário.

### <span id="page-73-2"></span>Alterando a sequência de dispositivos de inicialização permanentemente

Para alterar a sequência de dispositivos de inicialização permanentemente, conclua as seguintes etapas:

- Etapa 1. Dependendo do tipo de dispositivo de armazenamento, execute uma destas opções:
	- Se o dispositivo de armazenamento for interno, vá para [Etapa 2 a próxima etapa na página 70.](#page-73-0)
	- Se o dispositivo de armazenamento for um disco, certifique-se de que o servidor esteja ligado. Em seguida, insira o disco na unidade óptica.
	- Se o dispositivo de armazenamento for um dispositivo externo que não seja um disco, conecte o dispositivo de armazenamento ao servidor.
- <span id="page-73-0"></span>Etapa 2. Inicie o programa Setup Utility (consulte ["Iniciando o programa Setup Utility" na página 65\)](#page-68-0).
- Etapa 3. Selecione Inicialização.
- Etapa 4. Siga as instruções no lado direito da tela para alterar a sequência de dispositivo de inicialização.
- Etapa 5. Para salvar as configurações e sair do programa Setup Utility program, pressione F10; em seguida selecione Sim na janela exibida e pressione Enter.

### Selecionando um dispositivo de inicialização temporário

Nota: Nem todos os discos e unidades de armazenamento são aplicáveis como dispositivo de inicialização.

Para selecionar um dispositivo de inicialização temporário, conclua as seguintes etapas:

Etapa 1. Dependendo do tipo de dispositivo de armazenamento, execute uma destas opções:

- Se o dispositivo de armazenamento for interno, vá para [Etapa 2 a próxima etapa na página 70.](#page-73-1)
- Se o dispositivo de armazenamento for um disco, certifique-se de que o servidor esteja ligado. Em seguida, insira o disco na unidade óptica.
- <span id="page-73-1"></span>• Se o dispositivo de armazenamento for um dispositivo externo que não seja um disco, conecte o dispositivo de armazenamento ao servidor.
- Etapa 2. Ligue ou reinicie o servidor. Antes do sistema operacional ser iniciado, pressione e solte repetidamente F12 até que Startup Device Menu seja exibido.
- Etapa 3. Selecione o dispositivo de armazenamento desejado e pressione **Enter**. O servidor será iniciado do dispositivo selecionado.

# Saindo do programa Setup Utility

<span id="page-73-3"></span>Siga este procedimento para sair do programa Setup Utility.

Para sair do programa Setup Utility, execute uma das etapas a seguir:

- Para salvar as novas configurações, pressione F10; em seguida selecione Sim na janela exibida e pressione Enter.
- · Se não desejar salvar as novas configurações, selecione Sair → Descartar alterações e sair e pressione Enter; em seguida, selecione Sim na janela exibida e pressione Enter.

### Configuração da memória

O desempenho da memória depende de vários variáveis, como o modo, a velocidade, as classificações, o preenchimento e o processador da memória.

<span id="page-74-0"></span>Mais informações sobre como otimizar o desempenho da memória e configurar a memória está disponível no Lenovo Press:

<https://lenovopress.com/servers/options/memory>

Além disso, você pode usar um configurator de memória, que está disponível no seguinte site:

[http://1config.lenovo.com/#/memory\\_configuration](http://1config.lenovo.com/#/memory_configuration)

Para obter informações específicas sobre a ordem de instalação de módulos de memória no servidor com base na configuração do sistema e no modo de memória que você estiver implementando, consulte ["Regras](#page-41-0)  [de instalação de DIMMs" na página 38.](#page-41-0)

## Configuração do RAID

Usar um RAID (Redundant Array of Independent Disks) para armazenar dados continua a ser um dos métodos mais comuns e rentáveis de aumentar o desempenho de armazenamento, a disponibilidade e capacidade de um servidor.

O RAID aumenta o desempenho, permitindo que várias unidades processem solicitações de E/S simultaneamente. O RAID pode também evitar perda de dados em caso de uma falha de unidade, reconstruindo (ou recriando) os dados ausentes da unidade com falha usando os dados da unidades restantes.

A matriz RAID (também conhecida como grupo de unidades RAID) é um grupo de várias unidades físicas que usa um determinado método comum para distribuir dados nas unidades. Uma unidade virtual (também conhecida como disco virtual ou unidade lógica) é uma partição no grupo da unidade que é composto de segmentos de dados contíguos nas unidades. A unidade virtual é apresentada ao sistema operacional do host como um disco físico que pode ser particionado para criar unidades lógicas ou volumes do SO.

Uma introdução ao RAID está disponível no seguinte site Lenovo Press:

### <https://lenovopress.com/lp0578-lenovo-raid-introduction>

Informações detalhadas sobre recursos e ferramentas de gerenciamento RAID estão disponíveis no seguinte site Lenovo Press:

<https://lenovopress.com/lp0579-lenovo-raid-management-tools-and-resources>

### Implantar o sistema operacional

### Implantação baseada em ferramentas

• Servidor único

– Lenovo XClarity Provisioning Manager

Seção "Instalação do SO" na documentação do LXPM compatível com seu servidor em [https://](https://pubs.lenovo.com/lxpm-overview/) [pubs.lenovo.com/lxpm-overview/](https://pubs.lenovo.com/lxpm-overview/)

#### Implantação manual

Se não for possível acessar as ferramentas acima, siga estas instruções, baixe o Guia de instalação do SO correspondente e implante o sistema operacional manualmente consultando o guia.

- 1. Acesse <https://datacentersupport.lenovo.com/solutions/server-os>.
- 2. Selecione um sistema operacional no painel de navegação e clique em Resources (Recursos).
- 3. Localize a área "Guias de instalação do SO" e clique nas instruções de instalação. Em seguida, siga as instruções para completar a tarefa de implantação do sistema operacional.

### Fazer backup da configuração do servidor

Após configurar o servidor ou fazer alterações na configuração, é uma boa prática fazer um backup completo da configuração do servidor.

<span id="page-75-1"></span>Certifique-se de criar backups para os seguintes componentes do servidor:

• Sistema Operacional

Use seus próprios métodos de backup do sistema operacional e dos dados de usuário para fazer backup do sistema operacional e dos dados de usuário para o servidor.

## Atualizar VPD (Dados Vitais do Produto)

<span id="page-75-0"></span>O VPD (Vital Product Data) deve ser atualizado depois que a placa-mãe for substituída.

- Etapa 1. Insira uma unidade flash USB no servidor e formate-a.
- Etapa 2. Acesse <https://datacentersupport.lenovo.com/products/servers/thinksystem/st50/7y48/downloads>. Selecione Dispositivos da placa-mãe (chipset principal, vídeo integrado, comutadores PCIe) e baixe o The uEFI VPD SMBIOS Information Update Utility.
- Etapa 3. Copie e cole a pasta que é nomeada efi e amideefix64.efi na pasta raiz da unidade flash USB. Certifique-se de que o caminho para boot X64.efi seja FS0:\efi\boot\bootX64.efi.
- Etapa 4. Reinicie o sistema. Antes do sistema operacional ser iniciado, pressione F1 para entrar no Setup Utility. Acesse Segurança → Inicialização Segura e desative a opção.
- Etapa 5. Acesse **Inicialização**  $\rightarrow$  **CSM** e desative a opção.
- Etapa 6. Reinicie o sistema. Antes do sistema operacional ser iniciado, pressione e solte repetidamente F12 até que Startup Device Menu seja exibido. Em seguida, selecione a unidade flash USB e pressione Enter. O servidor será iniciado da unidade flash USB.
- Etapa 7. Atualize o SMBIOS VPD com os seguintes comandos do Editor AMIBIOS DMI:

AMIDEEFIx64.efi [option1] [option2] ... [optionX]

Opções:

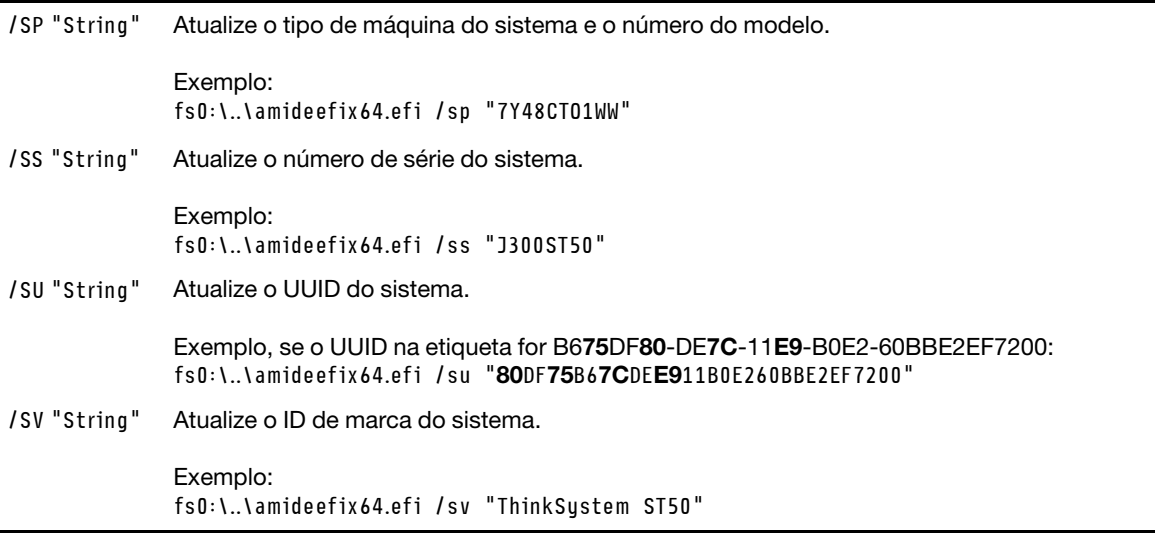

- Etapa 8. Depois que a atualização do SMBIOS VPD for concluída, remova a unidade flash USB e pressione ALT + CTRL + DEL para reiniciar o sistema.
- Etapa 9. Antes do sistema operacional ser iniciado, pressione F1 para entrar no Setup Utility. Acesse Principal → Resumo do sistema para garantir que o VPD foi atualizado corretamente.

# <span id="page-78-3"></span>Capítulo 5. Resolvendo problemas de instalação

<span id="page-78-4"></span>Siga este procedimento para resolver problemas que você possa ter ao configurar o seu sistema.

Use as informações nesta seção para diagnosticar e solucionar problemas que você pode encontrar durante a instalação e a configuração do servidor.

- ["O servidor não é inicializado" na página 75](#page-78-0)
- ["O servidor exibe imediatamente o Visualizador de Eventos de POST quando é ligado" na página 75](#page-78-1)
- ["Hipervisor integrado não está na lista de inicialização" na página 75](#page-78-2)
- ["O servidor não pode reconhecer uma unidade" na página 76](#page-79-0)
- ["Memória exibida do sistema inferior à memória física instalada" na página 76](#page-79-1)
- ["Um dispositivo opcional Lenovo que acabou de ser instalado não funciona." na página 77](#page-80-0)
- ["A falha planar de tensão é exibida no log de eventos" na página 77](#page-80-1)

### <span id="page-78-0"></span>O servidor não é inicializado

Conclua as etapas a seguir até que o problema seja resolvido.

Nota: O botão liga/desliga não funcionará até aproximadamente de um a três minutos após o servidor ser conectado à energia CA.

- 1. Remova todos os dispositivos opcionais que foram instalados recentemente. Problemas de energia do sistema causados pela adição de um dispositivo indica que este dispositivo é incompatível ou excessivo para a fonte de alimentação suportar.
- 2. Certifique-se de que o cabo de alimentação esteja bem conectado ao servidor e a uma tomada que esteja funcionando. Desconecte e reconecte ou substitua o cabo de alimentação do servidor.
- 3. Remova e reinstale a fonte de alimentação. Se o problema persistir, substitua a fonte de alimentação.
- 4. Desconecte e reconecte o cabo do painel frontal (consulte ["Componentes da placa-mãe" na página 15](#page-18-1) para saber o local do conector na placa-mãe). Se o problema persistir, substitua o painel frontal.

### <span id="page-78-1"></span>O servidor exibe imediatamente o Visualizador de Eventos de POST quando é ligado

Conclua as etapas a seguir até que o problema seja resolvido.

1. Certifique-se de que o servidor suporta o processador.

Para exibir detalhes do processador, vá para Setup Utility e selecione Principal → Resumo do sistema.

Para determinar se o processador é suportado para o servidor, consulte <https://serverproven.lenovo.com/> .

- 2. (Apenas técnico treinado) Certifique-se de que o processador esteja instalado corretamente.
- 3. Substitua os seguintes componentes um por vez, na ordem mostrada e reinicie o servidor após cada substituição.
	- a. (Apenas técnico treinado) processador
	- b. (Apenas técnico treinado) placa-mãe

### <span id="page-78-2"></span>Hipervisor integrado não está na lista de inicialização

Conclua as etapas a seguir até que o problema seja resolvido.

- 1. Se o servidor tiver sido instalado, movido ou recebido serviço recentemente, ou se esta for a primeira vez que o hipervisor integrado está sendo usado, certifique-se de que o dispositivo esteja conectado corretamente e que não haja dano físico nos conectores.
- 2. Consulte a documentação fornecida com o dispositivo do hipervisor integrado opcional para obter informações sobre configuração.
- 3. Certifique-se de que o software instalado no dispositivo funciona em outro servidor para garantir que o dispositivo funcione corretamente.
- 4. Verifique <https://serverproven.lenovo.com/> para validar se o dispositivo do hipervisor integrado é suportado pelo servidor.
- 5. Certifique-se de que o dispositivo de hipervisor integrado esteja incluído na lista de opções de inicialização disponíveis. Para exibir a liste de sequências de inicialização, vá para Setup Utility, selecione Inicialização → Sequência de inicialização primária.
- 6. Verifique <http://datacentersupport.lenovo.com> para obter dicas técnicas (boletins de serviço) relacionados ao hipervisor integrado e ao servidor.

### <span id="page-79-0"></span>O servidor não pode reconhecer uma unidade

Conclua as etapas a seguir até que o problema seja resolvido.

- 1. Verifique o log de eventos do sistema e resolva os problemas relacionados. Para visualizar o log de eventos do sistema, vá para Setup Utility e selecione Segurança → Log de Eventos do Sistema → Exibir log de eventos do sistema.
- 2. Certifique-se de que:
	- A unidade é suportada pelo servidor (consulte <https://serverproven.lenovo.com/>).
	- A unidade está instalada corretamente com os cabos de sinal e de alimentação conectados corretamente.
- 3. Certifique-se de que a unidade está ativada. Vá para Setup Utility e selecione Dispositivos → Configuração de Unidade ATA para conferir se a unidade em questão está ativada. Caso contrário, ative-a.
- 4. Se o servidor é fornecido com LXPM Lite, vá para Diagnóstico → HDD test para realizar diagnósticos nas unidades. Substitua a unidade que é exibida como com falha. Caso contrário, vá para a próxima etapa.
- 5. Remova as unidades até que o sistema atinja o requisito mínimo de unidade; em seguida, adicione uma unidade e reinicie o servidor. Repita a etapa se o problema não ocorrer novamente. Se o problema ocorrer após a adição de uma unidade, substitua-o.

### <span id="page-79-1"></span>Memória exibida do sistema inferior à memória física instalada

Nota: Sempre que você instalar ou remover um DIMM, você deverá desconectar o servidor da fonte de alimentação; em seguida, esperar 10 segundos antes de reiniciar o servidor.

Conclua as etapas a seguir até que o problema seja resolvido.

- 1. Verifique o log de eventos do sistema e resolva os problemas relacionados. Para visualizar o log de eventos do sistema, vá para Setup Utility e selecione Segurança → Log de Eventos do Sistema → Exibir log de eventos do sistema.
- 2. Certifique-se de que:
	- Os DIMMS são suportados pelo servidor (consulte <https://serverproven.lenovo.com/>).
	- Os DIMMs foram instalados corretamente. Examine se há alguma folga entre o conector e o DIMM. Remova e instale o DIMM se houver.
- 3. Se o servidor é fornecido com Lenovo XClarity Provisioning Manager, vá para Diagnóstico → Teste de memória para realizar diagnósticos nos DIMMs. Substitua o DIMM que é exibido como com falha. Caso contrário, vá para a próxima etapa.
- 4. Remova os DIMMs até que o sistema atinja o requisito mínimo de memória. Em seguida, adicione um DIMM e reinicialize o servidor. Repita a etapa se o problema não ocorrer novamente. Se o problema ocorrer após a adição de um DIMM, substitua-o.

### <span id="page-80-0"></span>Um dispositivo opcional Lenovo que acabou de ser instalado não funciona.

Conclua as etapas a seguir até que o problema seja resolvido.

- 1. Verifique o log de eventos do sistema e resolva os problemas relacionados. Para visualizar o log de eventos do sistema, vá para Setup Utility e selecione Segurança → Log de Eventos do Sistema → Exibir log de eventos do sistema.
- 2. Certifique-se de que:
	- O dispositivo é suportado pelo servidor (consulte <https://serverproven.lenovo.com/>).
	- A versão mais recente do driver correspondente foi instalada.
	- O dispositivo foi encaixado corretamente sem dano físico no dispositivo ou o conector.
	- O firmware do sistema foi atualizado para a versão mais recente.
	- Você seguiu as instruções de instalação fornecidas com o dispositivo e o dispositivo está instalado corretamente.
	- Você não soltou nenhum outro dispositivo ou cabo instalado.
- 3. Reposicione o dispositivo.
- 4. Substitua o dispositivo.

### <span id="page-80-1"></span>A falha planar de tensão é exibida no log de eventos

Conclua as etapas a seguir até que o problema seja resolvido.

- 1. Reverta o sistema para a configuração mínima. Consulte ["Especificações" na página 4](#page-7-0) para obter detalhes.
- 2. Reinicie o servidor.
	- Se o sistema for reiniciado com êxito, adicione os dispositivos que foram removidos um por vez e reinicie o servidor depois de cada adição até o problema ocorrer. Substitua o dispositivo que causa o problema.
	- Se o sistema não for reinicializado, poderá haver um problema com a placa-mãe. Contate o Suporte Lenovo.

# Apêndice A. Obtendo ajuda e assistência técnica

Se precisar de ajuda, serviço ou assistência técnica ou apenas desejar mais informações sobre produtos Lenovo, você encontrará uma ampla variedade de fontes disponíveis da Lenovo para ajudá-lo.

<span id="page-82-0"></span>Na Web, informações atualizadas sobre sistemas, dispositivos opcionais, serviços e suporte Lenovo estão disponíveis em:

#### <http://datacentersupport.lenovo.com>

Nota: A IBM é o provedor de serviço preferencial da Lenovo para o ThinkSystem.

### Antes de Ligar

Antes de telefonar, há várias etapas que você pode realizar para tentar resolver o problema por conta própria. Se você decidir que realmente precisa ligar para obter assistência, colete todas as informações que serão necessárias para o técnico de serviço resolver mais rapidamente o problema.

#### <span id="page-82-1"></span>Tente resolver o problema por conta própria

Você pode resolver muitos problemas sem assistência externa, seguindo os procedimentos de resolução de problemas que a Lenovo fornece na ajuda on-line ou na documentação fornecida com o produto Lenovo. A documentação fornecida com o produto Lenovo também descreve os testes de diagnóstico que podem ser executados. A documentação da maioria dos sistemas, sistemas operacionais e programas contém procedimentos de resolução de problemas e explicações de mensagens de erro e códigos de erro. Se suspeitar de um problema de software, consulte a documentação do sistema operacional ou do programa.

É possível encontrar a documentação dos seus produtos ThinkSystem em <https://pubs.lenovo.com/>

Você pode realizar as seguintes etapas para tentar resolver o problema por conta própria:

- Verifique todos os cabos para certificar-se de que estejam conectados.
- Verifique os comutadores de energia para certificar-se de que o sistema e os dispositivos opcionais estejam ativados.
- Verifique se há software, firmware e drivers de dispositivo do sistema operacional atualizados para seu produto Lenovo. Os termos e condições da Lenovo Warranty indicam que você, o proprietário do produto Lenovo, é responsável pela manutenção e atualização de todos os softwares e firmwares do produto (a menos que ele seja coberto por um contrato de manutenção adicional). Seu técnico de serviço solicitará que você faça upgrade do software e firmware se o problema tiver uma solução documentada dentro de um upgrade do software.
- Se você tiver instalado um novo hardware ou software em seu ambiente, verifique o https:// [serverproven.lenovo.com/](https://serverproven.lenovo.com/) para se certificar de que o hardware e o software sejam suportados por seu produto.
- Acesse <http://datacentersupport.lenovo.com> e verifique as informações para ajudar a resolver o problema.
	- Verifique os fóruns da Lenovo em [https://forums.lenovo.com/t5/Datacenter-Systems/ct-p/sv\\_eg](https://forums.lenovo.com/t5/Datacenter-Systems/ct-p/sv_eg) para ver se alguém mais se deparou com um problema semelhante.

#### Coletando as informações necessárias para chamar o suporte

Se você precisar de um serviço de garantia em seu produto Lenovo, os técnicos de serviço poderão auxiliálo com mais eficácia se você preparar as informações apropriadas antes de ligar. Você também pode

acessar <http://datacentersupport.lenovo.com/warrantylookup> para obter informações sobre a garantia do produto.

Reúna as informações a seguir para serem fornecidas ao técnico de serviço. Esses dados ajudarão o técnico a fornecer rapidamente uma solução para o seu problema e a assegurar que você receba o nível de serviço que contratou.

- Números de contrato do acordo de Manutenção de Hardware e Software, se aplicável
- Número de tipo de máquina (identificador de máquina com 4 dígitos da Lenovo)
- Número do modelo
- Número de série
- Níveis atuais de UEFI e de firmware do sistema
- Outras informações pertinentes, como mensagem de erro e logs

Em vez de chamar o Suporte Lenovo, você pode acessar <https://support.lenovo.com/servicerequest> para enviar uma Solicitação de serviço eletrônica. Submeter uma Solicitação Eletrônica de Serviço iniciará o processo de determinação de uma solução para o seu problema, tornando as informações pertinentes disponíveis para os técnicos de serviço. Os técnicos de serviço Lenovo podem começar a trabalhar na sua solução assim que você tiver concluído e enviado uma Solicitação de Serviço Eletrônico.

### Entrando em contato com o Suporte

<span id="page-83-0"></span>É possível entrar em contato com o Suporte para obter ajuda para resolver seu problema.

Você pode receber serviço de hardware por meio de um Provedor de Serviços Autorizados Lenovo. Para localizar um provedor de serviços autorizado pela Lenovo para prestar serviço de garantia, acesse [https://](https://datacentersupport.lenovo.com/serviceprovider) [datacentersupport.lenovo.com/serviceprovider](https://datacentersupport.lenovo.com/serviceprovider) e use a pesquisa de filtro para países diferentes. Para consultar os números de telefone do Suporte Lenovo, consulte <https://datacentersupport.lenovo.com/supportphonelist> para obter os detalhes de suporte da sua região.

# Apêndice B. Marcas Registradas

Lenovo, o logotipo Lenovo e ThinkSystem são marcas registradas da Lenovo nos Estados Unidos e/ou em outros países.

<span id="page-84-0"></span>Intel e Xeon são marcas registradas da Intel Corporation nos Estados Unidos e/ou em outros países.

Microsoft e Windows são marcas registradas do grupo de empresas Microsoft.

Linux é uma marca registrada da Linus Torvalds.

Outros nomes de empresas, produtos ou serviços podem ser marcas registradas ou marcas de serviços de terceiros.

# Índice

### A

acústico [66](#page-69-0) Adaptador PCIe instalação [55](#page-58-0) Adaptador RAID [18](#page-21-0) ajuda [79](#page-82-0) ativar dispositivo [65](#page-68-2) atualizando VPD [72](#page-75-0) VPD (Vital Product Data) [72](#page-75-0) atualizar o firmware [65](#page-68-3)

# B

bios [65–](#page-68-4)[68](#page-71-0) botão liga/desliga [11](#page-14-0)

# C

cabos de alimentação [34](#page-37-0) chave de intrusão instalação [59](#page-62-0) Código QR [1](#page-4-0) componentes da placa-mãe [15](#page-18-2) componentes do servidor [11](#page-14-1) Conector USB [11](#page-14-2) conectores [18](#page-21-0) Configuração – ThinkSystem ST50 [65](#page-68-5) configuração da memória [71](#page-74-0) Configuração do sistema – ThinkSystem ST50 [65](#page-68-5) configurar o firmware [65](#page-68-6) contaminação gasosa [9](#page-12-0) contaminação particulada [9](#page-12-0) contaminação, particulada e gasosa [9](#page-12-0) conteúdo do pacote [2](#page-5-0) criando uma página da web de suporte personalizada [79](#page-82-0)

# D

desativar dispositivo [65](#page-68-2) desligar o servidor [63](#page-66-0) detecção de alteração de configuração [67](#page-70-0) DIMM instalação [42](#page-45-0) diretrizes de confiabilidade do sistema [37](#page-40-0) diretrizes de instalação [35](#page-38-0) dispositivo de inicialização [70](#page-73-2) dispositivos sensíveis à estática manipulando [37](#page-40-1) dispositivos, sensíveis à estática manipulando [37](#page-40-1)

## E

Especificações [4](#page-7-1) etiqueta de acesso à rede [1](#page-4-0) Etiqueta de ID [1](#page-4-0)

# F

faça o cabeamento do servidor [62](#page-65-0) fator forma [3](#page-6-0) fazer backup da configuração do servidor [72](#page-75-1) firmware [70](#page-73-2)

## G

garantia [1](#page-4-0)

# I

ICE [66](#page-69-0) idioma [65](#page-68-4) inicialização automática [66](#page-69-1) instalação Adaptador PCIe [55](#page-58-0) chave de intrusão [59](#page-62-0) DIMM [42](#page-45-0) instruções [35](#page-38-0) módulo de energia flash [56](#page-59-0) módulo de supercapacidade [56](#page-59-0) painel frontal [65](#page-68-7), [68](#page-71-1) tampa do servidor [60](#page-63-1) unidade de fita [48](#page-51-0), [51](#page-54-0) unidade óptica [48](#page-51-0), [51](#page-54-0) unidade simple swap [44](#page-47-0) instalação do servidor [35](#page-38-1) instruções confiabilidade do sistema [37](#page-40-0) instalação de opcionais [35](#page-38-0) introdução [1](#page-4-0)

## J

jumper [15](#page-18-3)

# L

LED de atividade da unidade [11](#page-14-0) LED de energia [11](#page-14-0) ligar o servidor [63](#page-66-1) lista de peças [30](#page-33-0) lista de verificação da configuração do servidor [35](#page-38-2) log automático [67](#page-70-1)

### M

manipulando dispositivos sensíveis à estática [37](#page-40-1) marcas registradas [81](#page-84-0) Mecanismo de resfriamento inteligente [66](#page-69-0) módulo de adaptador de cartão SD duplo [18](#page-21-1) módulo de energia flash [19](#page-22-0)  instalação [56](#page-59-0)

## N

números de telefone [80](#page-83-0) números de telefone de serviço e suporte para hardware [80](#page-83-0) números de telefone de serviço e suporte para software [80](#page-83-0)

# O

Obtendo ajuda [79](#page-82-0) opcionais de hardware instalação [39](#page-42-1)

## P

página da web de suporte personalizada [79](#page-82-0) página da web de suporte, personalizar [79](#page-82-0) painel frontal [11](#page-14-0) instalação [65](#page-68-7), [68](#page-71-1) removendo [41](#page-44-0) Problemas comuns de instalação [75](#page-78-4)

### R

recursos [3](#page-6-1) Regras de instalação de DIMMs [38](#page-41-1) removendo painel frontal [41](#page-44-0) tampa do servidor [39](#page-42-2) roteamento de cabo interno [19](#page-22-1) roteamento de cabos painel frontal [29](#page-32-0) RAID [24](#page-27-0) sensor térmico [30](#page-33-1) slim ímpar [22](#page-25-0) unidade da fonte de alimentação [27](#page-30-0) unidade de disco rígido [20](#page-23-0), [29](#page-32-0) unidade de estado sólido [20,](#page-23-0) [29](#page-32-0) unidade de fita [22](#page-25-0) unidade óptica [22](#page-25-0) unidade simple swap [20](#page-23-0) ventilador [29](#page-32-1)

### S

sair [70](#page-73-3) senha [68](#page-71-0) serviço e suporte antes de fazer uma chamada [79](#page-82-1) hardware [80](#page-83-0) software [80](#page-83-0) servidor, vista frontal [11](#page-14-2) Setup Utility 65-[68](#page-71-0), [70](#page-73-3)

# **T**

tampa do servidor instalação [60](#page-63-1) removendo térmica [66](#page-69-0) térmico [67](#page-70-1)

## U

uefi [65](#page-68-4)[–68](#page-71-0), [70](#page-73-3) unidade óptica instalação [48](#page-51-0), [51](#page-54-0) unidade simple swap instalação [44](#page-47-0)

# V

validar a configuração do servidor [63](#page-66-2) vista frontal [11](#page-14-2) vista frontal do servidor [11](#page-14-2) vista traseira [12](#page-15-0)

# W

Windows [67](#page-70-1)

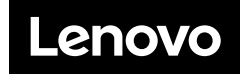

Número de Peça: SP47A37811

Printed in China

(1P) P/N: SP47A37811

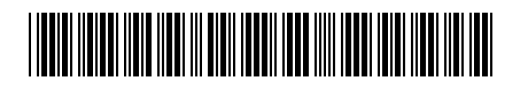